<span id="page-0-1"></span>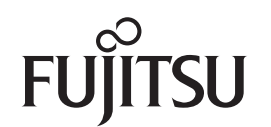

# **SP-1120/SP-1125/SP-1130 Image Scanner**

# <span id="page-0-2"></span><span id="page-0-0"></span>**Руководство по эксплуатации**

Спасибо за покупку цветного сканера изображений SP Series.

В данном руководстве дается объяснение об основных операциях <sup>и</sup> работе <sup>с</sup> данным продуктом.

Для получения подробной информации по установке <sup>и</sup> подключению сканера смотрите Quick Installation Sheet.

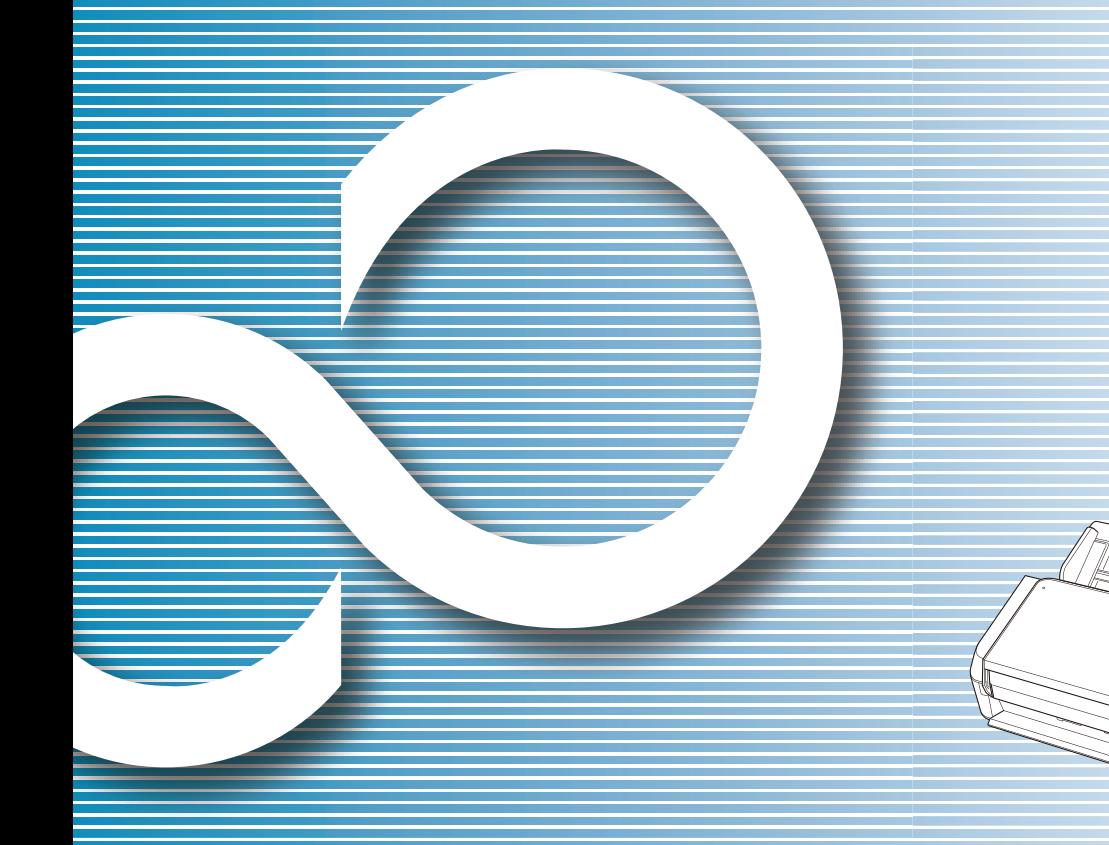

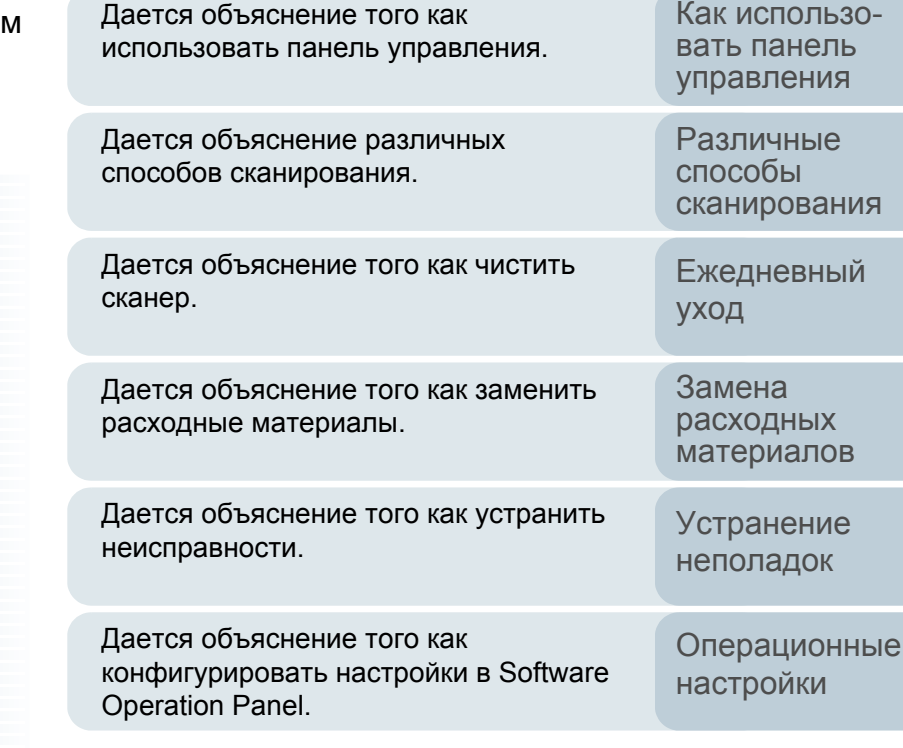

Дается объяснения того, как загрузить

функциям частей, <sup>и</sup> основные операции

Дается объяснения названием <sup>и</sup>

документы в сканер.

сканера.

P3PC-5332-01RUZ0

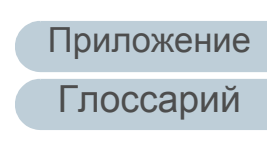

Как [пользоваться](#page-1-0) данным [руководством](#page-1-0)

**[TOP](#page-0-0)** 

[Содержание](#page-7-0)

[Индекс](#page-118-0)

Как [загрузить](#page-28-1) [документы](#page-28-0)

[Краткий](#page-11-0) обзор

[сканера](#page-11-0)

[Введение](#page-3-0)

# <span id="page-1-1"></span><span id="page-1-0"></span>**Как пользоваться данным руководством**

Следующее дает советы по пользованию данного руководства.

- Для отображения или печати данного руководства требуется, либо Adobe $^{\circledR}$  Acrobat $^{\circledR}$  (7.0 или поздняя версия), либо Adobe $^{\circledR}$ Reader® (7.0 или поздняя версия).
- В данном руководстве, можно использовать средства поиска Adobe<sup>®</sup> Acrobat<sup>®</sup> или Adobe<sup>®</sup> Reader<sup>®</sup>.

Для получения подробной информации смотрите справку Adobe $^\circledR$ Acrobat® или Adobe® Reader®.

- Используйте клавишу [Page Up] для возврата <sup>к</sup> предыдущей странице <sup>и</sup> клавишу [Page Down] для перемещения на следующую страницу.
- Нажмите строку синих символов, вкладки или содержания / индекса

(где указатель мыши принимает вид указывающей вверх руки  $\mathbb{R}^{n}$ ) чтобы переместиться на нужную страницу.

- Общее для всех страниц

Перемещает на начальную страницу каждой главы. Данная вкладка на каждой странице.

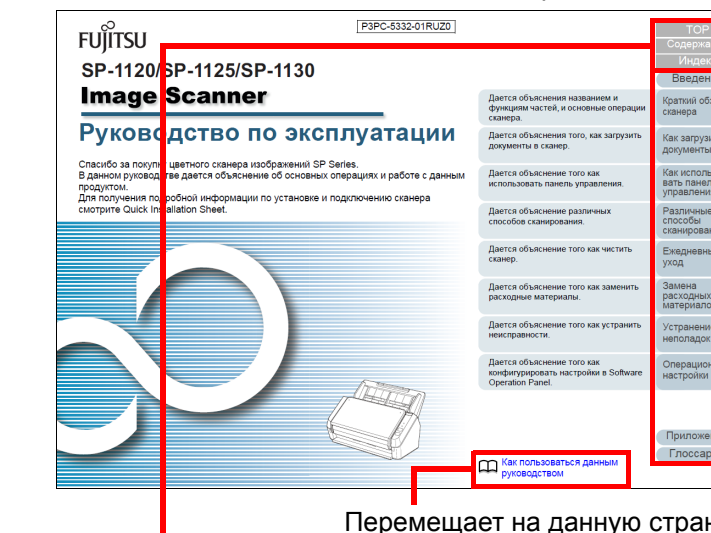

Перемещает на данную страницу. Нажмите по синей строке символов для перемещения по ссылке.

НАЧАЛО: Перемещает на страницу титульного листа. Содержание: Перемещает на страницу содержания. Индекс: Перемещает на страницу индекса. Данная вкладка на каждой странице.

[TOP](#page-0-1)

[Содержание](#page-7-0)

[Индекс](#page-118-0)

[Введение](#page-3-0)

[Краткий](#page-11-0) обзор [сканера](#page-11-0)

Как [загрузить](#page-28-1) [документы](#page-28-0)

Как [использо](#page-39-1)вать панель [управления](#page-39-0)

[Различные](#page-42-1)способы[сканирования](#page-42-0)

[Ежедневный](#page-49-0) [уход](#page-49-1)

Замена[расходных](#page-58-1) [материалов](#page-58-0)

[Устранение](#page-64-0) [неполадок](#page-64-1)

[Операционные](#page-88-0) [настройки](#page-88-1)

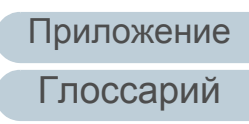

#### - Страница Содержания

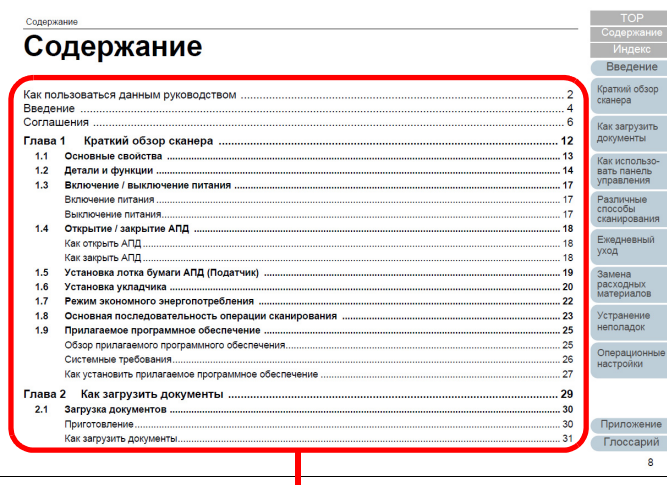

Нажмите на название для перемещения по ссылке.

#### - Страница Индекса

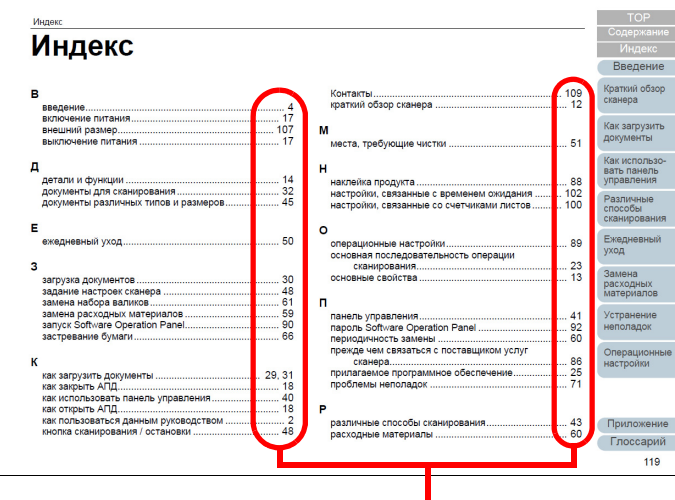

Нажмите на номер страницы для перемещения по ссылке.

# **[TOP](#page-0-1)**

[Содержание](#page-7-0)

[Индекс](#page-118-0)

[Введение](#page-3-0)

[Краткий](#page-11-0) обзор [сканера](#page-11-0)

Как [загрузить](#page-28-1) [документы](#page-28-0)

Как [использо](#page-39-1)вать панель [управления](#page-39-0)

[Различные](#page-42-1)способы[сканирования](#page-42-0)

[Ежедневный](#page-49-0) [уход](#page-49-1)

Замена[расходных](#page-58-1) [материалов](#page-58-0)

[Устранение](#page-64-0) [неполадок](#page-64-1)

[Операционные](#page-88-0) [настройки](#page-88-1)

# <span id="page-3-2"></span><span id="page-3-1"></span><span id="page-3-0"></span>**Введение**

Спасибо за покупку цветного сканера изображений SP Series.

# **О данном продукте**

"Данный продукт" ссылается на следующие три модели сканера цветного изображения. SP-1120, SP-1125 <sup>и</sup> SP-1130

Каждый сканер оснащен автоматическим податчиком документов (АПД), который позволяет выполнять двустороннее сканирование, <sup>и</sup> совместим <sup>с</sup> USBинтерфейсами.

В следующей таблице, показаны различия между каждой моделью сканера.

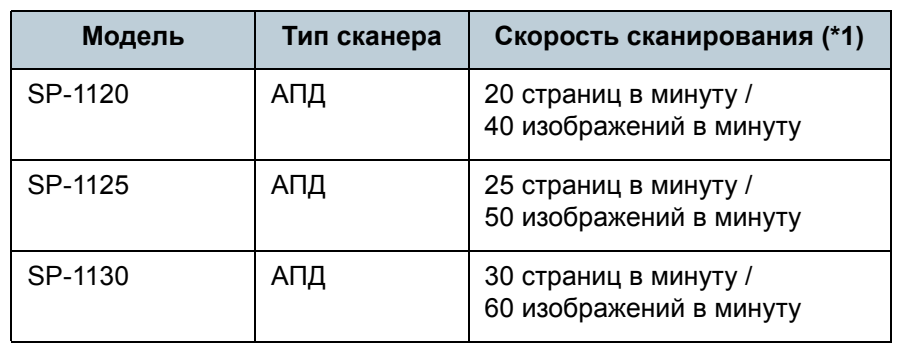

\*1: При сканировании документов размера A4 на 300 dpi <sup>с</sup> сжатием JPEG.

# **Руководства**

Следующие руководства включены <sup>в</sup> данный продукт. При необходимости прочтите их.

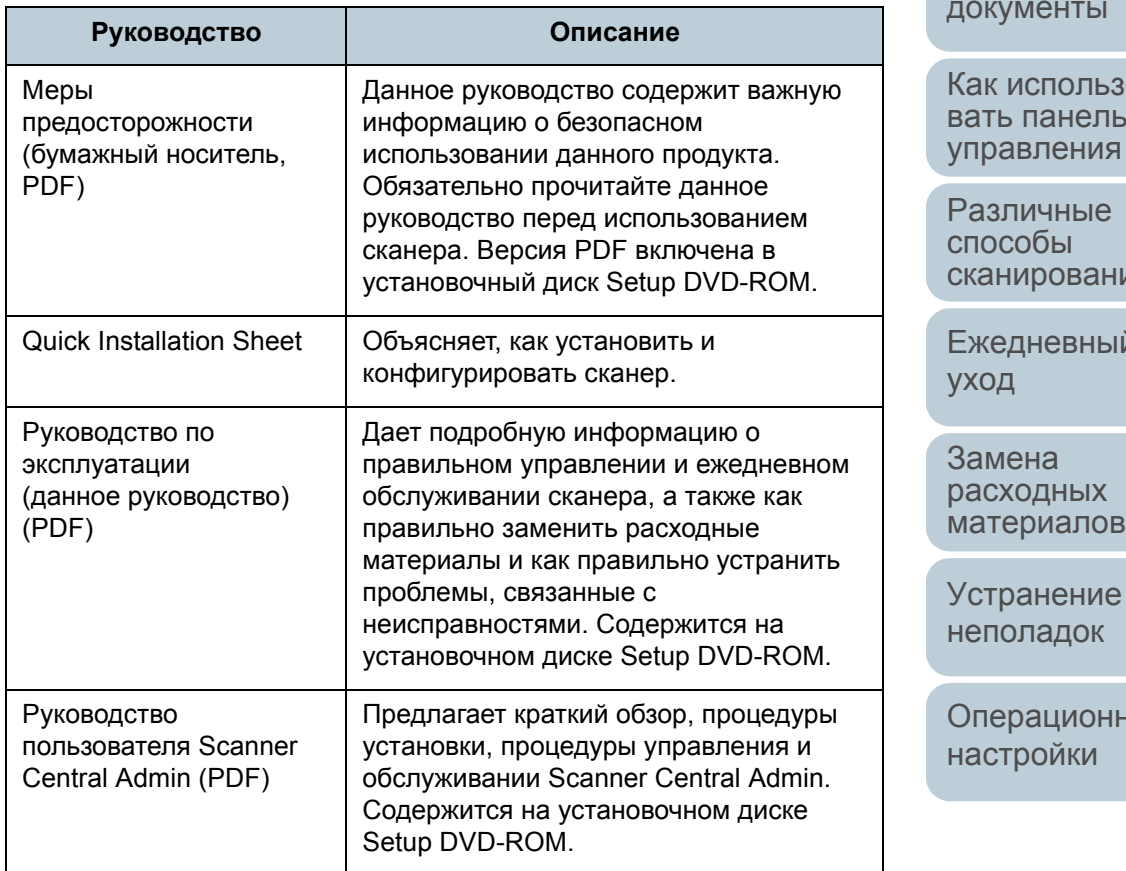

[Содержание](#page-7-0)

**[TOP](#page-0-1)** 

[Индекс](#page-118-0)

[Введение](#page-3-2)

[Краткий](#page-11-0) обзор [сканера](#page-11-0)

Как [загрузить](#page-28-1)

 $O$ панель

ля

[Ежедневный](#page-49-0)

ные

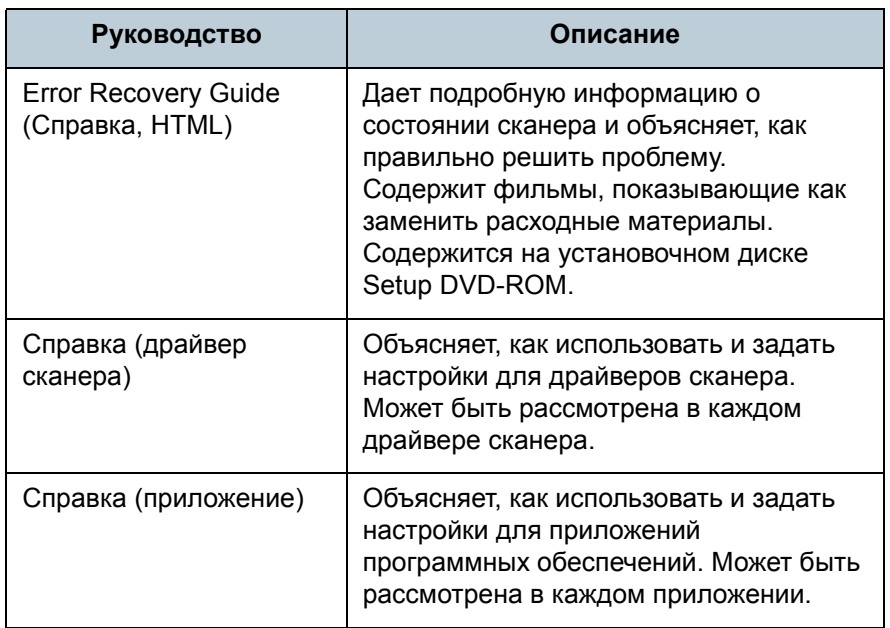

# **Товарные знаки**

Microsoft, Windows, Windows Server, Windows Vista и Excel являются зарегистрированными товарными знаками или товарными знаками компании Microsoft Corporation <sup>в</sup> США и / или других странах.

Word является продуктом корпорации Microsoft Corporation в США.

Adobe, Acrobat и Reader являются зарегистрированными товарными знаками или товарными названиями компании Adobe Systems Incorporated <sup>в</sup> США <sup>и</sup> / или других странах. Intel, Pentium и Intel Core являются зарегистрированными товарными знаками или товарными знаками компании Intel Corporation в США и в других странах. ABBYY™ FineReader™ Sprint © 2014 ABBYY, All rights reserved.

ABBYY и FineReader являются товарными знаками компании ABBYY Software, Ltd., которые могут быть зарегистрированы в некоторых юрисдикциях. Presto! ™ PageManager<sup>™</sup> © NewSoft Technology Corp., 2002-2014. Все права защищены. NewSoft, Presto! и PageManager являются зарегистрированными товарными знаками или товарными знаками компании NewSoft Technology Corp. PaperStream является зарегистрированным товарным знаком компании PFU LIMITED <sup>в</sup> Японии. Другие названия компаний <sup>и</sup> названия продуктов являются зарегистрированными товарными знаками или товарными

**Производитель**

знаками соответствующих компаний.

# PFU LIMITED

YOKOHAMA i-MARK PLACE, 4-4-5 Minatomirai, Nishi-ku, Yokohama, Kanagawa, 220-8567, Japan © PFU LIMITED 2015

**[TOP](#page-0-1)** 

[Содержание](#page-7-0)

[Индекс](#page-118-0)

[Введение](#page-3-0)

[Краткий](#page-11-0) обзор [сканера](#page-11-0)

Как [загрузить](#page-28-1) [документы](#page-28-0)

Как [использо](#page-39-1)вать панель [управления](#page-39-0)

[Различные](#page-42-1)способы[сканирования](#page-42-0)

[Ежедневный](#page-49-0) [уход](#page-49-1)

Замена[расходных](#page-58-1) [материалов](#page-58-0)

[Устранение](#page-64-0) [неполадок](#page-64-1)

[Операционные](#page-88-0) [настройки](#page-88-1)

# <span id="page-5-0"></span>Соглашения

# Информация о безопасности

Вложенное руководство "Меры предосторожности" содержит важную информацию о безопасном и правильном использовании данного продукта. Обязательно прочитайте и поймите данное руководство перед использованием сканера.

## Символы, используемые в данном руководстве

Следующие обозначения используются в данном руководстве, чтобы устранить любую возможность возникновения несчастного случая или повреждения пользователя и окружающих его людей, и собственность. Предупреждающие наклейки содержат символы, указывающие на строгость и состояние предупреждение. Символы и их значения являются следующими.

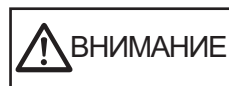

Данный указатель предупреждает пользователей об операциях, которые в случае невнимательного обращения, могут привести к серьезной травме или смерти.

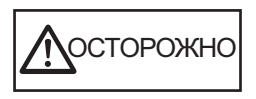

Данное указание предупреждает операторов об операции, которая если тщательно не изучить, может вызвать угрозу безопасности персонала или повредить продукт.

### Сокращения, используемые в данном руководстве

Операционная система и продукты в данном руководстве обозначаются следующим образом.

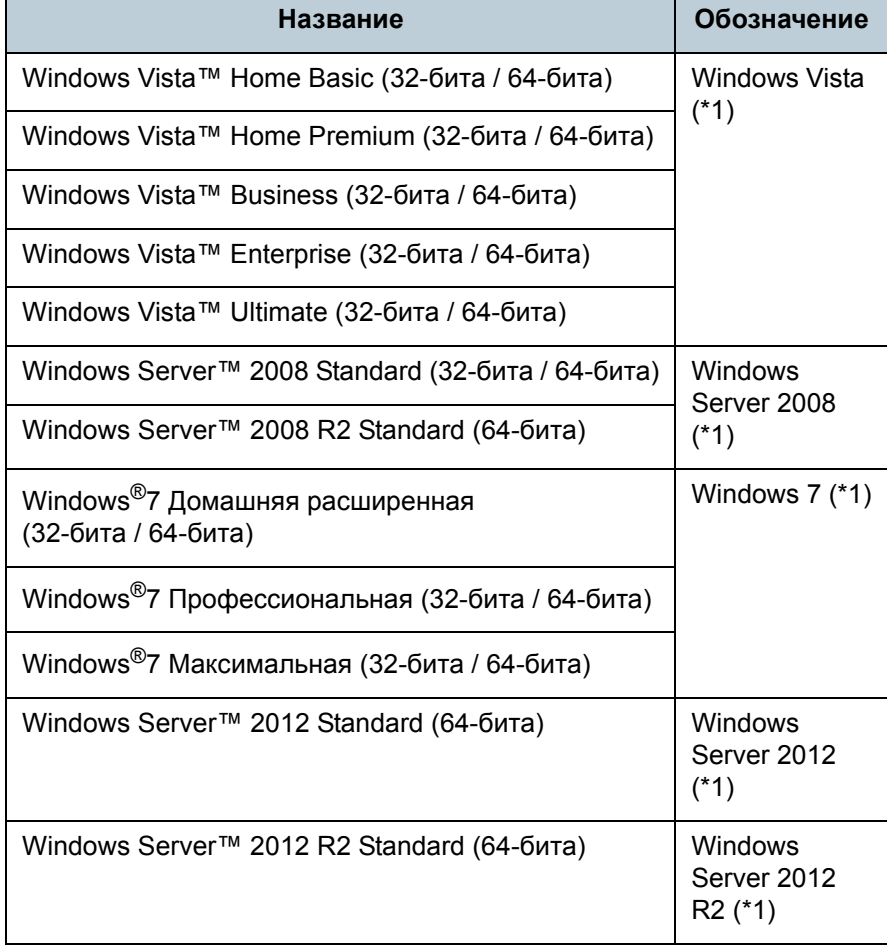

**TOP** 

Содержание

**Индекс** 

Введение

Краткий обзор сканера

Как загрузить ДОКУМЕНТЫ

Как использовать панель **УПРАВЛЕНИЯ** 

Различные способы сканирования

Ежедневный **VXOД** 

Замена расходных материалов

**Устранение** неполадок

Операционные настройки

Приложение

Глоссарий

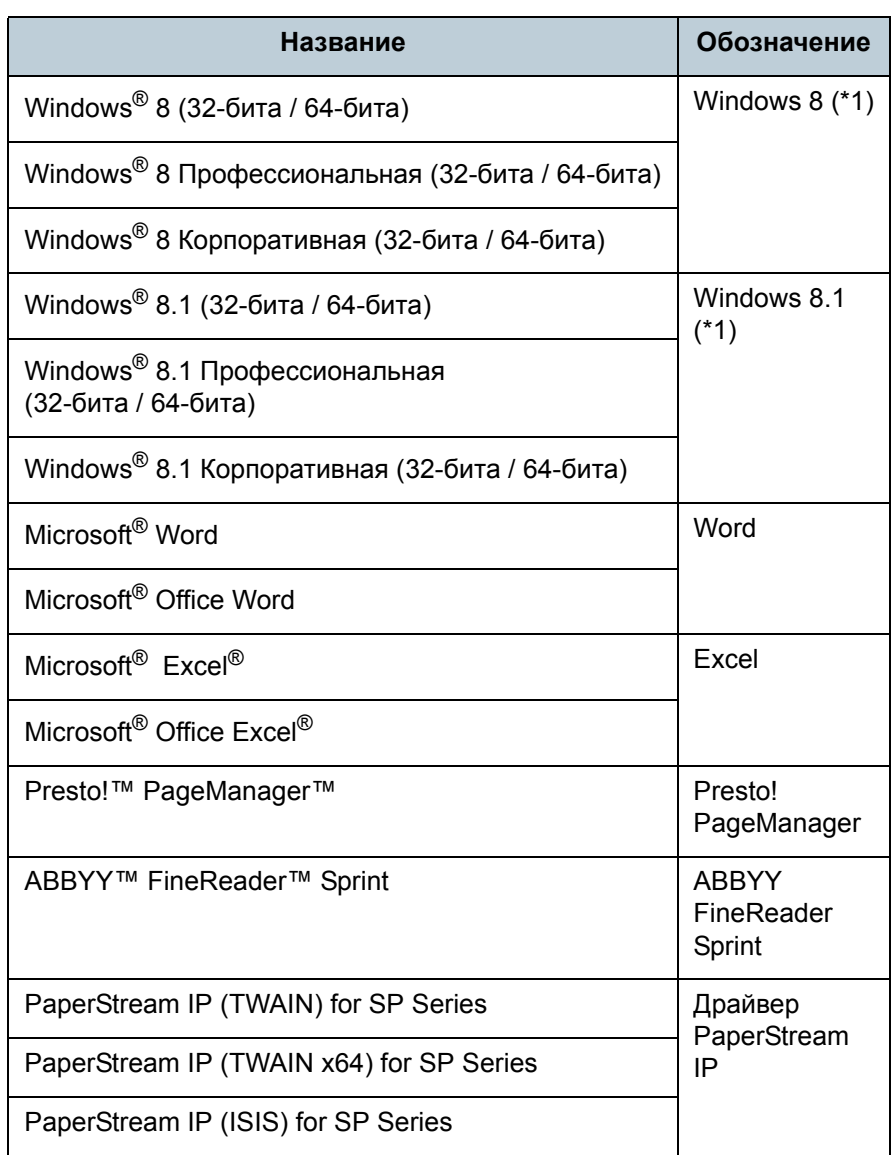

\*1: Когда нет разницы между различными версиями вышеперечисленных операционных систем, используется общий термин "Windows".

## Символы стрелок в данном руководстве

Символы правой стрелки (→) используются для разделения знаков или параметров меню следует выбирать последовательно.

Пример: Нажмите меню [Пуск]  $\rightarrow$  [Панель управления].

## Примеры экранов в этом руководстве

Экраны продукта Microsoft переизданы при помощи разрешения от корпорации Microsoft Corporation. Примеры экранов в этом руководстве могут изменяться без предварительного уведомления с целью улучшения эффективности данного продукта.

Если действительный отображаемый экран отличается от примеров экрана в данном руководстве, работайте в соответствии с действительным отображаемым экраном. одновременно обращаясь к руководству пользователя приложения используемого сканера.

Примеры экрана, используемые в данном руководстве, являются примерами драйвера PaperStream IP. Снимки экранов, используемые в данном руководстве, являются Windows 7. Фактический окна и операции могут отличаться в зависимости от операционной системы. Обратите внимание, что в зависимости от модели сканера экраны и операции могут отличаться от представленных в данном руководстве при обновлении драйвера PaperStream IP. В этом случае, смотрите руководство, дающееся при обновлении драйвера.

**TOP** 

Содержание

**Индекс** 

Введение

Краткий обзор сканера

Как загрузить ДОКУМЕНТЫ

Как использовать панель **УПРАВЛЕНИЯ** 

Различные способы сканирования

Ежедневный **VXOД** 

Замена расходных материалов

**Устранение** неполадок

Операционные настройки

# <span id="page-7-2"></span><span id="page-7-1"></span><span id="page-7-0"></span>Содержание

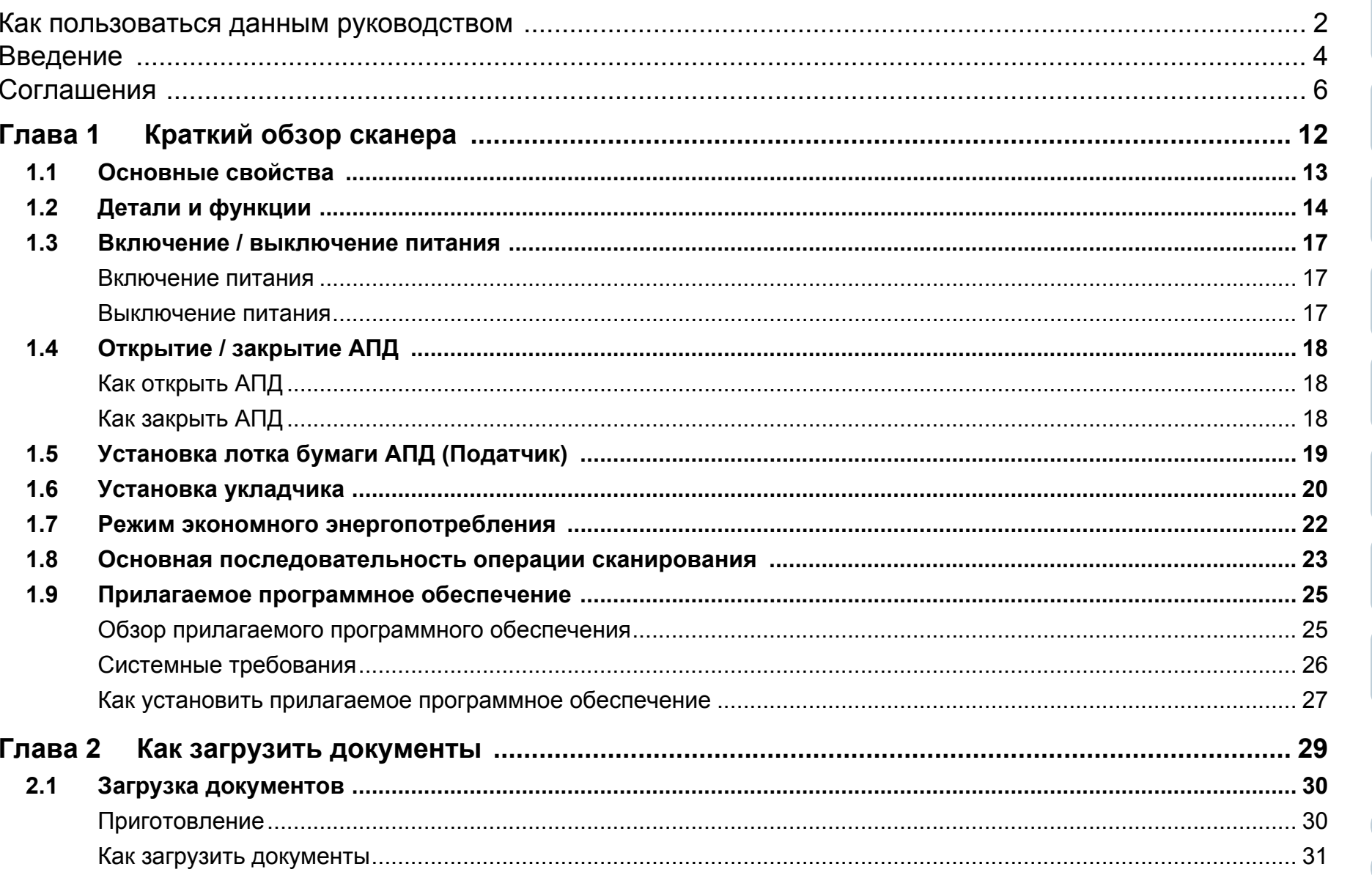

**TOP** 

Содержание

Индекс

Введение

Краткий обзор

сканера

Как загрузить документы

Как использовать панель управления

Различные способы сканирования

Ежедневный уход

Замена расходных материалов

Устранение неполадок

Операционные настройки

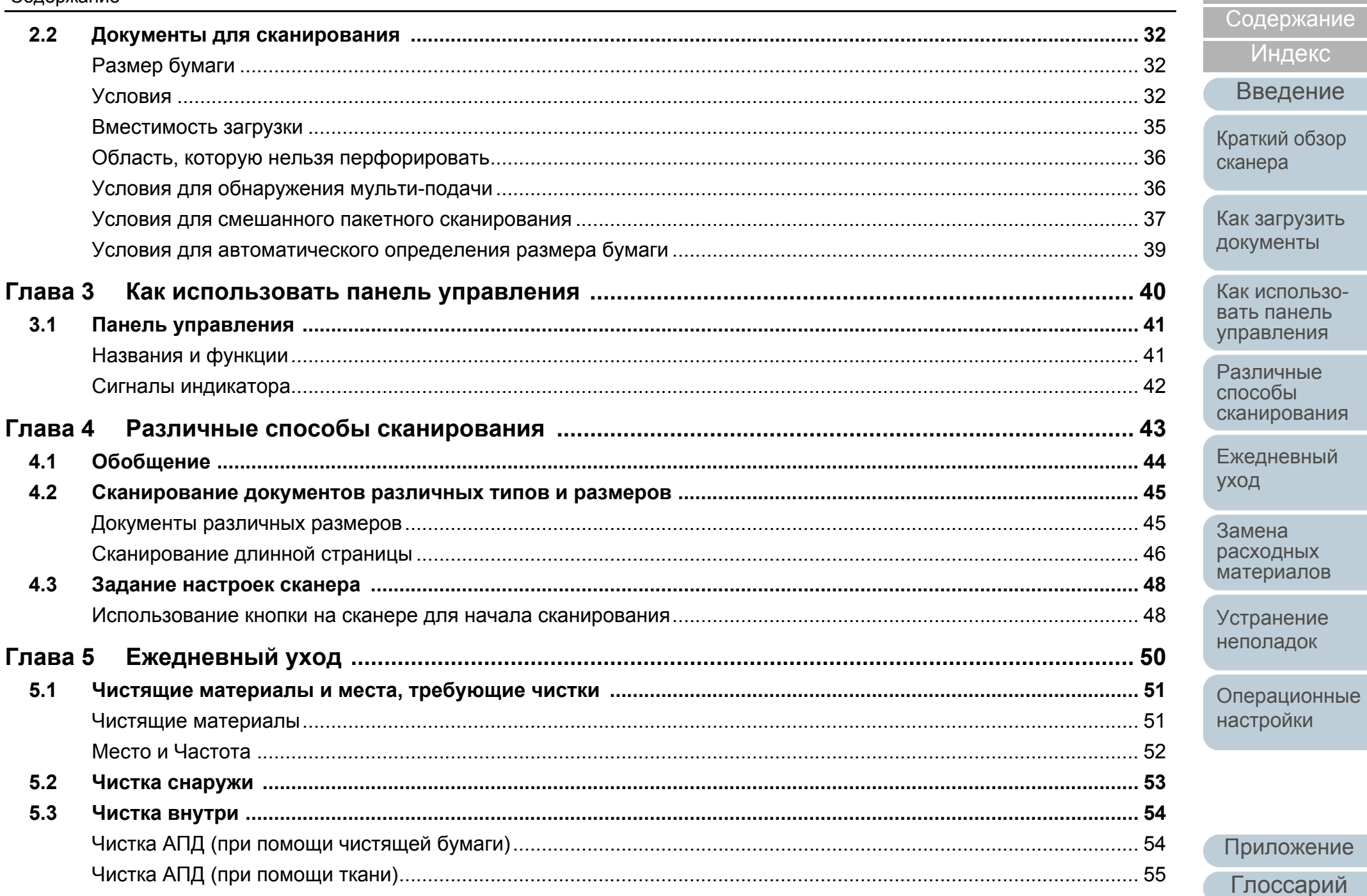

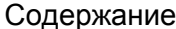

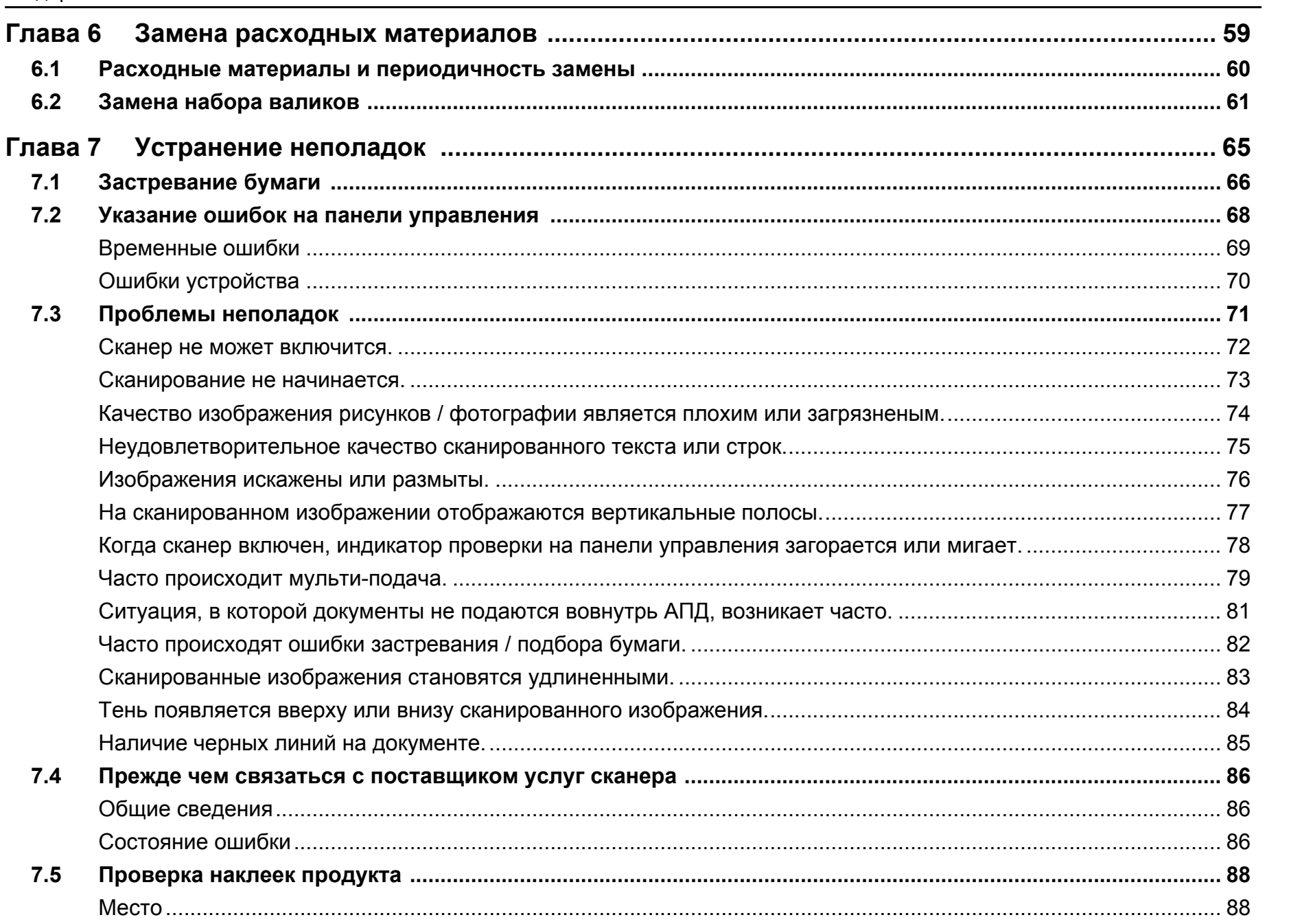

Содержание

Индекс

Введение

Краткий обзор сканера

Как загрузить документы

Как использовать панель управления

Различные способы сканирования

Ежедневный уход

Замена расходных материалов

Устранение неполадок

Операционные настройки

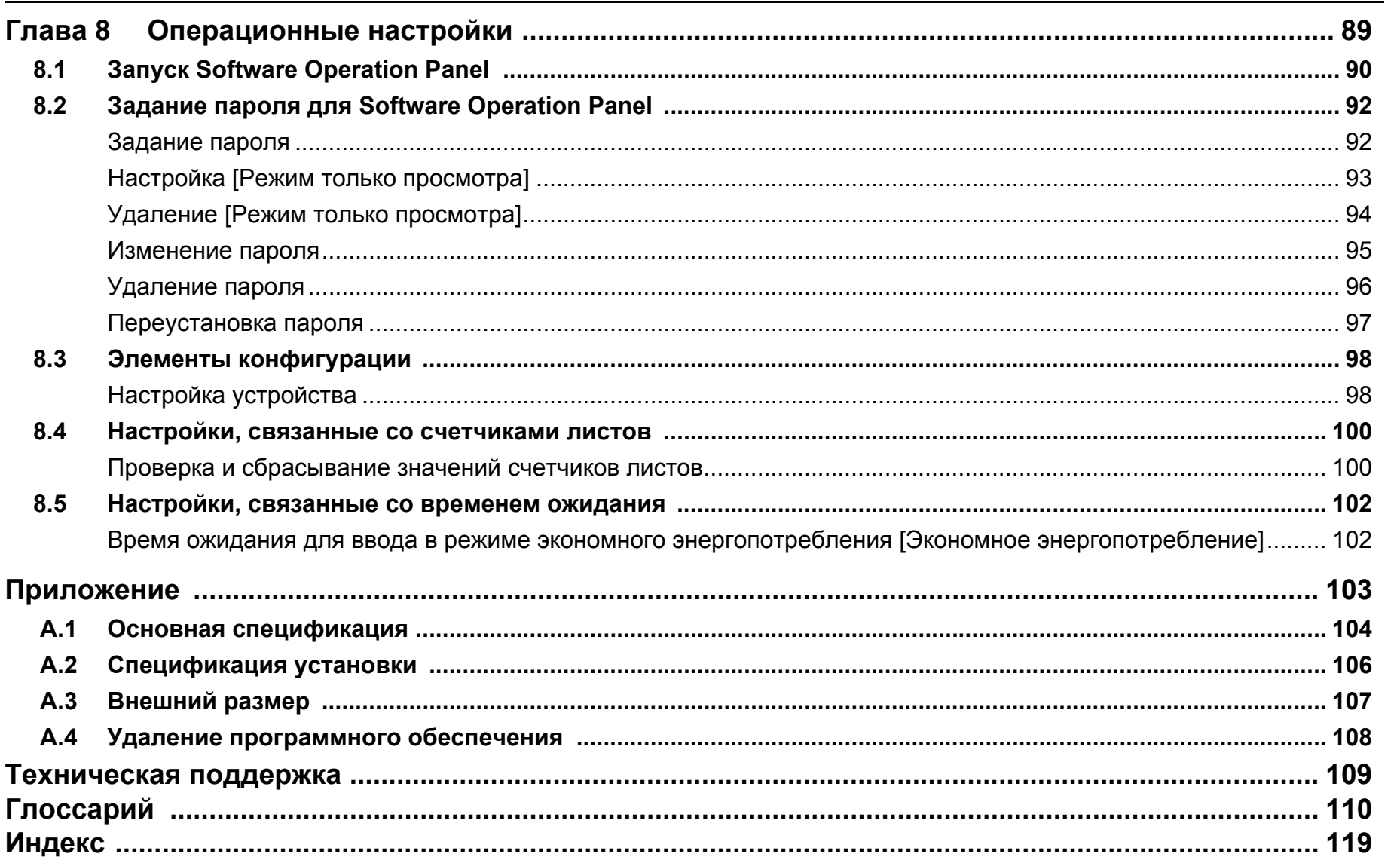

Содержание

Индекс

Введение

Краткий обзор сканера

Как загрузить документы

Как использовать панель управления

Различные способы сканирования

Ежедневный уход

Замена расходных материалов

Устранение неполадок

Операционные настройки

# <span id="page-11-1"></span><span id="page-11-0"></span>**Глава**[Введение](#page-3-0) **1 Краткий обзор сканера**

Данная глава описывает <sup>о</sup> названиях <sup>и</sup> функциях компонентов сканера, <sup>а</sup> также методы основных операций.

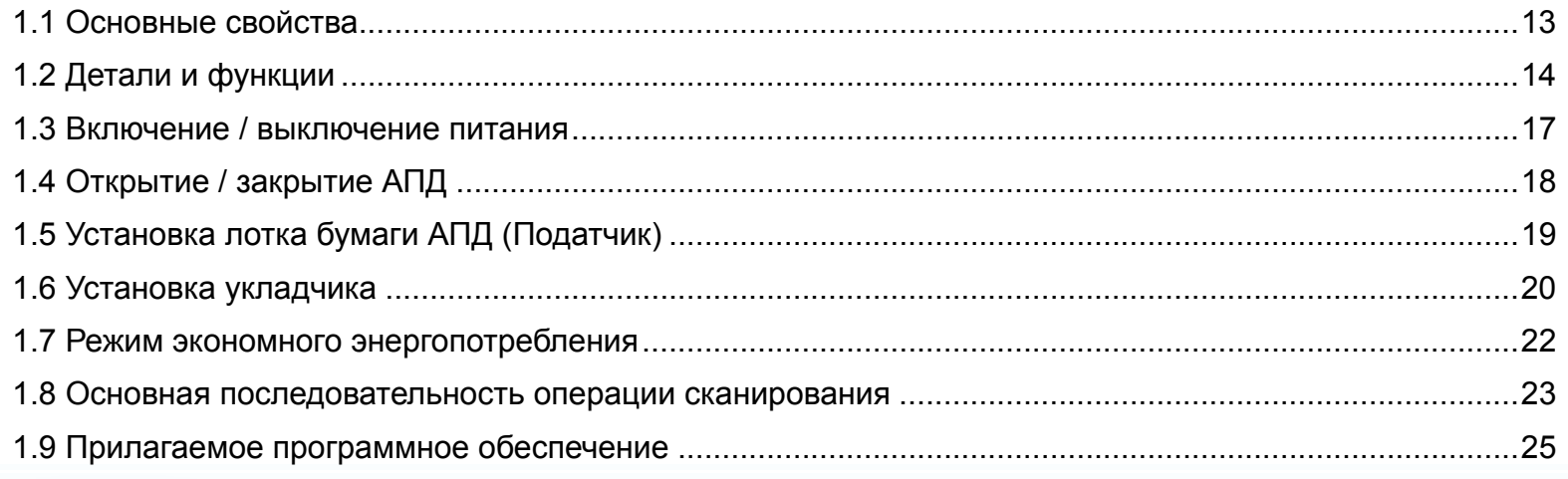

[TOP](#page-0-1)

[Содержание](#page-7-0)

[Индекс](#page-118-0)

[Краткий](#page-11-1) обзор [сканера](#page-11-1)

Как [загрузить](#page-28-1) [документы](#page-28-0)

Как [использо](#page-39-1)вать панель [управления](#page-42-0)

[Различные](#page-42-1)способы[сканирования](#page-49-0)

[Ежедневный](#page-58-0) [уход](#page-49-1)

Замена[расходных](#page-58-1) [материалов](#page-64-0)

[Устранение](#page-88-0) [неполадок](#page-64-1)

Операционные [настройки](#page-88-1)

# <span id="page-12-0"></span>**1.1 Основные свойства**

В данной главе дается объяснение основных свойств данного продукта.

Сканер обеспечен следующими свойствами:

### **Высокая скорость сканирования**

Поддерживает скорость сканирования 20 страниц <sup>в</sup> минуту / 40 изображений <sup>в</sup> минуту (SP-1120) (\*1), 25 страниц <sup>в</sup> минуту / 50 изображений <sup>в</sup> минуту (SP-1125) (\*1) или 30 страниц <sup>в</sup> минуту / 60 изображений <sup>в</sup> минуту (SP-1130) (\*1). Более того, можно загружать до 50 страниц документов для продолжительного сканирования, которое позволяет быстро оцифровывать большой объем документов.

### **Улучшает эффективность работы перед сканированием**

Сканер может выполнять "пакетное сканирование", что позволяет сканировать документы <sup>с</sup> различными размерами бумаги за один раз, упрощая процесс сортировки документов перед сканированием.

### **Уменьшает количество сбоев <sup>в</sup> работе, вызванных мульти-подачей**

В сканере установлен ультразвуковой датчик мульти-подачи, который обнаруживает ошибки "мульти-подачи", при которых два или более листов поданы <sup>в</sup> сканер одновременно. Такое обнаружение мульти-подачи надежно даже при сканировании смешанных пакетных документов <sup>с</sup> различными размерами бумаги, избегая потенциальных сбоев работы.

### **Центральное управление сканером**

Прилагаемое приложение "Scanner Central Admin Agent" позволяет выполнять центральное управление несколькими сканерами. Например, можно обновить настройки сканера <sup>и</sup> драйверов, <sup>и</sup> отслеживать рабочее состояние сканера. Для получения подробной информации, смотрите руководство

пользователя Scanner Central Admin.

\*1: При сканировании документов размера A4 на 300 dpi <sup>с</sup> сжатием JPEG.

[Содержание](#page-7-0)

**[TOP](#page-0-1)** 

[Индекс](#page-118-0)

[Введение](#page-3-0)

[Краткий](#page-11-1) обзор [сканера](#page-11-1)

Как [загрузить](#page-28-1) [документы](#page-28-0)

Как [использо](#page-39-1)вать панель [управления](#page-42-0)

[Различные](#page-42-1)способы[сканирования](#page-49-0)

[Ежедневный](#page-58-0) [уход](#page-49-1)

Замена[расходных](#page-58-1) [материалов](#page-64-0)

[Устранение](#page-88-0) [неполадок](#page-64-1)

Операционные [настройки](#page-88-1)

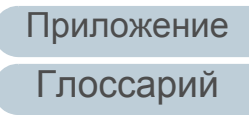

# <span id="page-13-0"></span>**1.2 Детали <sup>и</sup> функции**

В этом разделе описываются названия деталей сканера.

## ■**Передняя часть**

### Боковая направляющая

Направляет документы <sup>в</sup> лотке бумаги АПД (податчик) по направлению как они поданы в сканер.

### $A\Pi$   $\longrightarrow$

Втягивает и подает документы по одному листу за один раз из лотка бумаги АПД (податчик). Откройте для замены расходных материалов или для произведения чистки внутри сканера.

#### Укладчик

Укладывает извлеченные документы.

### Удлинитель укладчика 1

Поднимите на себя для выравнивания документа по длине.

### Удлинитель укладчика 2

Поднимите на себя для выравнивания документа по длине.

# Лоток бумаги АПД (податчик)

Удерживает документы для сканирования.

### Удлинитель лотка 2

Вытяните для выравнивания документа по длине.

### Удлинитель лотка 1

Вытяните для выравнивания документа по длине.

### Открывающий рычаг АПД

Потяните за данный рычаг, чтобы открыть АПД.

### Панель управления

Состоит из кнопок и индикаторов. Используется для управления сканером или проверки состояния.

Для получения подробной информации, смотрите "Глава 3 Как [использовать](#page-39-1) панель [управления](#page-39-1)" (страница 40).

### **[TOP](#page-0-1)**

[Содержание](#page-7-0)

[Индекс](#page-118-0)

[Введение](#page-3-0)

[Краткий](#page-11-1) обзор [сканера](#page-11-1)

Как [загрузить](#page-28-1) [документы](#page-28-0)

Как [использо](#page-39-1)вать панель [управления](#page-42-0)

[Различные](#page-42-1)способы[сканирования](#page-49-0)

[Ежедневный](#page-58-0) [уход](#page-49-1)

Замена[расходных](#page-58-1) [материалов](#page-64-0)

[Устранение](#page-88-0) [неполадок](#page-64-1)

Операционные [настройки](#page-88-1)

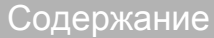

[Индекс](#page-118-0)

[Введение](#page-3-0)

[Краткий](#page-11-1) обзор

Как [загрузить](#page-28-1) [документы](#page-28-0)

Как [использо](#page-39-1)вать панель [управления](#page-42-0)

способы[сканирования](#page-49-0)

[Ежедневный](#page-58-0) [уход](#page-49-1)

Замена[расходных](#page-58-1) [материалов](#page-64-0)

[Устранение](#page-88-0) [неполадок](#page-64-1)

Операционные [настройки](#page-88-1)

[Приложение](#page-102-0) [Глоссарий](#page-109-0)

# ■**Задняя часть**

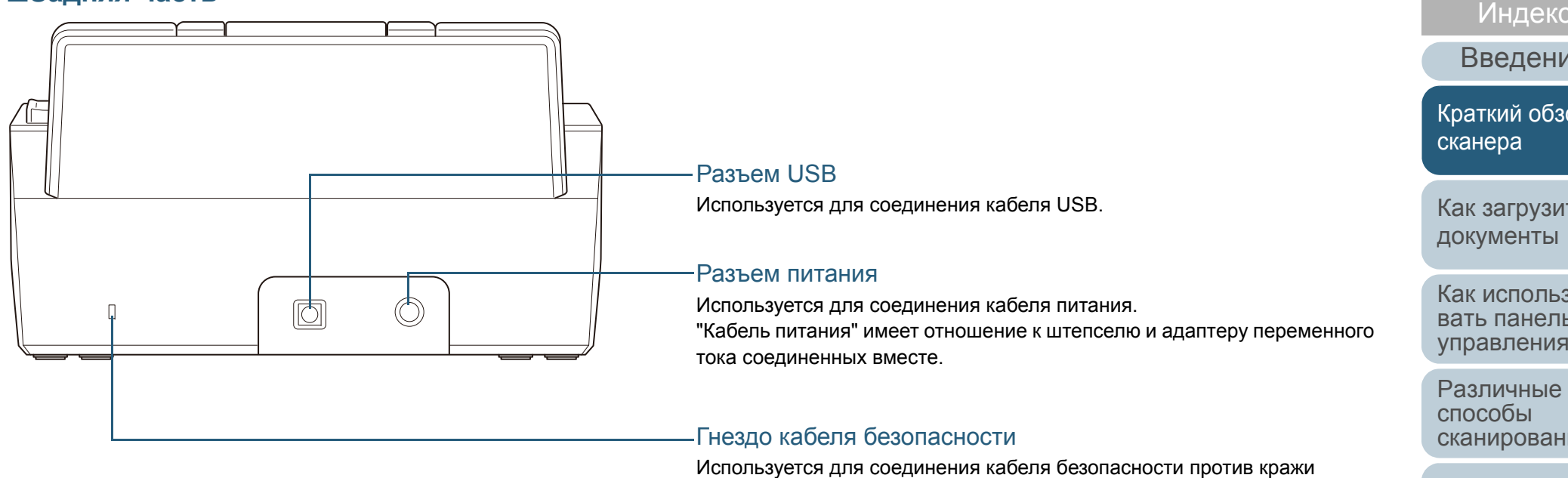

(имеется <sup>в</sup> продаже).

# ■**Съемные части**

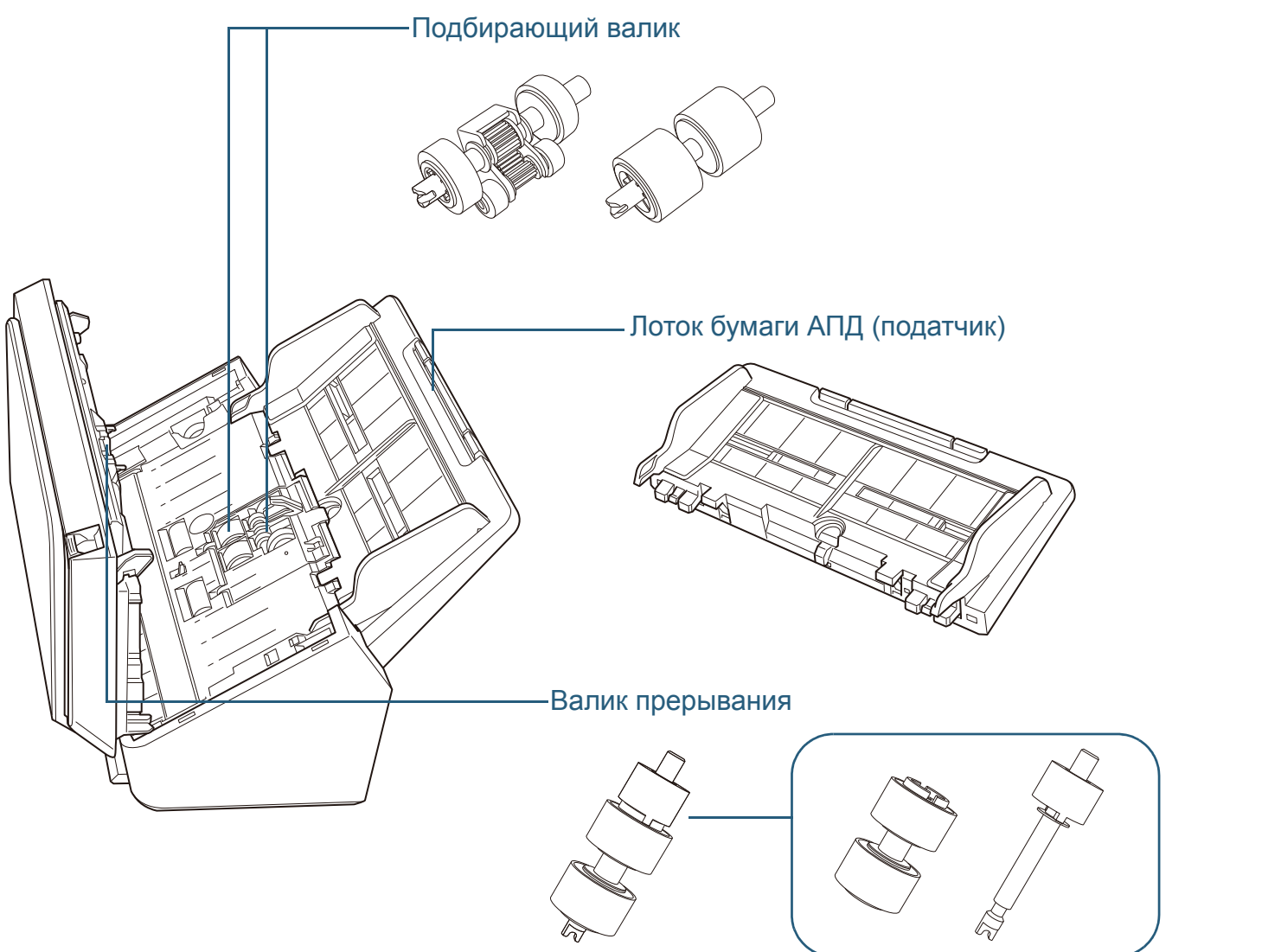

[Содержание](#page-7-0) Как [загрузить](#page-28-1) [документы](#page-28-0) Как [использо](#page-39-1)вать панель [управления](#page-42-0) [Различные](#page-42-1) способы[сканирования](#page-49-0) [Ежедневный](#page-58-0) [уход](#page-49-1) [Устранение](#page-88-0) [неполадок](#page-64-1) Операционные [настройки](#page-88-1) Замена[расходных](#page-58-1) [материалов](#page-64-0) [Краткий](#page-11-1) обзор [сканера](#page-11-1) [Индекс](#page-118-0) [Введение](#page-3-0)

[TOP](#page-0-1)

# <span id="page-16-0"></span>**1.3 Включение / выключение питания**

В данном разделе дается объяснение того, как включить <sup>и</sup> выключить сканер.

### <span id="page-16-1"></span>**Включение питания**

**1** Нажмите кнопку питания на панели управления более 2 секунд.

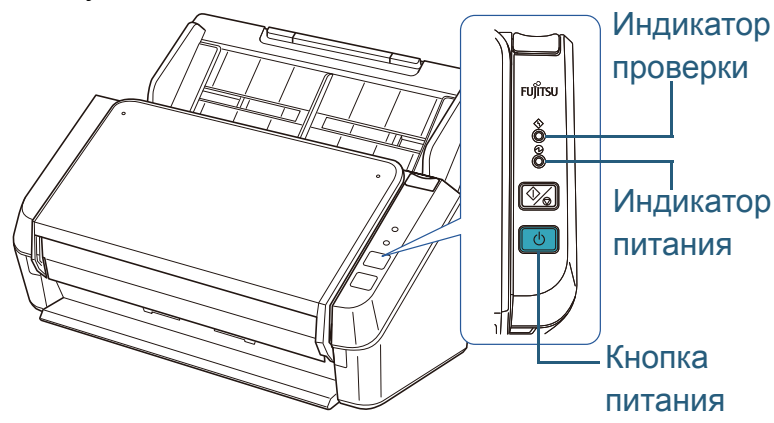

 Сканер включится, <sup>и</sup> во время инициализации индикатор питания мигает.

Когда индикатор питания включен, сканер готов для сканирования.

Данное состояние называется как "готово".

### **СОВЕТ**

Когда сканер готов <sup>к</sup> работе, индикатор проверки выключается, а индикатор питания включается.

## <span id="page-16-2"></span>**Выключение питания**

**1**

- Нажмите кнопку питания на панели управления более 2 секунд.
	- Сканер выключится, <sup>и</sup> индикатор питания также выключится.

**[TOP](#page-0-1)** 

[Содержание](#page-7-0)

[Индекс](#page-118-0)

[Введение](#page-3-0)

[Краткий](#page-11-1) обзор [сканера](#page-11-1)

Как [загрузить](#page-28-1) [документы](#page-28-0)

Как [использо](#page-39-1)вать панель [управления](#page-42-0)

[Различные](#page-42-1)способы[сканирования](#page-49-0)

[Ежедневный](#page-58-0) [уход](#page-49-1)

Замена[расходных](#page-58-1) [материалов](#page-64-0)

[Устранение](#page-88-0) [неполадок](#page-64-1)

Операционные [настройки](#page-88-1)

# <span id="page-17-0"></span>**1.4 Открытие / закрытие АПД**

В данном разделе дается описание того как открыть и закрыть АПД.

# <span id="page-17-1"></span>**Как открыть АПД**

- **1** Удалите все документы из лотка бумаги АПД (податчик).
- **2** Потяните открывающий рычаг АПД на себя для открытия АПД.

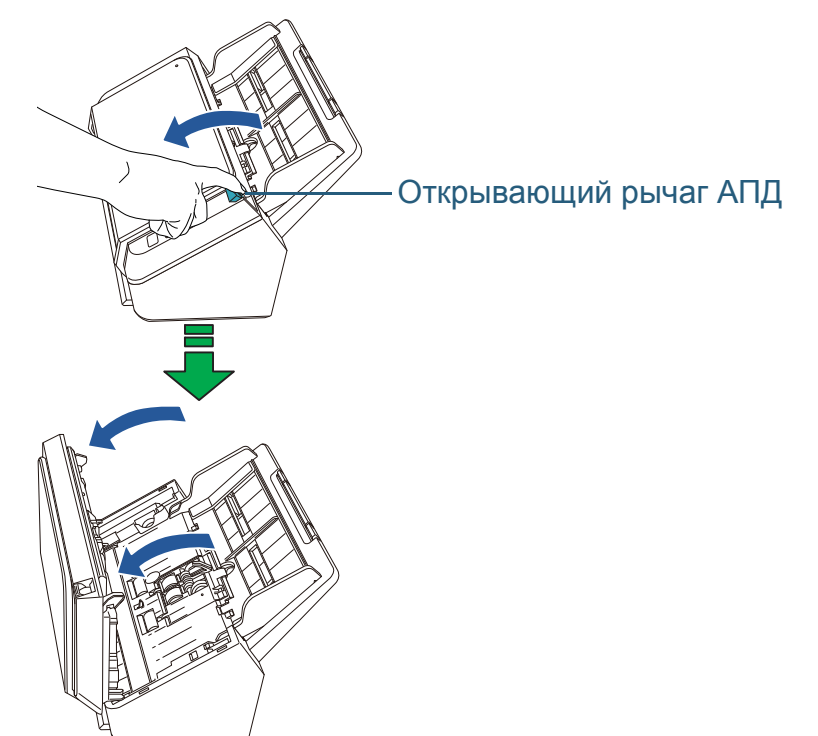

# <span id="page-17-2"></span>**Как закрыть АПД**

**1** Закройте АПД. Нажмите по центру АПД, пока не услышите щелчок.

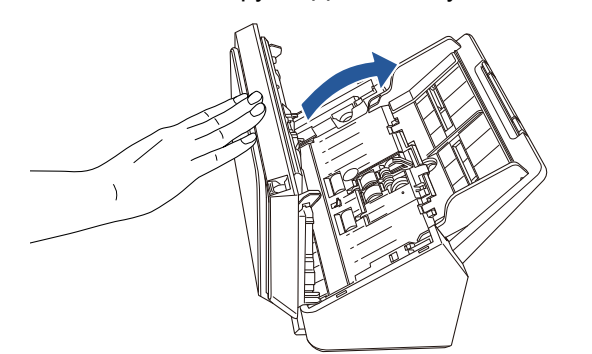

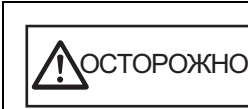

Будьте осторожны, не прищемите пальцы при закрытии АПД.

### **ВНИМАНИЕ**

Удостоверьтесь <sup>в</sup> том, чтобы посторонние предметы не были защемлены внутри АПД.

**[TOP](#page-0-1)** 

[Содержание](#page-7-0)

[Индекс](#page-118-0)

[Введение](#page-3-0)

[Краткий](#page-11-1) обзор [сканера](#page-11-1)

Как [загрузить](#page-28-1) [документы](#page-28-0)

Как [использо](#page-39-1)вать панель [управления](#page-42-0)

[Различные](#page-42-1)способы[сканирования](#page-49-0)

[Ежедневный](#page-58-0) [уход](#page-49-1)

Замена[расходных](#page-58-1) [материалов](#page-64-0)

[Устранение](#page-88-0) [неполадок](#page-64-1)

Операционные [настройки](#page-88-1)

Лосторожно

Будьте осторожны, не прищемите пальцы при закрытии АПД.

# <span id="page-18-1"></span><span id="page-18-0"></span>**1.5 Установка лотка бумаги АПД (Податчик)**

Документы, загруженные <sup>в</sup> лоток АПД (податчик), подаются <sup>в</sup> АПД по одному.

Использование удлинителя лотка, позволяет удерживать документы в прямом положении, и подавать их ровно.

**1**Вытяните удлинитель лотка 1.

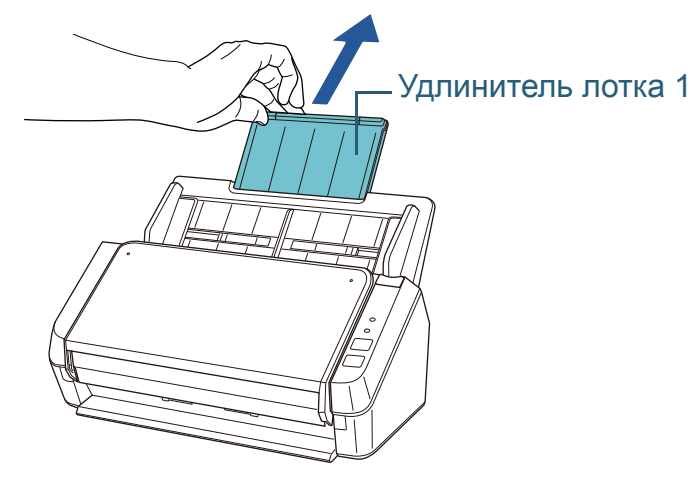

**СОВЕТ**Придерживайте сканер при вытягивании удлинителя лотка 1.

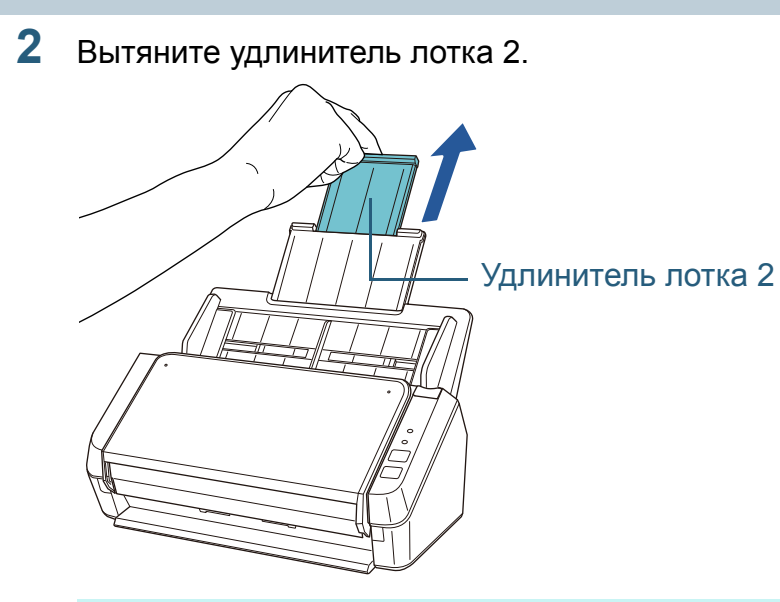

### **СОВЕТ**

Придерживайте сканер при вытягивании удлинителя лотка 2.

**[TOP](#page-0-1)** 

[Содержание](#page-7-0)

[Индекс](#page-118-0)

[Введение](#page-3-0)

[Краткий](#page-11-1) обзор [сканера](#page-11-1)

Как [загрузить](#page-28-1) [документы](#page-28-0)

Как [использо](#page-39-1)вать панель [управления](#page-42-0)

[Различные](#page-42-1)способы[сканирования](#page-49-0)

[Ежедневный](#page-58-0) [уход](#page-49-1)

Замена[расходных](#page-58-1) [материалов](#page-64-0)

[Устранение](#page-88-0) [неполадок](#page-64-1)

Операционные [настройки](#page-88-1)

# <span id="page-19-1"></span><span id="page-19-0"></span>**1.6 Установка укладчика**

Документы, загруженные <sup>в</sup> лоток бумаги АПД (податчик), выводятся на укладчик по одному.

**2**

Использование укладчика и удлинителя укладчика позволяет удерживать документы в прямом положении, и укладывать их аккуратно.

**1** Придерживайте верхнюю сторону укладчика, <sup>и</sup> откройте ее на себя.

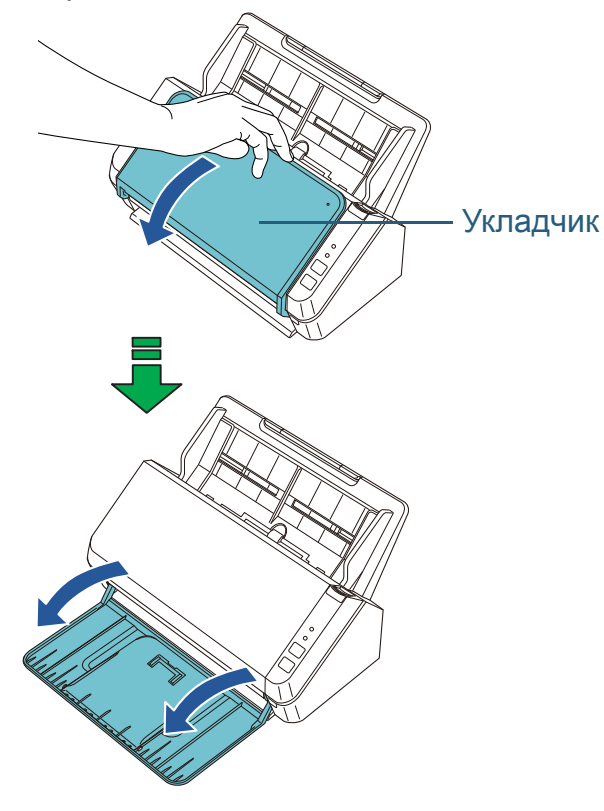

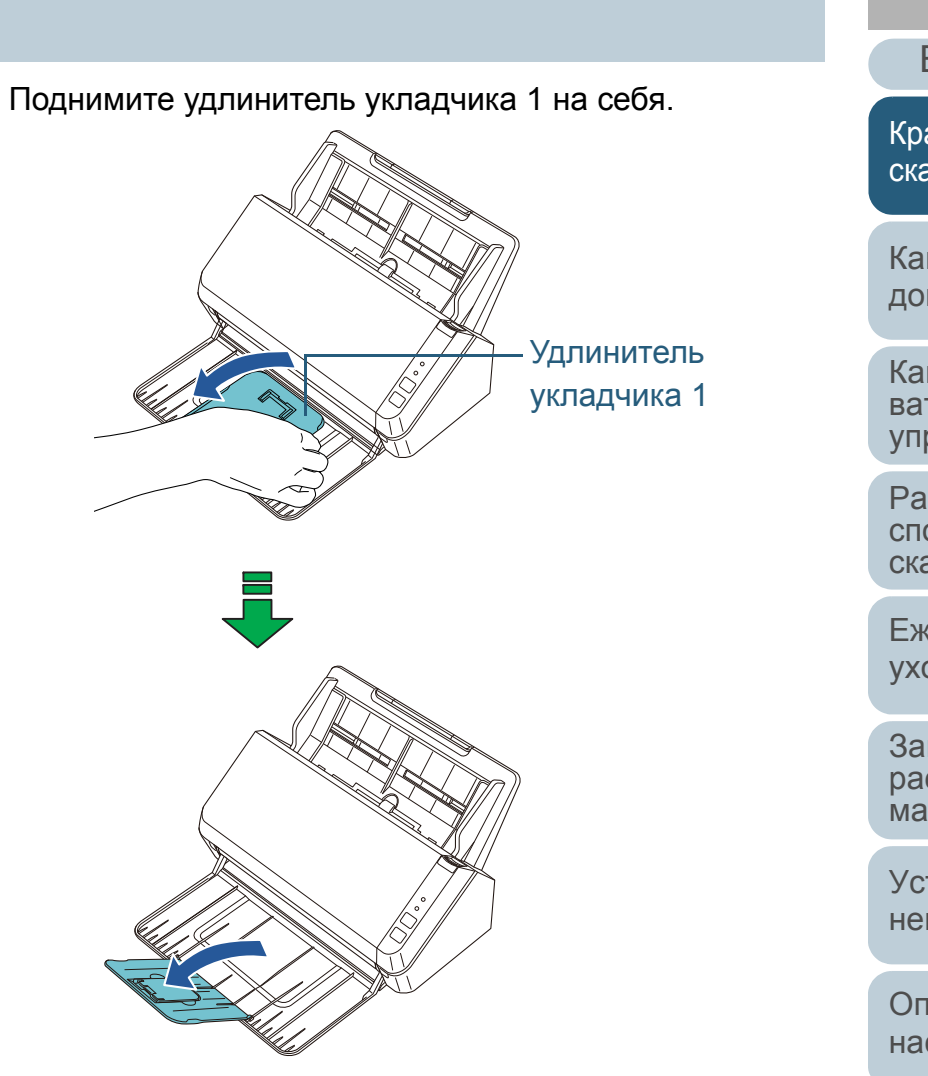

**[TOP](#page-0-1)** 

[Содержание](#page-7-0)

[Индекс](#page-118-0)

[Введение](#page-3-0)

[Краткий](#page-11-1) обзор [сканера](#page-11-1)

Как [загрузить](#page-28-1) [документы](#page-28-0)

Как [использо](#page-39-1)вать панель [управления](#page-42-0)

[Различные](#page-42-1)способы[сканирования](#page-49-0)

[Ежедневный](#page-58-0) [уход](#page-49-1)

Замена[расходных](#page-58-1) [материалов](#page-64-0)

[Устранение](#page-88-0) [неполадок](#page-64-1)

Операционные [настройки](#page-88-1)

**3**Поднимите удлинитель укладчика 2 на себя.

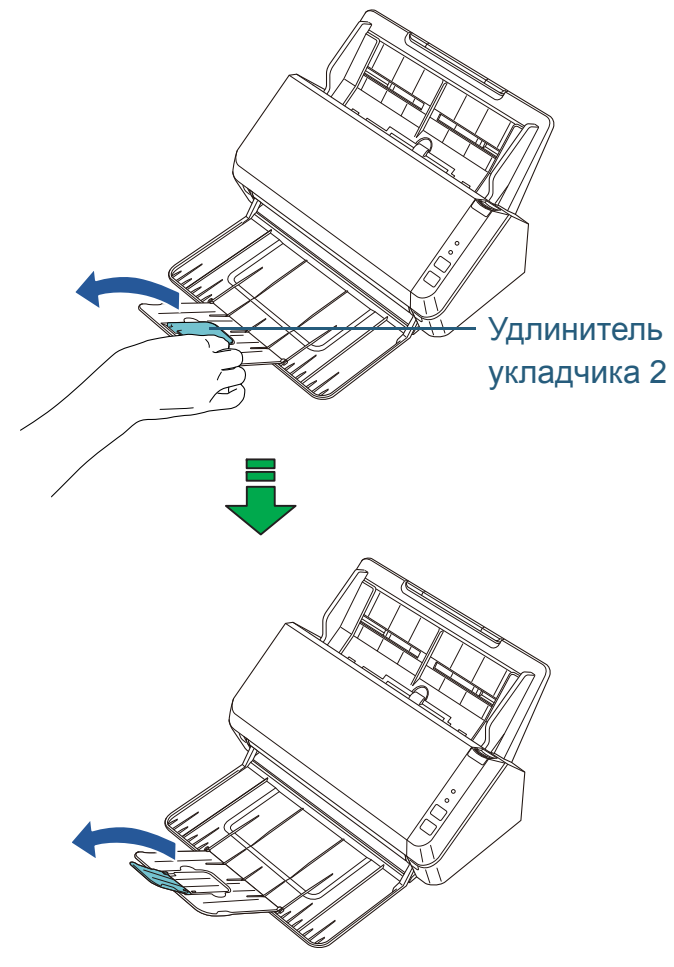

[Содержание](#page-7-0) [TOP](#page-0-1) [Краткий](#page-11-1) обзор [сканера](#page-11-1) [Индекс](#page-118-0) [Введение](#page-3-0)

Как [загрузить](#page-28-1) [документы](#page-28-0)

Как [использо](#page-39-1)вать панель [управления](#page-42-0)

[Различные](#page-42-1) способы [сканирования](#page-49-0)

[Ежедневный](#page-58-0) [уход](#page-49-1)

Замена [расходных](#page-58-1) [материалов](#page-64-0)

[Устранение](#page-88-0) [неполадок](#page-64-1)

Операционные [настройки](#page-88-1)

# <span id="page-21-0"></span>**1.7 Режим экономного энергопотребления**

Режим экономного энергопотребления сохраняет низкое потребление питания, когда сканер не используется определенный период времени.

Если сканер оставлен включенным на 15 минут или более без работы, то он автоматически переходит <sup>в</sup> режим экономного энергопотребления.

Даже после ввода сканера <sup>в</sup> режим экономного энергопотребления, индикатор питания остается включённым.

Чтобы произвести переключение из режима экономного энергопотребления, выполните одно из следующего:

- Загрузите документ <sup>в</sup> лоток бумаги АПД (податчик).
- Нажмите кнопку сканирование / остановка на панели управления.
- Выполните сканирование из приложения.

Когда сканер выводится из режима экономного энергопотребления, индикатор питания будет мигать до перехода сканера <sup>в</sup> состояние готовности <sup>к</sup> работе.

Если сканер не работает <sup>в</sup> течение определенного периода времени, он автоматически выключается для снижения потребления электроэнергии <sup>в</sup> режиме ожидания.

Для выключения данной функции, удалите галочку со значения [Выключить питание через некоторое время] <sup>в</sup> разделе [Настройка устройства] Software Operation Panel. Для получения подробной информации, смотрите "[Время](#page-101-2) ожидания для ввода в режиме экономного энергопотребления [Экономное [энергопотребление](#page-101-2)]" ([страница](#page-101-2) 102).

Для повторного включения сканера после автоматического выключения, нажмите кнопку питания на панели управления. Для получения подробной информации, смотрите "1.3 [Включение](#page-16-0) / выключение питания" ([страница](#page-16-0) 17).

### **ВНИМАНИЕ**

 Сканер может не переключится <sup>в</sup> режим экономного энергопотребления, если документ был оставлен на транспортировочном пути бумаги.

Для получения подробной информации <sup>о</sup> том, как удалить документ, смотрите "7.1 [Застревание](#page-65-1) бумаги" (страница 66).

- В зависимости от используемого приложения сканер может не выключиться, даже если выбрано значение [Выключить питание через некоторое время].
- Если сканер автоматически выключается во время использования приложения для сканирования изображений, закройте приложение перед повторным включением сканера.

### **СОВЕТ**

 Время ожидания для перехода <sup>в</sup> режим экономного энергопотребления может быть изменено <sup>в</sup> Software Operation Panel.

Для получения подробной информации, смотрите "[Время](#page-101-2) ожидания для ввода <sup>в</sup> режиме экономного [энергопотребления](#page-101-2) [Экономное [энергопотребление](#page-101-2)]" (страница 102).

 Для получения подробной информации <sup>о</sup> панели управления, смотрите "Глава 3 Как использовать панель [управления](#page-39-1)" ([страница](#page-39-1) 40).

[Введение](#page-3-0)

[Краткий](#page-11-1) обзор [сканера](#page-11-1)

Как [загрузить](#page-28-1) [документы](#page-28-0)

Как [использо](#page-39-1)вать панель [управления](#page-42-0)

[Различные](#page-42-1)способы[сканирования](#page-49-0)

[Ежедневный](#page-58-0) [уход](#page-49-1)

Замена[расходных](#page-58-1) [материалов](#page-64-0)

[Устранение](#page-88-0) [неполадок](#page-64-1)

Операционные [настройки](#page-88-1)

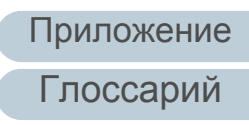

22

[Индекс](#page-118-0)

# <span id="page-22-0"></span>1.8 Основная последовательность операции сканирования

В данном разделе дается объяснение того, как проходит основной процесс выполнения сканирования.

В целях выполнения сканирования необходим драйвер сканера и приложение сканирования изображения, которое поддерживает драйвер сканера.

В комплект этого продукта входят следующие драйверы для сканера, а также приложения для сканирования изображений.

- Драйверы сканера
	- PaperStream IP (TWAIN) for SP Series
	- PaperStream IP (TWAIN x64) for SP Series
	- PaperStream IP (ISIS) for SP Series
- Приложения для сканирования изображений
	- Presto! PageManager
	- ABBYY FineReader Sprint

### **COBET**

Для получения подробной информации о драйверах сканера и приложении для сканирования изображений смотрите "1.9 Прилагаемое программное обеспечение" (страница 25).

Процедуры и операции сканирования отличаются в зависимости от приложения сканирования изображения. Для получения подробной информации смотрите руководство приложения для сканирования изображений. Следующее описывает обычную процедуру для сканирования.

### Включите сканер.

Для получения подробной информации, смотрите "1.3 Включение / выключение питания" (страница 17).

Загрузите документ в лоток бумаги АПД (податчик). Загрузите документ лицевой стороной вниз в лоток бумаги АПД (податчик).

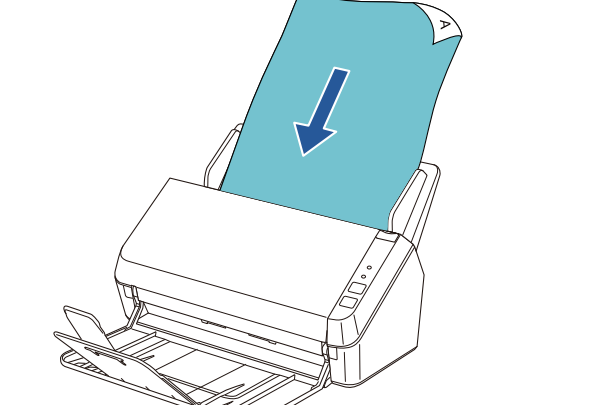

Для получения подробной информации, смотрите "Глава 2 Как загрузить документы" (страница 29).

- Запустите приложение для сканирования изображений.
- 4 Выберите драйвер сканера для использования. При работе с некоторыми приложениями для сканирования изображений драйвер для сканера выбирать не требуется.
- 5 В окне настройки драйвера сканера конфигурируйте настройки сканирования.

Для некоторых приложений сканирования изображений окно настроек драйвера сканера может не отобразится.

**TOP** 

Содержание

**Индекс** 

Введение

Краткий обзор сканера

Как загрузить ДОКУМЕНТЫ

Как использовать панель **УПРАВЛЕНИЯ** 

Различные способы сканирования

Ежедневный **VXOД** 

Замена расходных материалов

**Устранение** неполадок

Операционные настройки

**6** Сканируйте документ при помощи приложения сканирования изображения.

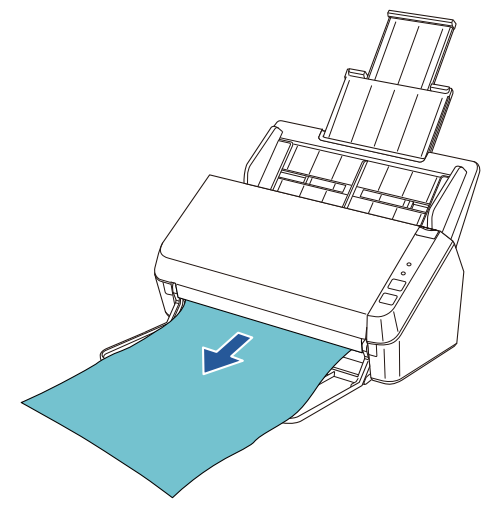

#### **ВНИМАНИЕ**

Не отсоединяйте кабель USB или не выходите из системы, закрывая учетную запись пользователя, когда сканер и компьютер подсоединены, например, во время сканирования.

### **[TOP](#page-0-1)**

[Содержание](#page-7-0)

[Индекс](#page-118-0)

[Введение](#page-3-0)

[Краткий](#page-11-1) обзор [сканера](#page-11-1)

Как [загрузить](#page-28-1) [документы](#page-28-0)

Как [использо](#page-39-1)вать панель [управления](#page-42-0)

[Различные](#page-42-1) способы[сканирования](#page-49-0)

[Ежедневный](#page-58-0) [уход](#page-49-1)

Замена[расходных](#page-58-1) [материалов](#page-64-0)

[Устранение](#page-88-0) [неполадок](#page-64-1)

Операционные [настройки](#page-88-1)

# <span id="page-24-0"></span>1.9 Прилагаемое программное обеспечение

### <span id="page-24-1"></span>Обзор прилагаемого программного обеспечения

В комплект описываемого продукта входит следующее программное обеспечение.

- Драйвера PaperStream IP Драйвера PaperStream IP являются драйверами сканера. которые соответствуют стандартам TWAIN / ISIS. Существует три типа драйверов PaperStream IP.
	- PaperStream IP (TWAIN) for SP Series Этот драйвер для сканера соответствует стандарту TWAIN. Он используется для управления сканером при использовании 32-разрядных приложений, отвечающих требованиям стандарта TWAIN.
	- PaperStream IP (TWAIN x64) for SP Series Этот драйвер для сканера соответствует стандарту TWAIN. Он используется для управления сканером при использовании 64-разрядных приложений, отвечающих требованиям стандарта TWAIN. Этот драйвер можно устанавливать в среде 64-разрядных операционных систем.
	- PaperStream IP (ISIS) for SP Series Этот драйвер для сканера соответствует стандарту ISIS. Он используется для управления сканером при использовании приложений, отвечающих требованиям стандарта ISIS.

Для получения подробной информации смотрите раздел справки драйвера PaperStream IP.

• Software Operation Panel

Данное приложение позволяет конфигурировать различные настройки, такие как операция сканера и управление расходными материалами.

Приложение устанавливается вместе с драйвером PaperStream IP.

Для получения подробной информации, смотрите "Глава 8 Операционные настройки" (страница 89).

• Error Recovery Guide

Дает подробную информацию о состоянии сканера и объясняет. как правильно решить проблему. Приложение устанавливается вместе с драйвером PaperStream IP.

• Presto! PageManager

Это приложение для сканирования изображений поддерживает PaperStream IP (TWAIN) for SP Series. Оно позволяет без труда сканировать, совместно использовать и организовывать документы.

Для получения подробной информации смотрите справку и руководство Presto! PageManager.

• ABBYY FineReader Sprint

Это приложение поддерживает PaperStream IP (TWAIN) for SP Series. Драйвер WIA не поддерживается. Это приложение позволят конвертировать сканированные изображения в файлы Word или Excel (\*1).

Для получения подробной информации, смотрите раздел справки ABBYY FineReader Sprint.

• Руководство

Меры предосторожности, руководство пользователя и руководство пользователя Scanner Central Admin устанавливаются

• Scanner Central Admin Agent

Это приложение позволят одновременное обновление микропрограммы сканера и центральное управление / отслеживание нескольких сканеров. Он используется для управления сканером при использовании приложений, отвечающих требованиям стандарта ISIS.

Процедуры и операции сканирования отличаются в зависимости от приложения сканирования изображения.

Для получения подробной информации, смотрите руководство пользователя Scanner Central Admin.

Краткий обзор

сканера

Как загрузить ДОКУМЕНТЫ

Как использовать панель **УПРАВЛЕНИЯ** 

Различные способы сканирования

Ежедневный **VXOД** 

Замена расходных материалов

**Устранение** неполадок

Операционные настройки

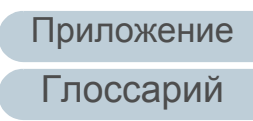

**TOP** Содержание

**Индекс** 

Введение

### • SP Series Online Update

Это приложение позволят проверить и применить последнее обновление программного обеспечения и микропрограммы, связанной с SP Series.

Для получения подробной информации смотрите раздел справки SP Series Online Update.

\*1: Продукты Microsoft® Office должны быть установлены.

Для получения подробной информации о том, как конфигурировать настройки сканера и сканировании разных типов документов с помощью приложения для сканирования изображений смотрите "Глава 4 Различные способы сканирования" (страница 43).

# <span id="page-25-0"></span>Системные требования

### Ниже указаны системные требования.

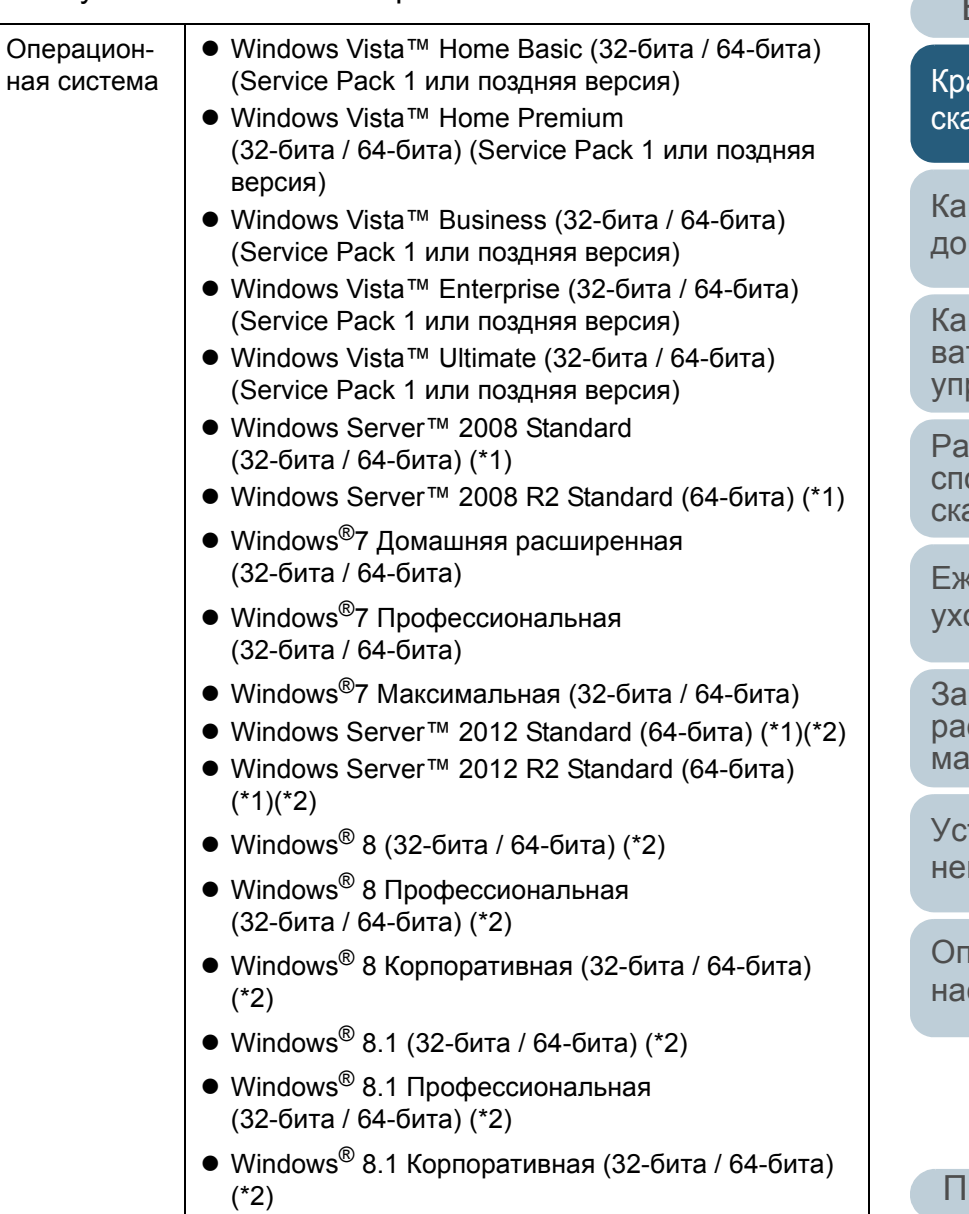

Содержание

**Индекс** 

Введение

аткий обзор анера

к загрузить **КУМЕНТЫ** 

К ИСПОЛЬЗОть панель равления

азличные особы анирования

кедневный OД

мена **СХОДНЫХ** атериалов

транение поладок

**перационные** стройки

**риложение** Глоссарий

**TOP** 

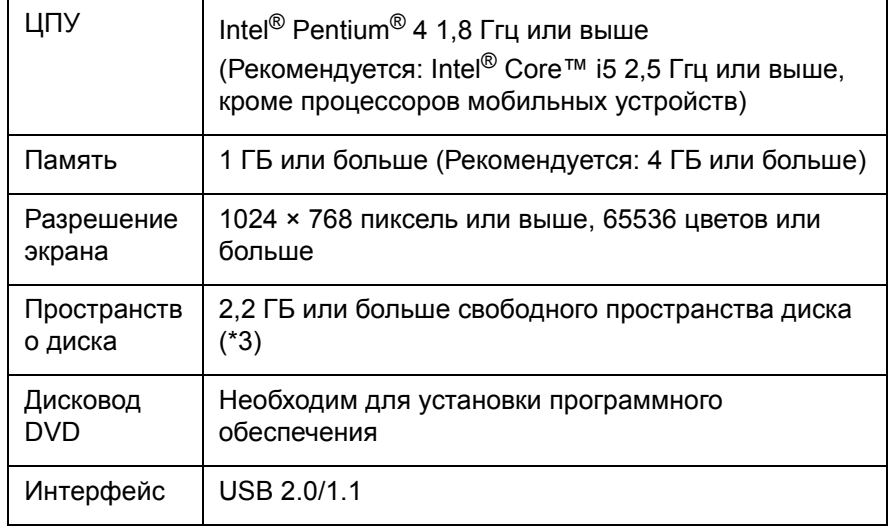

\*1: Presto! PageManager и ABBYY FineReader Sprint не поддерживаются.

- \*2: Программное обеспечение, входящее в комплект сканера, работает как приложение рабочего стола.
- \*3: Требуемое пространство диска основано на размере файлов для сохранения во время сканирования.

### <span id="page-26-0"></span>Как установить прилагаемое программное <u>обеспечение</u>

В данном разделе дается объяснение того, как установить программное обеспечение, которое содержится на установочном диске "Setup DVD-ROM". Следующие программные обеспечения могут быть установлены.

- PaperStream IP (TWAIN) for SP Series
- PaperStream IP (TWAIN x64) for SP Series
- PaperStream IP (ISIS) for SP Series
- Software Operation Panel
- **Error Recovery Guide**
- Presto! PageManager
- ABBYY FineReader Sprint
- Руководство
- Scanner Central Admin Agent
- SP Series Online Update

# **ВНИМАНИЕ**

Если на компьютере установлены предыдущие версии этого программного обеспечения, удалите их перед новой установкой. Для получения подробной информации о том, как удалить программное обеспечение смотрите "А.4 Удаление программного обеспечения" (страница 108).

- Включите компьютер, и войдите в Windows, как пользователь с привилегиями администратора.
- Вставьте установочный диск Setup DVD-ROM в дисковод DVD.

→ Отобразится окно [SP Series Setup].

# **COBET**

Если окно ISP Series Setup1 не отобразилось, используйте "Проводник" либо "Мой компьютер", чтобы найти установочный файл "Setup.exe" на установочном диске Setup DVD-ROM, а затем дважды нажмите кнопкой мыши.

**TOP** 

Содержание

**Индекс** 

Введение

Краткий обзор сканера

Как загрузить ДОКУМЕНТЫ

Как использовать панель **УПРАВЛЕНИЯ** 

Различные способы сканирования

Ежедневный **VXOД** 

Замена расходных материалов

**Устранение** неполадок

Операционные настройки

**3** Нажмите кнопку [Установить программное обеспечение].

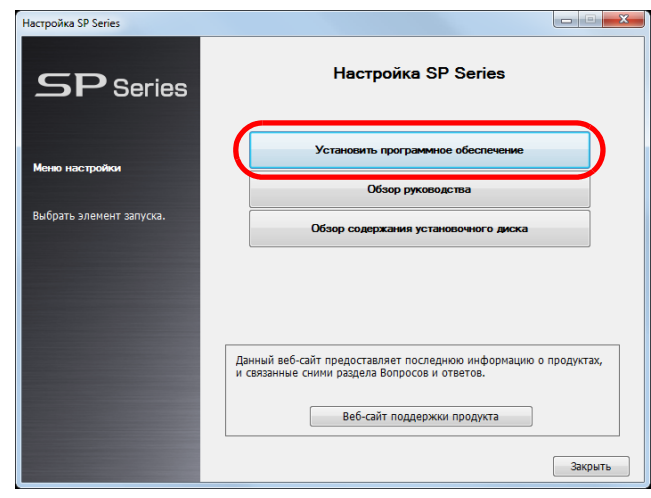

- Отобразится окно информации программного обеспечения.
- **4**Проверьте информацию <sup>и</sup> нажмите кнопку [Вперед].
- **5** Нажмите кнопку программного обеспечения, которую необходимо установить.

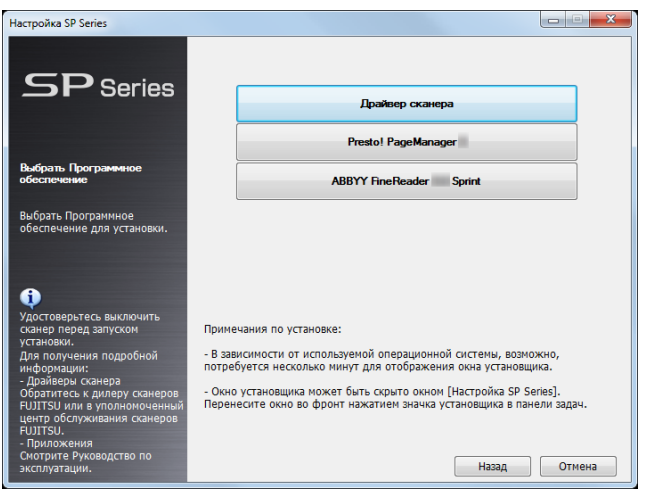

**6** Следуйте инструкциям, отображенным <sup>в</sup> окне, для установки программного обеспечения.

**[TOP](#page-0-1)** 

[Содержание](#page-7-0)

[Индекс](#page-118-0)

[Введение](#page-3-0)

[Краткий](#page-11-1) обзор [сканера](#page-11-1)

Как [загрузить](#page-28-1) [документы](#page-28-0)

Как [использо](#page-39-1)вать панель [управления](#page-42-0)

[Различные](#page-42-1)способы[сканирования](#page-49-0)

[Ежедневный](#page-58-0) [уход](#page-49-1)

Замена[расходных](#page-58-1) [материалов](#page-64-0)

[Устранение](#page-88-0) [неполадок](#page-64-1)

Операционные [настройки](#page-88-1)

# <span id="page-28-2"></span><span id="page-28-1"></span><span id="page-28-0"></span>**Глава** [Введение](#page-3-0) **2 Как загрузить документы**

В данной главе описывается, как правильно загрузить документы <sup>в</sup> сканер.

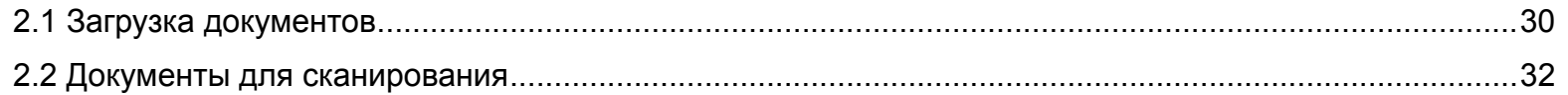

[TOP](#page-0-1)

[Содержание](#page-7-0)

[Индекс](#page-118-0)

[Краткий](#page-11-0) обзор [сканера](#page-11-0)

Как [загрузить](#page-28-2) [документы](#page-28-2)

Как [использо](#page-39-1)вать панель [управления](#page-42-0)

[Различные](#page-42-1)способы[сканирования](#page-49-0)

[Ежедневный](#page-58-0) [уход](#page-49-1)

Замена[расходных](#page-58-1) [материалов](#page-64-0)

[Устранение](#page-88-0) [неполадок](#page-64-1)

Операционные [настройки](#page-88-1)

[Приложение](#page-102-0)

[Глоссарий](#page-109-0)

# <span id="page-29-0"></span>**2.1 Загрузка документов**

Данный раздел описывает как загрузить документы.

# <span id="page-29-1"></span>**Приготовление**

#### **СОВЕТ**

Для получения подробной информации <sup>о</sup> размере <sup>и</sup> качестве бумаги, требуемых для нормального выполнения операций, смотрите "2.2 [Документы](#page-31-0) для сканирования" (страница 32).

- **1** Если загружается несколько листов, проверьте документы.
	- 1 Проверьте, являются ли документы загрузки одинаковой или разной ширины.

Способы загрузки документов отличаются в зависимости от того являются ли они одинаковой ширины или нет. Если ширина документа различна, смотрите "<mark>[Условия](#page-36-0) для</mark> смешанного пакетного [сканирования](#page-36-0)" (страница 37) <sup>и</sup> "[Документы](#page-44-2) различных размеров" (страница 45).

2 Проверьте число листов.

Может быть загружено до 50 листов (<sup>с</sup> весом бумаги 80 г/м² <sup>и</sup> толщиной стопки документа до 5 мм). Для получения подробной информации, смотрите "[Вместимость](#page-34-0) загрузки" (страница 35).

<span id="page-29-2"></span>**2**Пролистайте документы.

> 1 Захватите стопку документов, которая должна быть 5 мм или менее.

2 Держите оба конца документов <sup>и</sup> пролистайте их несколько раз.

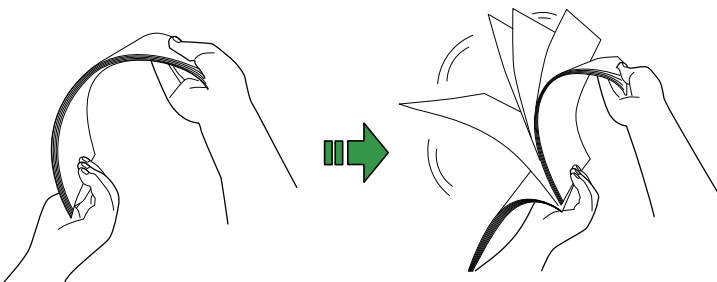

- <span id="page-29-3"></span>3 Поверните документы на 90 градусов <sup>и</sup> пролистайте тем же способом.
- 44 Выполните шаги от [1](#page-29-2) до [3](#page-29-3) для всех документов.
- 5 Выровняйте края документов.

#### **СОВЕТ**

Для получения подробной информации <sup>о</sup> том как пролистать документы, смотрите Error Recovery Guide.

### **[TOP](#page-0-1)**

[Содержание](#page-7-1)

[Индекс](#page-118-0)

[Введение](#page-3-0)

[Краткий](#page-11-0) обзор [сканера](#page-11-0)

Как [загрузить](#page-28-2) [документы](#page-28-0)

Как [использо](#page-39-1)вать панель [управления](#page-42-0)

[Различные](#page-42-1)способы[сканирования](#page-49-0)

[Ежедневный](#page-58-0) [уход](#page-49-1)

Замена[расходных](#page-58-1) [материалов](#page-64-0)

[Устранение](#page-88-0) [неполадок](#page-64-1)

Операционные [настройки](#page-88-1)

## <span id="page-30-0"></span>**Как загрузить документы**

**1** Вытяните удлинитель лотка, <sup>в</sup> соответствии <sup>с</sup> длиной документа.

Для получения подробной информации, смотрите "1.5 [Установка](#page-18-1) лотка бумаги АПД ([Податчик](#page-18-1))" (страница 19).

- **2** Поднимите укладчик <sup>и</sup> удлинитель укладчика <sup>в</sup> соответствии <sup>с</sup> длиной документа. Для получения подробной информации, смотрите "1.6 [Установка](#page-19-1) [укладчика](#page-19-1)" (страница 20).
- **3** Загрузите документ <sup>в</sup> лоток бумаги АПД (податчик). Загрузите документ лицевой стороной вниз <sup>в</sup> лоток бумаги АПД (податчик).

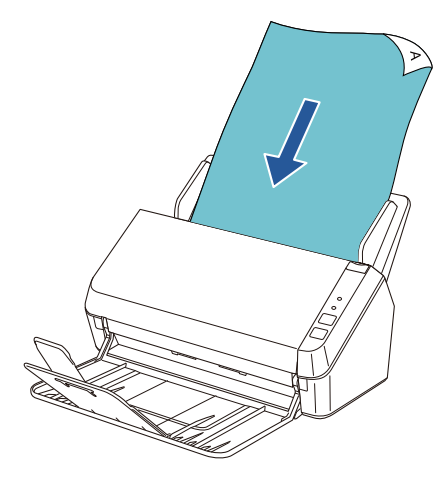

#### **ВНИМАНИЕ**

Удалите все бумажные скобки <sup>и</sup> скрепки. Сократите число листов, если возникли ошибки мульти-подачи или подбора. **4** Выровняйте боковые направляющие по ширине документа.

Не оставляйте промежуток между боковой направляющей <sup>и</sup> документом.

В противном случае, документ может быть подан перекошено.

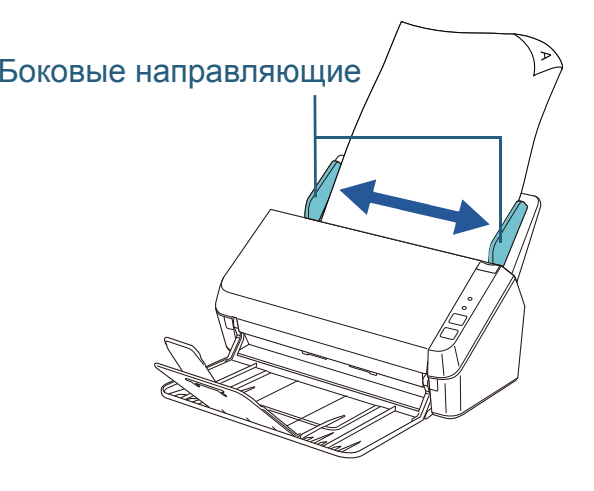

**5** Сканируйте документ при помощи приложения сканирования изображения.

Для получения подробной информации смотрите руководство приложения для сканирования изображений.

[Краткий](#page-11-0) обзор [сканера](#page-11-0)

Как [загрузить](#page-28-2) [документы](#page-28-0)

Как [использо](#page-39-1)вать панель [управления](#page-42-0)

[Различные](#page-42-1)способы[сканирования](#page-49-0)

[Ежедневный](#page-58-0) [уход](#page-49-1)

Замена[расходных](#page-58-1) [материалов](#page-64-0)

[Устранение](#page-88-0) [неполадок](#page-64-1)

Операционные [настройки](#page-88-1)

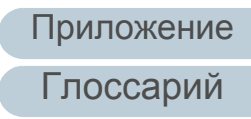

# [Содержание](#page-7-1) **[TOP](#page-0-1)**

[Индекс](#page-118-0)

[Введение](#page-3-0)

# <span id="page-31-0"></span>**2.2 Документы для сканирования**

# <span id="page-31-1"></span>**Размер бумаги**

Следующие размеры бумаги могут быть сканированы:

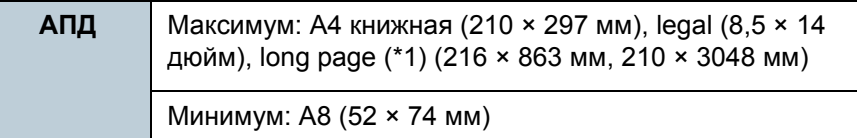

\*1: В зависимости от приложение или настроек сканирования (например, размер бумаги), существует возможность недостатка памяти для выполнения сканирования. Для сканирования документов длиннее 863 мм, задайте разрешение на 200 dpi или меньше.

# <span id="page-31-2"></span>**Условия**

### **Тип документа**

Следующие типы бумаги рекомендуются:

- Бумага, не содержащая древесной массы
- Бумага на древесной основе
- Бумага PPC (переработанная бумага)
- Пластиковая карточка

При использовании типов бумаги, отличающихся от

вышеприведенного, удостоверьтесь выполнить тест с одинаковым типом бумаги, для проверки возможности сканирования документа.

# **Вес бумаги (толщина документа)**

Следующие плотности бумаги могут быть использованы:

- **от 50 до 209 г/м<sup>2</sup>**
- **от 127 до 209 г/м<sup>2</sup> для размера А8**
- 0,76 мм или менее для пластиковых карточек (Рельефные карточки разрешаются (Тип совместимый ISO7810 ID-1))

# **[TOP](#page-0-1)**

[Содержание](#page-7-1)

[Индекс](#page-118-0)

[Введение](#page-3-0)

[Краткий](#page-11-0) обзор [сканера](#page-11-0)

Как [загрузить](#page-28-2) [документы](#page-28-0)

Как [использо](#page-39-1)вать панель [управления](#page-42-0)

[Различные](#page-42-1)способы[сканирования](#page-49-0)

[Ежедневный](#page-58-0) [уход](#page-49-1)

Замена[расходных](#page-58-1) [материалов](#page-64-0)

[Устранение](#page-88-0) [неполадок](#page-64-1)

Операционные [настройки](#page-88-1)

### **Предосторожности**

- Следующие типы документов не могут быть сканированы успешно:
- Калька
- Документы, которые не являются квадратной или прямоугольной формы
- Очень тонкая бумага

Следующие типы документов не следует сканировать:

- Документы, скрепленные скрепками или скобками
- Документы с невысохшими чернилами
- Документы размером меньше A8 (книжная)
- Документы, отличающиеся от бумаги / пластиковой карточки, такие как ткани, металлическая фольга, пленка OHP (прозрачная пленка)
- Важные документы, которые нельзя повреждать <sup>и</sup> пачкать
- Документы нестандартной толщины (например, конверты, документы с приложениями)
- Мятые или скрученные документы
- Перегнутые или разорванные документы
- Бумага с покрытием
- Копировальная бумага
- Самокопирующая бумага
- Светочувствительная бумага
- Перфорированные документы
- Фотографии (фотографическая бумага)

#### **ВНИМАНИЕ**

- Так как копировальная бумага содержит химические составляющие, которые могут повредить валики (такие как подбирающий валик), сканер также может быть поврежден.
- При сканировании бумаги, содержащей древесину, срок годности валика прерывания <sup>и</sup> подбирающего валика может истечь быстрее по сравнению с тем, когда сканируется бумага, не содержащая древесину.
- Валик прерывания <sup>и</sup> подбирающий валик могут быть повреждены, когда фото / наклейки на документах приходят <sup>в</sup> соприкосновение с данными частями во время сканирования.
- Поверхность документа может быть повреждена, когда сканируется глянцевая бумага, такая как фотографии.

### **ВНИМАНИЕ**

- Когда сканируются пластиковые карточки, обратите внимание на следующее.
	- Пластиковые карточки должны быть загружены <sup>в</sup> лоток бумаги АПД (податчик) одна карточка за один раз.

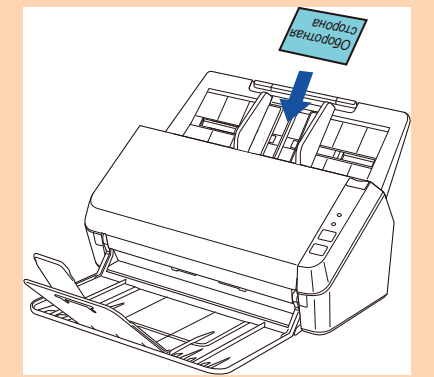

- Рекомендуется расположить карточку лицевой стороной вниз <sup>в</sup> лоток бумаги АПД (податчик).
- Карточки должны быть <sup>в</sup> пределах следующих спецификаций: Тип совместимый ISO7810 ID-1
	- Размер : 85,6 × 53,98 мм
- Толщина : 0,76 мм или менее (Рельефные карточки разрешаются (Тип совместимый ISO7810 ID-1))
- Материал : PVC (Поливиниловый хлорид) или PVCA (Поливиниловый хлорид ацетат)

Удостоверьтесь, сначала, проверить можно ли сканировать карточку.

- Жесткие карточки могут быть неправильно поданы.
- Если поверхность карты загрязнена отпечатками смазки (например, отпечатки пальцев) <sup>и</sup> тому подобное, выполните сканирование после вытирания грязи.
- Сканирование толстых документов, таких как пластиковые карточки, будет, ошибочно, распознано как мульти-подача. В подобном случае, выключите обнаружение мульти-подачи.

**[TOP](#page-0-1)** 

[Содержание](#page-7-1)

[Индекс](#page-118-0)

[Введение](#page-3-0)

[Краткий](#page-11-0) обзор [сканера](#page-11-0)

Как [загрузить](#page-28-2) [документы](#page-28-0)

Как [использо](#page-39-1)вать панель [управления](#page-42-0)

[Различные](#page-42-1)способы[сканирования](#page-49-0)

[Ежедневный](#page-58-0) [уход](#page-49-1)

Замена[расходных](#page-58-1) [материалов](#page-64-0)

[Устранение](#page-88-0) [неполадок](#page-64-1)

Операционные [настройки](#page-88-1)

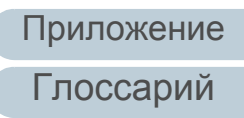

### **СОВЕТ**

- При сканировании полупрозрачных документов, увеличьте яркость для предотвращения просвечивания насквозь.
- При сканировании документов, написанных графитовым карандашом, удостоверьтесь <sup>в</sup> том, чтобы чистить валки чаще. В противном случае, валики будут загрязнены, что может привести <sup>к</sup> отображению полос на документе или вызвать ошибки подачи.

Для получения подробной информации <sup>о</sup> чистке, смотрите "Глава 5 [Ежедневный](#page-49-1) уход" (страница 50).

- Если ошибки мульти-подачи, подбора или застревание бумаги возникают часто, смотрите "7.3 [Проблемы](#page-70-1) неполадок" (страница [71\)](#page-70-1).
- Когда сканируются документы <sup>в</sup> АПД, все документы должны быть гладкими по основным краям. Убедитесь, чтобы не было скрученных краев документов в следующем диапазоне.

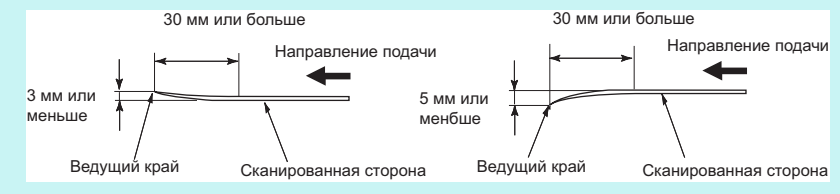

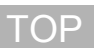

[Содержание](#page-7-1)

[Индекс](#page-118-0)

[Введение](#page-3-0)

[Краткий](#page-11-0) обзор [сканера](#page-11-0)

Как [загрузить](#page-28-2) [документы](#page-28-0)

Как [использо](#page-39-1)вать панель [управления](#page-42-0)

[Различные](#page-42-1)способы[сканирования](#page-49-0)

[Ежедневный](#page-58-0) [уход](#page-49-1)

Замена[расходных](#page-58-1) [материалов](#page-64-0)

[Устранение](#page-88-0) [неполадок](#page-64-1)

Операционные [настройки](#page-88-1)

## <span id="page-34-0"></span>**Вместимость загрузки**

Число листов, которое можно загрузить <sup>в</sup> лоток бумаги АПД (Податчик), определяется размером <sup>и</sup> весом бумаги. Смотрите график ниже.

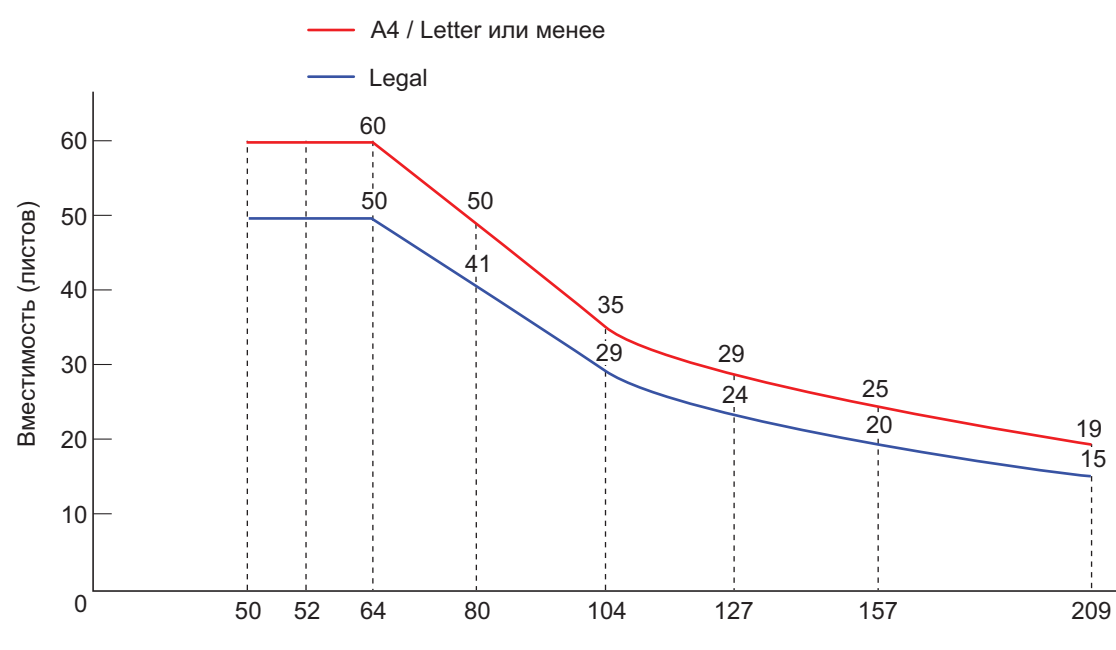

Вес бумаги (г/м2)

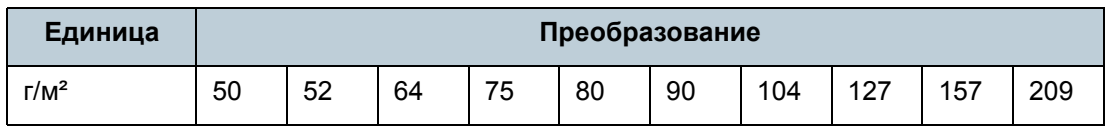

### **[TOP](#page-0-1)**

[Содержание](#page-7-1)

[Индекс](#page-118-0)

[Введение](#page-3-0)

[Краткий](#page-11-0) обзор [сканера](#page-11-0)

Как [загрузить](#page-28-2) [документы](#page-28-0)

Как [использо](#page-39-1)вать панель [управления](#page-42-0)

[Различные](#page-42-1) способы[сканирования](#page-49-0)

[Ежедневный](#page-58-0) [уход](#page-49-1)

Замена[расходных](#page-58-1) [материалов](#page-64-0)

[Устранение](#page-88-0) [неполадок](#page-64-1)

Операционные [настройки](#page-88-1)

## <span id="page-35-0"></span>**Область, которую нельзя перфорировать**

Ошибка может возникнуть, когда существуют прокомпостированные отверстия <sup>в</sup> области затемненной светло-синим в следующем рисунке. **Рис. 1**

<span id="page-35-2"></span>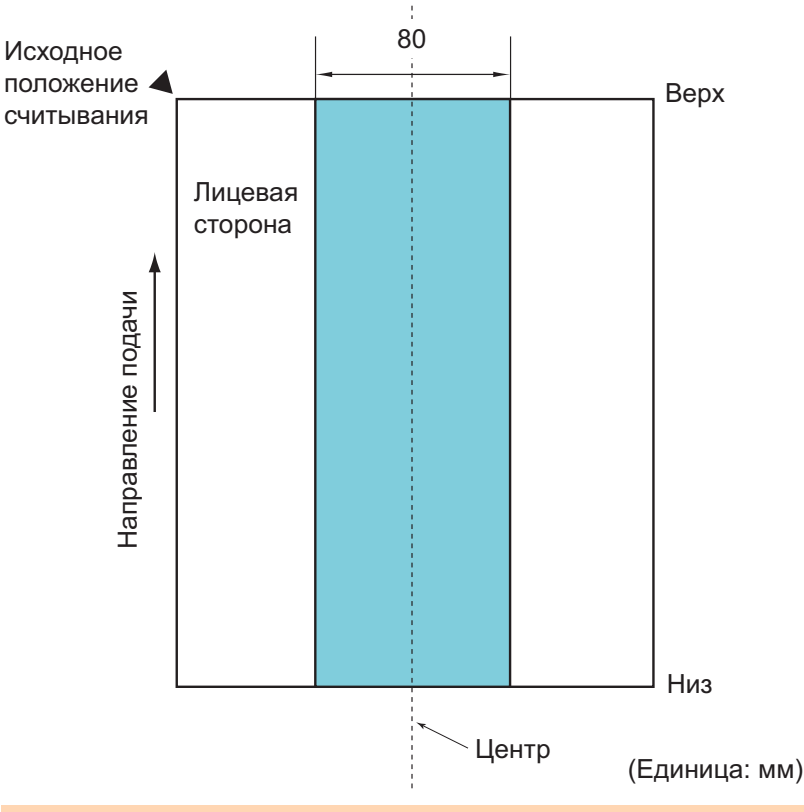

#### **ВНИМАНИЕ**

Вышеуказанное условие, применяется, когда документ задан по центру ширины подбирающего валика.

### **СОВЕТ**

Если есть какие-либо отверстия <sup>в</sup> ширину 80 мм по центральной колонке, можно сдвинуть документ влево или вправо во избежание ошибки.

# <span id="page-35-1"></span>**Условия для обнаружения мульти-подачи**

Мульти-подача является ошибкой, <sup>в</sup> которой два <sup>и</sup> более листа подаются через АПД одновременно. Следующие условия требуются для точного обнаружения мультиподачи.

- **Вес бумаги: от 50 до 209 г/м<sup>2</sup>**
- Не пробивайте отверстия <sup>в</sup> пределах 80 мм по центру документа. Смотрите "Рис. 1" ([страница](#page-35-2) 36)
- Не вставляйте другие документы <sup>в</sup> пределах 80 мм по центру документа. Смотрите "Рис. 1" ([страница](#page-35-2) 36)

### **ВНИМАНИЕ**

- Вышеуказанное условие, применяется, когда документ задан по центру ширины подбирающего валика.
- Сканирование толстых документов, таких как пластиковые карточки, будет, ошибочно, распознано как мульти-подача. В подобном случае, выключите обнаружение мульти-подачи.

#### **СОВЕТ**

Точность обнаружения мульти-подачи может сократится для некоторых документов.

Мульти-подача не может быть обнаружена <sup>в</sup> пределах 30 мм от переднего края документа.

**[TOP](#page-0-1)** 

[Содержание](#page-7-1)

[Индекс](#page-118-0)

[Введение](#page-3-0)

[Краткий](#page-11-0) обзор [сканера](#page-11-0)

Как [загрузить](#page-28-2) [документы](#page-28-0)

Как [использо](#page-39-1)вать панель [управления](#page-42-0)

[Различные](#page-42-1)способы[сканирования](#page-49-0)

[Ежедневный](#page-58-0) [уход](#page-49-1)

Замена[расходных](#page-58-1) [материалов](#page-64-0)

[Устранение](#page-88-0) [неполадок](#page-64-1)

Операционные [настройки](#page-88-1)

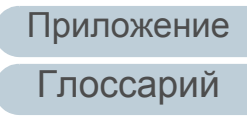
### <span id="page-36-0"></span>**Условия для смешанного пакетного сканирования**

Следующие условия применяются при сканировании смешанного пакетного сканирования с различными размерами бумаги. Удостоверьтесь, сначала, протестировать несколько листов для проверки возможности сканирования документов. Для получения подробной информации <sup>о</sup> сканировании, смотрите "[Документы](#page-44-0) различных размеров" (страница 45).

### **ВНИМАНИЕ**

Нельзя сканировать смешанный пакет документов <sup>с</sup> различной плотностью бумаги / коэффициентами трения.

### **Направление бумаги**

Выровняйте направление волокна бумаги <sup>с</sup> направлением подачи.

### **Положение документа**

Удостоверьтесь <sup>в</sup> том, что все документы размещены по ширине (приблизительно 40 мм шириной) подбирающего валика при загрузке документов.

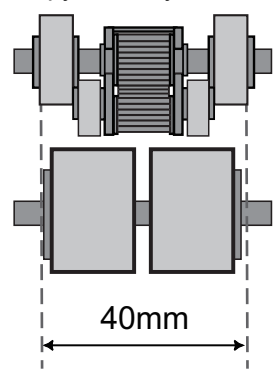

### **Размер бумаги**

При сканировании смешанной стопки документов <sup>с</sup> различными размерами, подача документов под неправильным углом станет причиной застревания бумаги или потери части изображения. Рекомендуется проверить документы перед сканированием <sup>и</sup> также проверить изображение, если документ был перекошен.

### **ВНИМАНИЕ**

При сканировании смешанной стопки документов <sup>с</sup> различными размерами, больше вероятность перекоса документа, так как боковые направляющие не соответствуют ширине каждого листа.

### **Документы, которые не могут быть сканированы <sup>в</sup> смешанном пакете**

Следующие типы документов не могут быть смешаны <sup>в</sup> одном пакете:

- Мятая бумага
- Калька

### **[TOP](#page-0-0)**

[Содержание](#page-7-0)

[Индекс](#page-118-0)

[Введение](#page-3-0)

[Краткий](#page-11-0) обзор [сканера](#page-11-0)

Как [загрузить](#page-28-1) [документы](#page-28-0)

Как [использо](#page-39-0)вать панель [управления](#page-42-0)

[Различные](#page-42-1)способы[сканирования](#page-49-0)

[Ежедневный](#page-58-0) [уход](#page-49-1)

Замена[расходных](#page-58-1) [материалов](#page-64-0)

[Устранение](#page-88-0) [неполадок](#page-64-1)

Операционные [настройки](#page-88-1)

### Глава 2 Как загрузить документы

### **Комбинации размеров стандартной бумаги <sup>в</sup> смешанной пачке**

Смотрите таблицу ниже для справки по диапазону доступному для смешанного пакетного сканирования.

Однако обратите внимание, что подача документов прямо, может вызвать застревание бумаги или изображение может частично не отобразиться.

Рекомендуется проверить документы перед сканированием <sup>и</sup> также проверить изображение, если документ был перекошен.

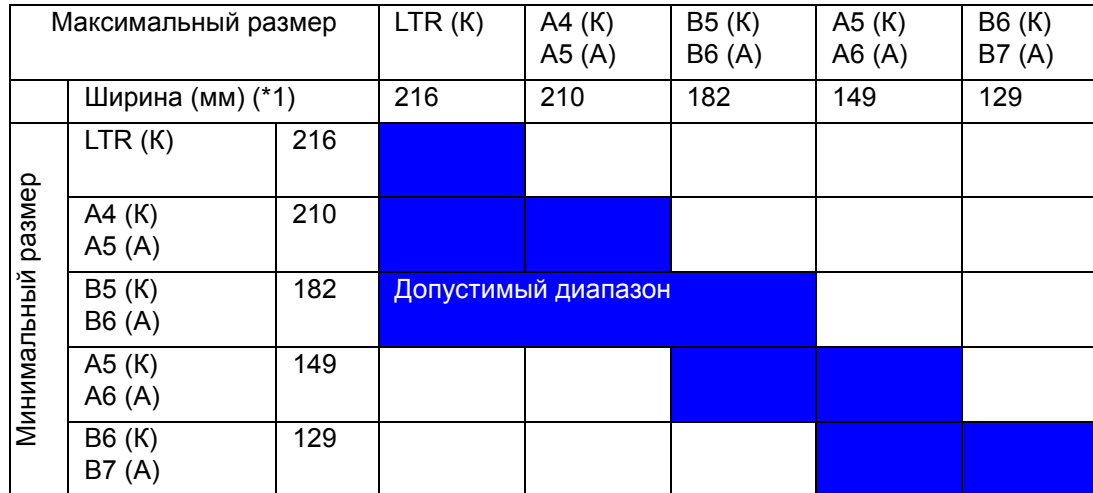

### LTR: Размер Letter

\*1: Следующий рисунок показывает как задать широкие <sup>и</sup> узкие документы партии между боковыми направляющими.

Максимальная ширина

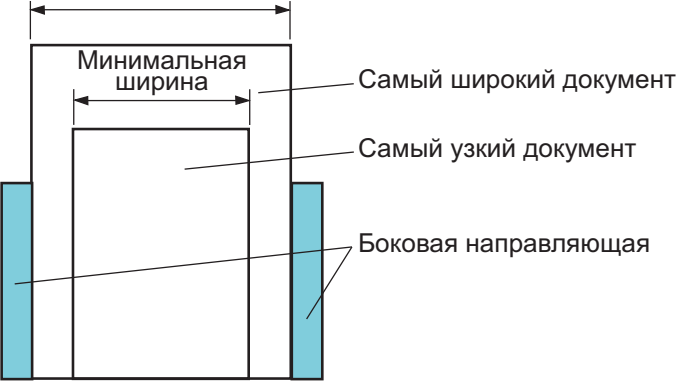

### **ВНИМАНИЕ**

A6 (книжная), и A7 (альбомная) или менее не могут быть сканированы <sup>с</sup> другими размерами бумаги.

[Содержание](#page-7-0)

**[TOP](#page-0-0)** 

[Индекс](#page-118-0)

[Введение](#page-3-0)

[Краткий](#page-11-0) обзор [сканера](#page-11-0)

Как [загрузить](#page-28-1) [документы](#page-28-0)

Как [использо](#page-39-0)вать панель [управления](#page-42-0)

[Различные](#page-42-1)способы[сканирования](#page-49-0)

[Ежедневный](#page-58-0) [уход](#page-49-1)

Замена[расходных](#page-58-1) [материалов](#page-64-0)

[Устранение](#page-88-0) [неполадок](#page-64-1)

Операционные [настройки](#page-88-1)

### **Условия для автоматического определения размера бумаги**

[Автоматическое определение размера бумаги] не работает со следующими типами документов:

Не прямоугольные документы

Кроме того значение [Автоматическое определение размера бумаги] может не работать со следующими типами документов:

- **Документы легче 50 г/м<sup>2</sup>**
- Белые документы <sup>с</sup> глянцевыми краями
- Документы <sup>с</sup> немного темными (серыми) краями

### **[TOP](#page-0-0)**

[Содержание](#page-7-0)

[Индекс](#page-118-0)

[Введение](#page-3-0)

[Краткий](#page-11-0) обзор [сканера](#page-11-0)

Как [загрузить](#page-28-1) [документы](#page-28-0)

Как [использо](#page-39-0)вать панель [управления](#page-42-0)

[Различные](#page-42-1)способы[сканирования](#page-49-0)

[Ежедневный](#page-58-0) [уход](#page-49-1)

Замена[расходных](#page-58-1) [материалов](#page-64-0)

[Устранение](#page-88-0) [неполадок](#page-64-1)

Операционные [настройки](#page-88-1)

### [TOP](#page-0-0)

[Содержание](#page-7-1)

[Индекс](#page-118-0)

[Краткий](#page-11-0) обзор [сканера](#page-11-0)

Как [загрузить](#page-28-2) [документы](#page-28-0)

Как [использо](#page-39-1)вать панель [управления](#page-42-0)

[Различные](#page-42-1)способы[сканирования](#page-49-0)

[Ежедневный](#page-58-0) [уход](#page-49-1)

Замена[расходных](#page-58-1) [материалов](#page-64-0)

[Устранение](#page-88-0) [неполадок](#page-64-1)

Операционные [настройки](#page-88-1)

[Приложение](#page-102-0)

[Глоссарий](#page-109-0)

## <span id="page-39-1"></span><span id="page-39-0"></span>**Глава** [Введение](#page-3-0) **3 Как использоватьпанель управления**

В данной главе дается объяснение того, как использовать панель управления.

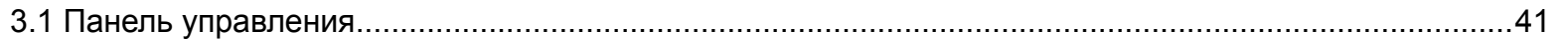

### <span id="page-40-0"></span>**3.1 Панель управления**

[Введение](#page-3-0) Панель управления состоит из кнопок и индикаторов.

### **Названия и функции**

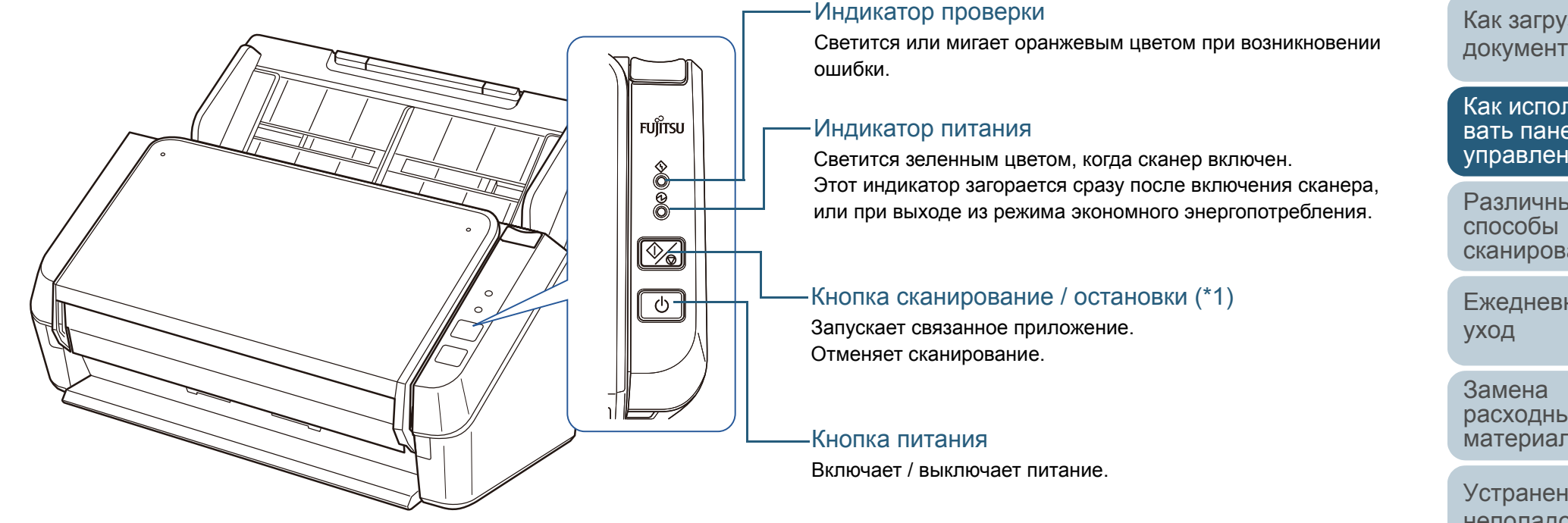

\*1: Для получения подробной информации <sup>о</sup> том, как сканировать нажатием кнопки сканирования / остановки, смотрите справку драйвера сканера (включенную <sup>в</sup> установочный диск Setup DVD-ROM или "[Использование](#page-47-0) кнопки на сканере для начала сканирования" ([страница](#page-47-0) 48).

### **[TOP](#page-0-0)**

[Содержание](#page-7-1)

[Индекс](#page-118-0)

[Краткий](#page-11-0) обзор [сканера](#page-11-0)

Как [загрузить](#page-28-2) [документы](#page-28-0)

Как [использо](#page-39-1)вать панель [управления](#page-42-0)

[Различные](#page-42-1)[сканирования](#page-49-0)

[Ежедневный](#page-58-0)

[расходных](#page-58-1) [материалов](#page-64-0)

[Устранение](#page-88-0) [неполадок](#page-64-1)

Операционные [настройки](#page-88-1)

### **Сигналы индикатора**

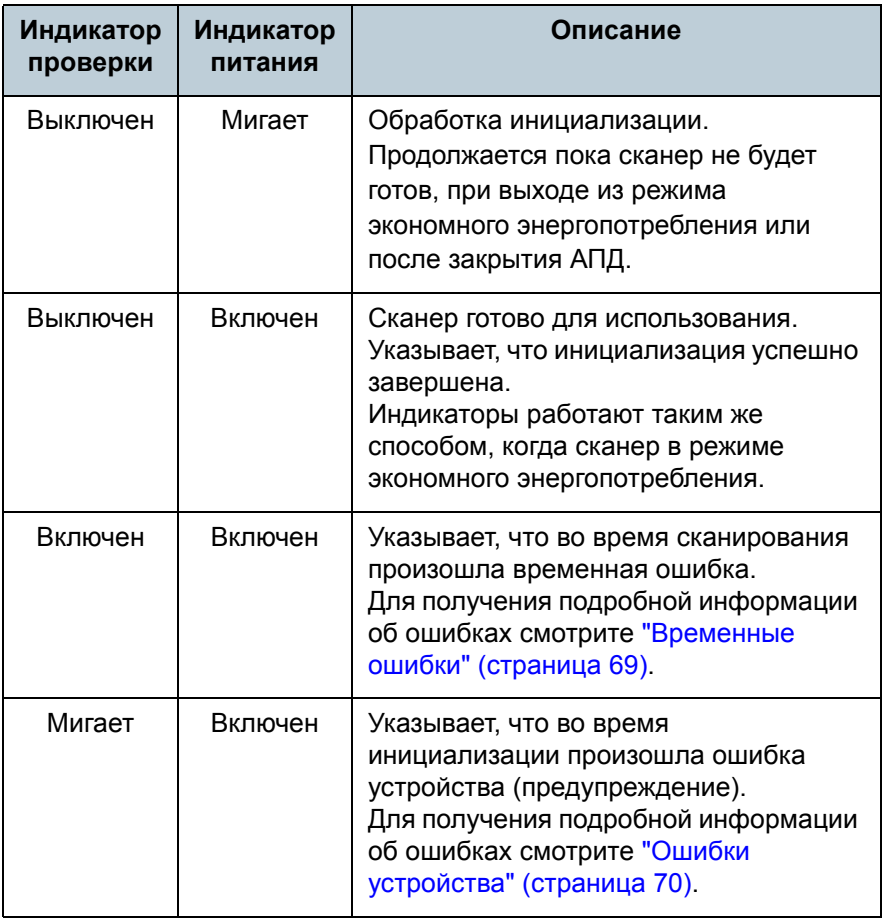

[Содержание](#page-7-1)

[Индекс](#page-118-0)

[Введение](#page-3-0)

[Краткий](#page-11-0) обзор [сканера](#page-11-0)

Как [загрузить](#page-28-2) [документы](#page-28-0)

Как [использо](#page-39-1)вать панель [управления](#page-42-0)

[Различные](#page-42-1) способы [сканирования](#page-49-0)

[Ежедневный](#page-58-0) [уход](#page-49-1)

Замена [расходных](#page-58-1) [материалов](#page-64-0)

[Устранение](#page-88-0) [неполадок](#page-64-1)

Операционные [настройки](#page-88-1)

### [TOP](#page-0-0)

[Содержание](#page-7-1)

[Индекс](#page-118-0)

[Краткий](#page-11-0) обзор [сканера](#page-11-0)

Как [загрузить](#page-28-2) [документы](#page-28-0)

Как [использо](#page-39-0)вать панель [управления](#page-39-0)

[Различные](#page-42-2)способы[сканирования](#page-49-0)

[Ежедневный](#page-58-0) [уход](#page-49-1)

Замена[расходных](#page-58-1) [материалов](#page-64-0)

[Устранение](#page-88-0) [неполадок](#page-64-1)

Операционные [настройки](#page-88-1)

[Приложение](#page-102-0)

[Глоссарий](#page-109-0)

## <span id="page-42-2"></span><span id="page-42-1"></span><span id="page-42-0"></span>**Глава** [Введение](#page-3-0) **4 Различные способысканирования**

Данная глава дает объяснения того, как конфигурировать настройки сканирования для сканирования разных типов документов приложением сканирования изображения.

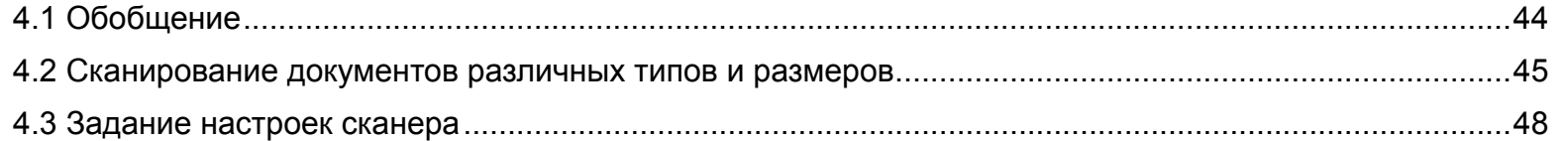

## <span id="page-43-0"></span>**4.1 Обобщение**

Следующее перечисляет основные способы сканирования документов.

### **Сканирование документов различных типов <sup>и</sup> размеров**

- "[Документы](#page-44-2) различных размеров" (страница 45)
- "[Сканирование](#page-45-0) длинной страницы" (страница 46)

### **Задание настроек сканера**

 "[Использование](#page-47-2) кнопки на сканере для начала сканирования" ([страница](#page-47-2) 48)

Для получения подробной информации <sup>о</sup> других способах сканирования, смотрите Справку драйвера сканера.

**[TOP](#page-0-0)** 

[Содержание](#page-7-1)

[Индекс](#page-118-0)

[Введение](#page-3-0)

[Краткий](#page-11-0) обзор [сканера](#page-11-0)

Как [загрузить](#page-28-2) [документы](#page-28-0)

Как [использо](#page-39-0)вать панель [управления](#page-42-0)

[Различные](#page-42-2)способы[сканирования](#page-49-0)

[Ежедневный](#page-58-0) [уход](#page-49-1)

Замена[расходных](#page-58-1) [материалов](#page-64-0)

[Устранение](#page-88-0) [неполадок](#page-64-1)

Операционные [настройки](#page-88-1)

### <span id="page-44-1"></span>**4.2 Сканирование документов различных типов <sup>и</sup> размеров**

### <span id="page-44-2"></span><span id="page-44-0"></span>**Документы различных размеров**

### **ВНИМАНИЕ**

Когда сканируются смешанный пакет документов <sup>с</sup> разной шириной, некоторые документы маленького размера, могут быть перекошены или не поданы <sup>в</sup> АПД. Попробуйте сканировать документы одинаковой ширины.

### **СОВЕТ**

Для получения подробной информации <sup>о</sup> смешанном пакетном сканировании, смотрите "Условия для [смешанного](#page-36-0) пакетного [сканирования](#page-36-0)" (страница 37).

#### **1**Выровняйте верх документов.

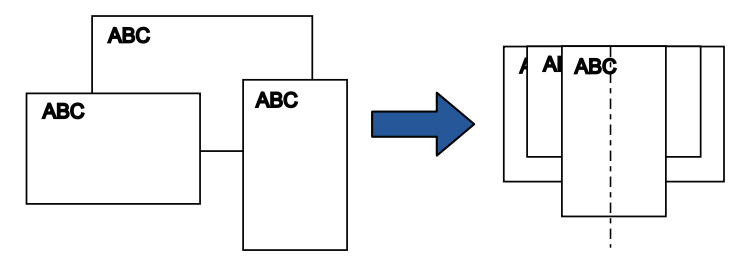

**2** Загрузите документы по центру лотка бумаги АПД (податчика) <sup>и</sup> выровняйте боковые направляющие по наиболее широкому документу в пакете. Для получения подробной информации, смотрите "[Глава](#page-28-2) 2 Как

загрузить [документы](#page-28-2)" (страница 29).

### **ВНИМАНИЕ**

Убедитесь <sup>в</sup> том, что все документы размещены над подбирающим валиком. В противном случае, некоторые документы могут быть перекошены или не будут поданы <sup>в</sup> АПД.

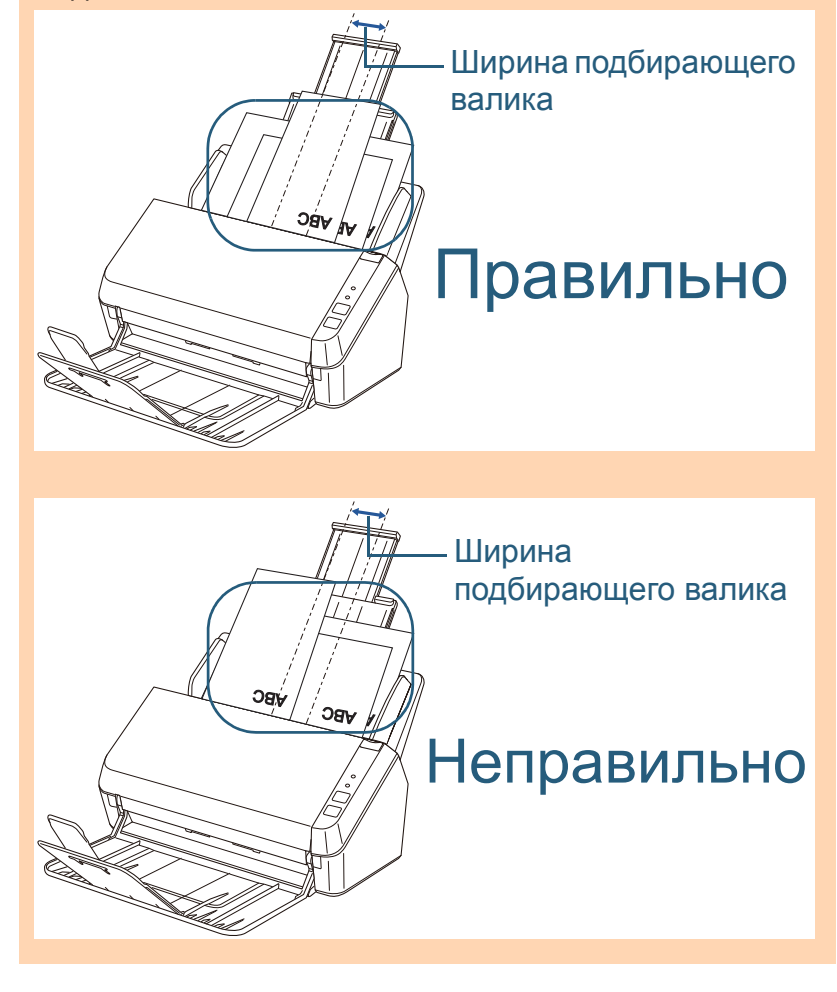

[Содержание](#page-7-1) [TOP](#page-0-0)

[Индекс](#page-118-0)

[Введение](#page-3-0)

[Краткий](#page-11-0) обзор [сканера](#page-11-0)

Как [загрузить](#page-28-2) [документы](#page-28-0)

Как [использо](#page-39-0)вать панель [управления](#page-42-0)

[Различные](#page-42-2)способы[сканирования](#page-49-0)

[Ежедневный](#page-58-0) [уход](#page-49-1)

Замена[расходных](#page-58-1) [материалов](#page-64-0)

[Устранение](#page-88-0) [неполадок](#page-64-1)

Операционные [настройки](#page-88-1)

**3** В драйвере сканера, конфигурируйте настройки сканирования для обнаружения размера бумаги автоматически.

Для получения подробной информации, смотрите Справку драйвера сканера.

#### **4** Сканируйте документ при помощи приложения сканирования изображения.

Для получения подробной информации смотрите руководство приложения для сканирования изображений.

### <span id="page-45-0"></span>**Сканирование длинной страницы**

Документы <sup>с</sup> длиной до 3 048 мм могут быть сканированы при помощи сканирования длинной страницы. Размеры сканируемых документов будут отличаться <sup>в</sup> зависимости от используемого приложения для сканирования изображений.

Для получения подробной информации смотрите руководство приложения для сканирования изображений.

**1** Загрузите документ <sup>в</sup> лоток бумаги АПД (податчик). Для получения подробной информации, смотрите "[Глава](#page-28-2) 2 Как загрузить [документы](#page-28-2)" (страница 29).

### **ВНИМАНИЕ**

- Документы следует загружать постранично <sup>в</sup> лоток бумаги АПД (Податчик).
- Когда сканируются длинные страницы, обратите внимание на следующее.
	- Загрузка

Удерживайте документ руками так, чтобы он не выпал из лотка бумаги АПД (Податчик).

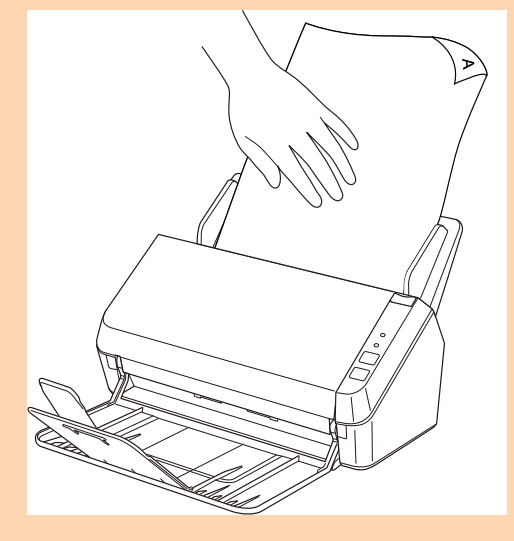

**[TOP](#page-0-0)** 

[Содержание](#page-7-1)

[Индекс](#page-118-0)

[Введение](#page-3-0)

[Краткий](#page-11-0) обзор [сканера](#page-11-0)

Как [загрузить](#page-28-2) [документы](#page-28-0)

Как [использо](#page-39-0)вать панель [управления](#page-42-0)

[Различные](#page-42-2)способы[сканирования](#page-49-0)

[Ежедневный](#page-58-0) [уход](#page-49-1)

Замена[расходных](#page-58-1) [материалов](#page-64-0)

[Устранение](#page-88-0) [неполадок](#page-64-1)

Операционные [настройки](#page-88-1)

### **[TOP](#page-0-0)**

[Содержание](#page-7-1)

[Индекс](#page-118-0)

[Введение](#page-3-0)

[Краткий](#page-11-0) обзор [сканера](#page-11-0)

Как [загрузить](#page-28-2) [документы](#page-28-0)

Как [использо](#page-39-0)вать панель [управления](#page-42-0)

[Различные](#page-42-2)способы[сканирования](#page-49-0)

[Ежедневный](#page-58-0) [уход](#page-49-1)

Замена[расходных](#page-58-1) [материалов](#page-64-0)

[Устранение](#page-88-0) [неполадок](#page-64-1)

Операционные [настройки](#page-88-1)

[Приложение](#page-102-0) [Глоссарий](#page-109-0)

### - Удаление

Обеспечьте достаточно место вокруг укладчика, затем расположите руки на укладчике, чтобы избежать выпадения выведенного листа с укладчика.

**3**

Сканируйте документ при помощи приложения

Для получения подробной информации смотрите руководство

сканирования изображения.

приложения для сканирования изображений.

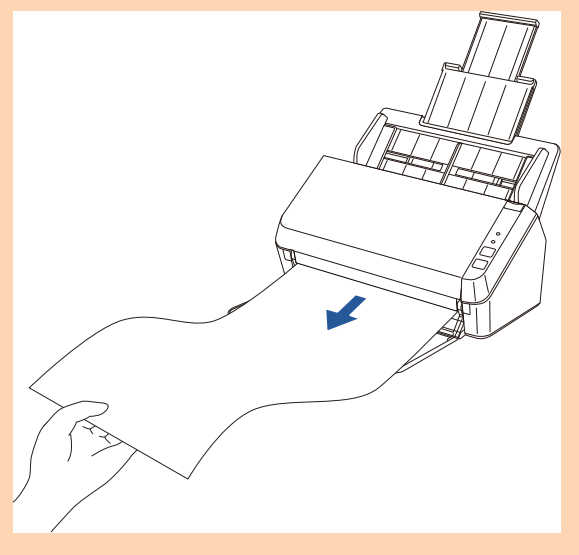

### **СОВЕТ**

Для сканирования документов длиннее размера A4 / Letter, выполните следующее:

- Вытяните удлинитель лотка по всей длине. Для получения подробной информации, смотрите "1.5 [Установка](#page-18-0) лотка бумаги АПД ([Податчик](#page-18-0))" (страница 19).
- Поднимите укладчики <sup>и</sup> удлинитель укладчика на себя. Для получения подробной информации, смотрите "1.6 [Установка](#page-19-0) [укладчика](#page-19-0)" (страница 20).
- **2** В драйвере сканера конфигурируйте настройки сканирования для использования длинных страниц. Для получения подробной информации, смотрите Справку драйвера сканера.

Для некоторых приложений сканирования изображений окно настроек драйвера сканера может не отобразится.

### <span id="page-47-1"></span>**4.3 Задание настроек сканера**

### <span id="page-47-2"></span><span id="page-47-0"></span>**Использование кнопки на сканере для начала сканирования**

Кнопку сканирования / остановки на сканере можно конфигурировать для выполнения сканирования. Для конфигурирования данной настройки, сначала необходимо назначить приложение, которое будет запускаться нажатием кнопки сканирования / остановки.

### **Запуск компьютера**

**1** Проверьте то, что сканер соединен <sup>к</sup> компьютеру, затем включите сканер.

Для получения подробной информации <sup>о</sup> том, как соединить сканер <sup>к</sup> компьютеру, смотрите Quick Installation Sheet.

Для получения подробной информации <sup>о</sup> том, как включить сканер, смотрите "1.3 [Включение](#page-16-0) / выключение питания" ([страница](#page-16-0) 17).

#### **2**Отобразите окно [Панель управления].

- Windows Vista / Windows Server 2008 / Windows 7 Нажмите меню [Пуск] → [Панель управления].
- Windows Server 2012 / Windows 8 Нажмите правой кнопкой мыши по экрану Пуск, <sup>и</sup> выберите [Все приложения] <sup>в</sup> панели приложения <sup>→</sup> [Панель управления] под [Служебные - Windows].
- Windows Server 2012 R2 / Windows 8.1 Выберите [↓] на нижней левой стороне экрана Пуска <sup>→</sup> [Панель управления] под [Служебные - Windows]. Для отображения [↓], переместите курсор мыши.
- **3** Нажмите [Просмотр устройств <sup>и</sup> принтеров]. Отобразится окно [Устройства <sup>и</sup> принтеры].

**4** Нажмите правой кнопки мыши по значку сканера <sup>и</sup> выберите [Свойства сканирования] <sup>в</sup> отображенном меню.

Отобразится диалоговое окно свойств сканера.

**5** Нажмите на вкладку [События] <sup>и</sup> выберите событие. Из раскрывающегося списка [Выберите событие] выберите событие, которое требуется для загрузки приложения.

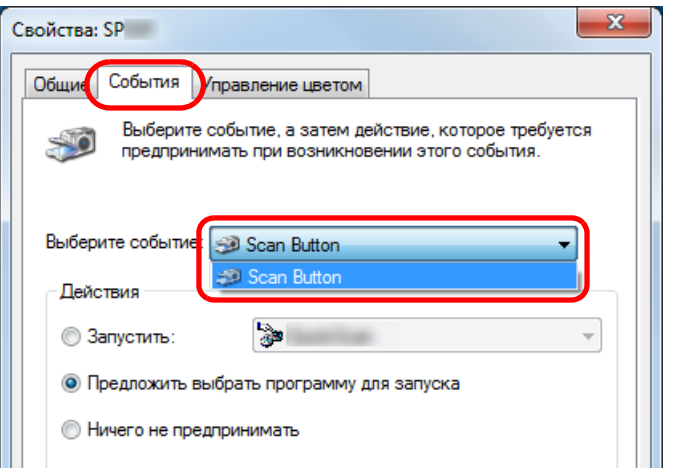

[TOP](#page-0-0)

[Содержание](#page-7-1)

[Индекс](#page-118-0)

[Введение](#page-3-0)

[Краткий](#page-11-0) обзор [сканера](#page-11-0)

Как [загрузить](#page-28-2) [документы](#page-28-0)

Как [использо](#page-39-0)вать панель [управления](#page-42-0)

[Различные](#page-42-2)способы[сканирования](#page-49-0)

[Ежедневный](#page-58-0) [уход](#page-49-1)

Замена[расходных](#page-58-1) [материалов](#page-64-0)

[Устранение](#page-88-0) [неполадок](#page-64-1)

Операционные [настройки](#page-88-1)

- В данной функции следующие события могут быть выбраны:
	- кнопка сканирования (когда кнопка сканирования / остановки нажата)

**6**Выберите действие <sup>и</sup> приложение для запуска при

помощи события кнопки сканера. Нажмите значение [Запустить] под значением [Действия] <sup>и</sup> выберите приложение из меню, показанном справа.

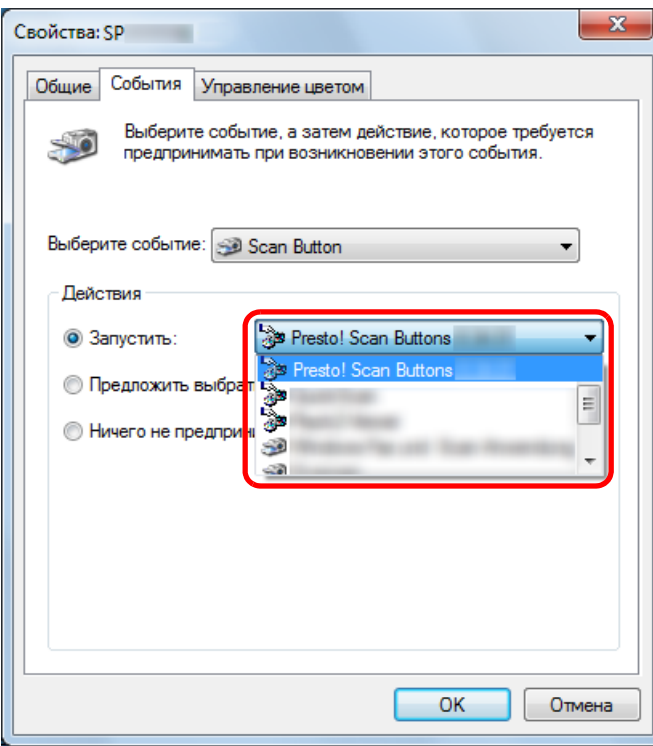

#### **7**Нажмите кнопку [ОК].

Настройка компьютера завершена. Выполните конфигурацию настроек сканера.

### **Установка сканера**

**FUÏTSU**  $\circledcirc \circledcirc$  $\boxed{\heartsuit_6}$ Кнопка сканирования / остановки $\overline{\bigcirc}$ Определенной настройки не требуется. Заданное приложение запускается при нажатии кнопки сканирования / остановки.

### **СОВЕТ**

Для получения подробной информации, смотрите "[Глава](#page-39-0) 3 Как использовать панель [управления](#page-39-0)" (страница 40).

[Введение](#page-3-0)

[Содержание](#page-7-1) **[TOP](#page-0-0)** 

[Индекс](#page-118-0)

[Краткий](#page-11-0) обзор [сканера](#page-11-0)

Как [загрузить](#page-28-2) [документы](#page-28-0)

Как [использо](#page-39-0)вать панель [управления](#page-42-0)

[Различные](#page-42-2)способы[сканирования](#page-49-0)

[Ежедневный](#page-58-0) [уход](#page-49-1)

Замена[расходных](#page-58-1) [материалов](#page-64-0)

[Устранение](#page-88-0) [неполадок](#page-64-1)

Операционные [настройки](#page-88-1)

### **[TOP](#page-0-0)**

[Содержание](#page-7-1)

[Индекс](#page-118-0)

[Краткий](#page-11-0) обзор [сканера](#page-11-0)

Как [загрузить](#page-28-2) [документы](#page-28-0)

Как [использо](#page-39-0)вать панель [управления](#page-42-0)

[Различные](#page-42-1)способы[сканирования](#page-42-1)

[Ежедневный](#page-58-0) [уход](#page-49-2)

[расходных](#page-58-1) [материалов](#page-64-0)

[Устранение](#page-88-0) [неполадок](#page-64-1)

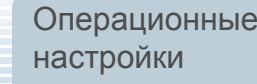

[Приложение](#page-102-0)

[Глоссарий](#page-109-0)

# <span id="page-49-2"></span><span id="page-49-1"></span><span id="page-49-0"></span>**Глава** [Введение](#page-3-0) **5 Ежедневный уход**

В данной главе дается объяснение <sup>о</sup> том, как чистить сканер.

Замена5.1 Чистящие материалы <sup>и</sup> места, требующие чистки [................................................................................51](#page-50-0) 5.2 Чистка снаружи [.........................................................................................................................................53](#page-52-0) ОСТОРОЖНО Не используйте аэрозольные распылители или распылители содержащие спирт для чистки сканера. Со струей воздуха распылителя, вовнутрь сканера может попасть пыль, которая может стать причиной неправильной работы сканера или сбоя. Также, имейте <sup>в</sup> виду то, что искры, полученные статическим электричеством, могут стать причиной возгорания. ОСТОРОЖНО Части внутри АПД сильно нагреваются, при использовании сканера. Перед началом чистки внутри, обязательно выключите питание, отсоедините кабель питания <sup>и</sup> подождите, по меньшей мере, 15 минут до охлаждения стекла АПД.

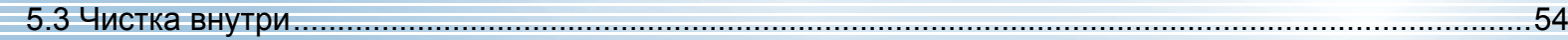

### <span id="page-50-0"></span>**5.1 Чистящие материалы <sup>и</sup> места, требующие чистки**

### **Чистящие материалы**

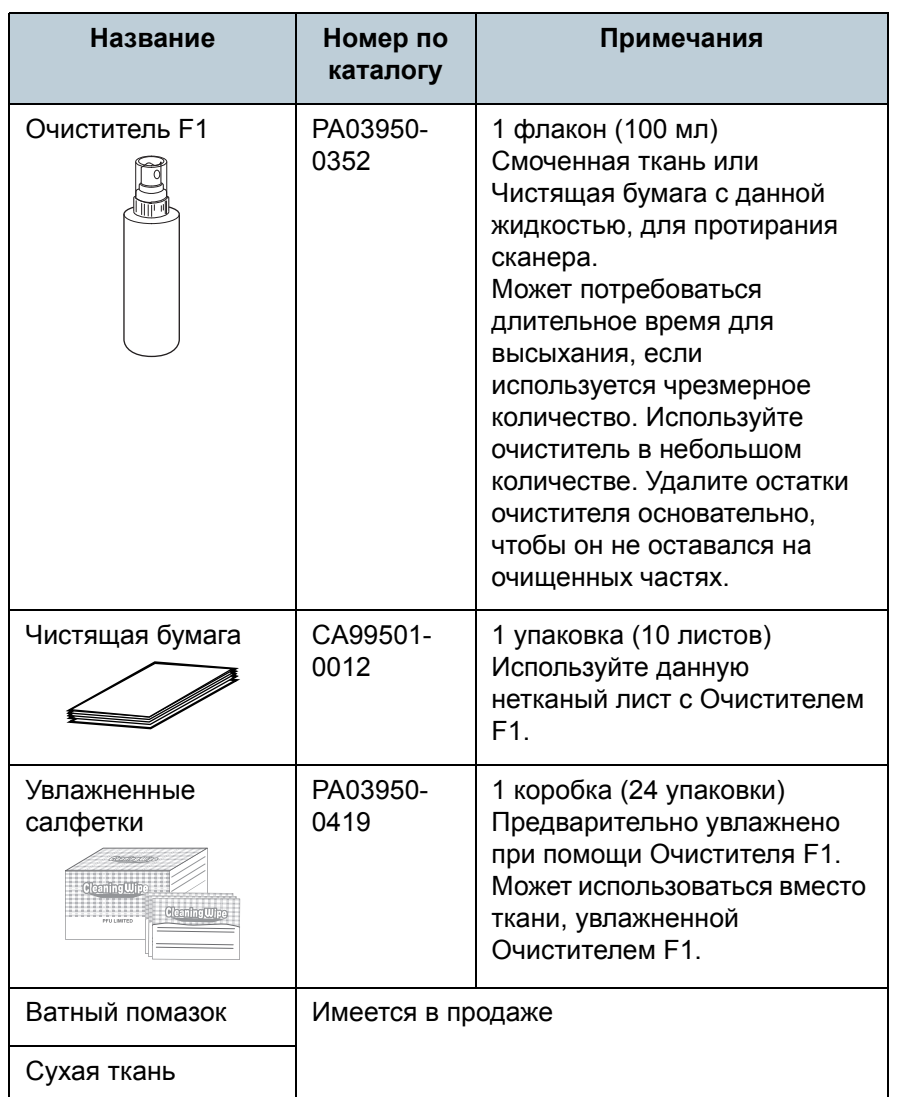

### **ВНИМАНИЕ**

Для использования чистящих материалов безопасно <sup>и</sup> правильно, смотрите меры предосторожности каждого продукта.

Для получения подробной информации <sup>о</sup> чистящих материалов, обратитесь <sup>к</sup> дилеру сканера FUJITSU или <sup>в</sup> уполномоченный центр обслуживания сканеров FUJITSU. **[TOP](#page-0-0)** 

[Содержание](#page-7-1)

[Индекс](#page-118-0)

[Введение](#page-3-0)

[Краткий](#page-11-0) обзор [сканера](#page-11-0)

Как [загрузить](#page-28-2) [документы](#page-28-0)

Как [использо](#page-39-0)вать панель [управления](#page-42-0)

[Различные](#page-42-1)способы[сканирования](#page-49-0)

[Ежедневный](#page-58-0) [уход](#page-49-2)

Замена[расходных](#page-58-1) [материалов](#page-64-0)

[Устранение](#page-88-0) [неполадок](#page-64-1)

Операционные [настройки](#page-88-1)

### **[TOP](#page-0-0)**

[Содержание](#page-7-1)

[Индекс](#page-118-0)

### [Введение](#page-3-0)

[Краткий](#page-11-0) обзор [сканера](#page-11-0)

Как [загрузить](#page-28-2) [документы](#page-28-0)

Как [использо](#page-39-0)вать панель [управления](#page-42-0)

[Различные](#page-42-1)способы[сканирования](#page-49-0)

**[Ежедневный](#page-58-0)** [уход](#page-49-2)

Замена[расходных](#page-58-1) [материалов](#page-64-0)

[Устранение](#page-88-0) [неполадок](#page-64-1)

Операционные [настройки](#page-88-1)

[Приложение](#page-102-0) [Глоссарий](#page-109-0)

### **Место и Частота**

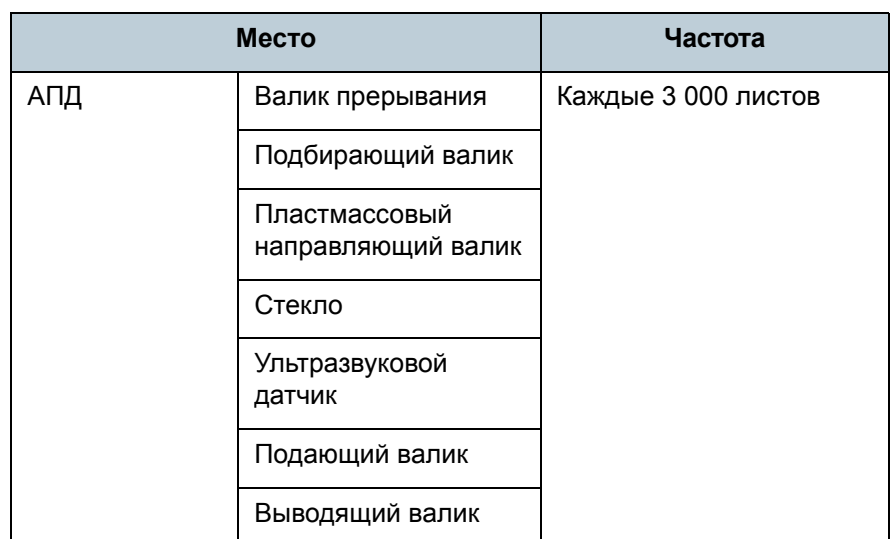

### **ВНИМАНИЕ**

Периодичность чистки может зависеть от условий документов. Также, чистку необходимо выполнять чаще, при сканировании следующих типов документов:

- Документы <sup>с</sup> гладкой поверхностью, такие как бумага <sup>с</sup> покрытием
- Документы, которые практически полностью покрыты печатным текстом / графикой
- Документы, содержащие большое количество кальциевокарбонатных примесей
- Документы, написанные графитовым карандашом
- Документы <sup>с</sup> не достаточно закреплёнными чернилами

### <span id="page-52-0"></span>**5.2 Чистка снаружи**

Снаружи сканера, включая лоток бумаги АПД (податчик) <sup>и</sup> укладчик, следует чистить сухой тканью, увлажненной очистителем F1 / мягким моющим средством или увлажнённой салфеткой.

### **ВНИМАНИЕ**

- Чтобы избежать деформации <sup>и</sup> обесцвечивания, никогда не используйте разбавитель краски или любые другие органические растворители.
- Будьте внимательны, чтобы никакая влага или вода не попадала во внутрь сканера во время чистки.
- Высыхание может занять длительный промежуток времени, если было использовано большое количество Очистителя F1 / мягкого моющего средства. Используйте очиститель <sup>в</sup> небольшом количестве. Удалите остатки очистителя основательно, чтобы он не оставался на очищенных частях.

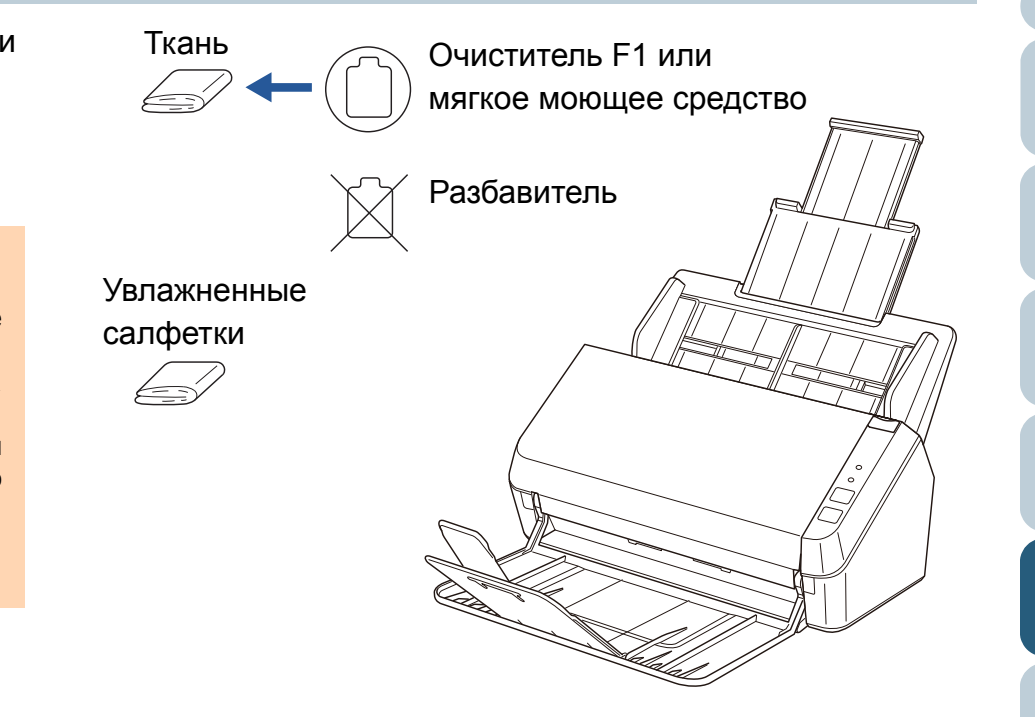

**[TOP](#page-0-0)** 

[Содержание](#page-7-1)

[Индекс](#page-118-0)

[Введение](#page-3-0)

[Краткий](#page-11-0) обзор [сканера](#page-11-0)

Как [загрузить](#page-28-2) [документы](#page-28-0)

Как [использо](#page-39-0)вать панель [управления](#page-42-0)

[Различные](#page-42-1)способы[сканирования](#page-49-0)

[Ежедневный](#page-58-0) [уход](#page-49-2)

Замена[расходных](#page-58-1) [материалов](#page-64-0)

[Устранение](#page-88-0) [неполадок](#page-64-1)

Операционные [настройки](#page-88-1)

### <span id="page-53-0"></span>**5.3 Чистка внутри**

### **Чистка АПД (при помощи чистящей бумаги)**

АПД может быть очищен <sup>с</sup> листом Чистящей бумаги, увлажненной Очистителем F1.

При продолжительной подаче документов, бумажная пыль накопится внутри АПД <sup>и</sup> это может вызвать ошибки сканирования.

Чистку необходимо выполнять примерно каждые 3 000 сканированных листов. Обратите внимание, что частота чистки зависит от типов документов для сканирования. Например, может понадобиться чистить сканер более часто, если сканируются документы на которых не достаточно вставлено порошка.

### **ВНИМАНИЕ**

- Не используйте воду или мягкое моющее средство для чистки АПД.
- Высыхание может занять длительный промежуток времени, если было использовано большое количество Очистителя F1. Используйте очиститель <sup>в</sup> небольшом количестве.
- **1**Включите сканер.

Для получения подробной информации, смотрите ["1.3](#page-16-0)  [Включение](#page-16-0) / выключение питания" (страница 17).

- **2**Увлажните Чистящую бумагу Очистителем F1.
- **3** Вытяните удлинитель лотка, <sup>в</sup> соответствии <sup>с</sup> длиной Чистящей бумаги.

Для получения подробной информации, смотрите "1.5 [Установка](#page-18-0) лотка бумаги АПД ([Податчик](#page-18-0))" (страница 19).

**4** Поднимите укладчик <sup>и</sup> удлинитель укладчика <sup>в</sup> соответствии <sup>с</sup> длиной Чистящей бумаги. Для получения подробной информации, смотрите "1.6 [Установка](#page-19-0) [укладчика](#page-19-0)" (страница 20).

**5** Загрузите чистящую бумагу <sup>в</sup> лоток бумаги АПД (податчик).

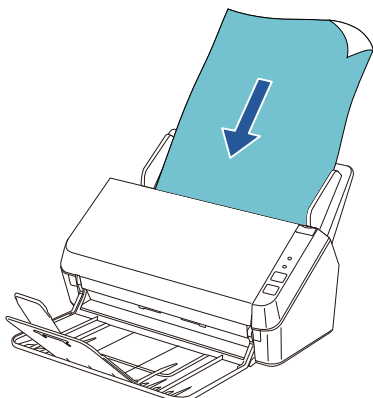

**6** Отрегулируйте боковые направляющие по ширине Чистящей бумаги.

Не оставляйте промежуток между боковой направляющей <sup>и</sup> Чистящей бумагой.

В противном случае, Чистящая бумага может быть подана перекошено.

Боковые направляющие

**7**

[Краткий](#page-11-0) обзор [сканера](#page-11-0)

Как [загрузить](#page-28-2) [документы](#page-28-0)

Как [использо](#page-39-0)вать панель [управления](#page-42-0)

[Различные](#page-42-1)способы[сканирования](#page-49-0)

[Ежедневный](#page-58-0) [уход](#page-49-2)

Замена[расходных](#page-58-1) [материалов](#page-64-0)

[Устранение](#page-88-0) [неполадок](#page-64-1)

Операционные [настройки](#page-88-1)

 Запустите приложение для сканирования <sup>и</sup> выполните сканирование.

[Приложение](#page-102-0) [Глоссарий](#page-109-0)

**[TOP](#page-0-0)** 

[Содержание](#page-7-1)

[Индекс](#page-118-0)

[Введение](#page-3-0)

54

### **Чистка АПД (при помощи ткани)**

АПД может быть очищен тканью, увлажненной очистителем F1 или листом увлажненной салфетки. При продолжительной подаче документов, бумажная пыль накопится внутри АПД <sup>и</sup> это может вызвать ошибки сканирования.

Чистку необходимо выполнять примерно каждые 3 000 сканированных листов. Обратите внимание, что частота чистки зависит от типов документов для сканирования. Например, может понадобиться чистить сканер более часто, если сканируются документы на которых не достаточно вставлено порошка.

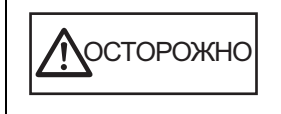

Части внутри АПД сильно нагреваются, при использовании сканера.

Перед началом чистки внутри, обязательно выключите питание, отсоедините кабель питания и подождите, по меньшей мере, 15 минут до охлаждения стекла АПД.

### **ВНИМАНИЕ**

- Не используйте воду или мягкое моющее средство для чистки АПД.
- Высыхание может занять длительный промежуток времени, если было использовано большое количество Очистителя F1. Используйте очиститель <sup>в</sup> небольшом количестве. Удалите остатки очистителя основательно, чтобы он не оставался на очищенных частях.
- **1** Выключите сканер, <sup>и</sup> подождите, по крайней мере, 15 минут.

Для получения подробной информации, смотрите ["1.3](#page-16-0)  [Включение](#page-16-0) / выключение питания" (страница 17).

**2**Откройте АПД.

Для получения подробной информации, смотрите "1.4 [Открытие](#page-17-0) / [закрытие](#page-17-0) АПД" (страница 18).

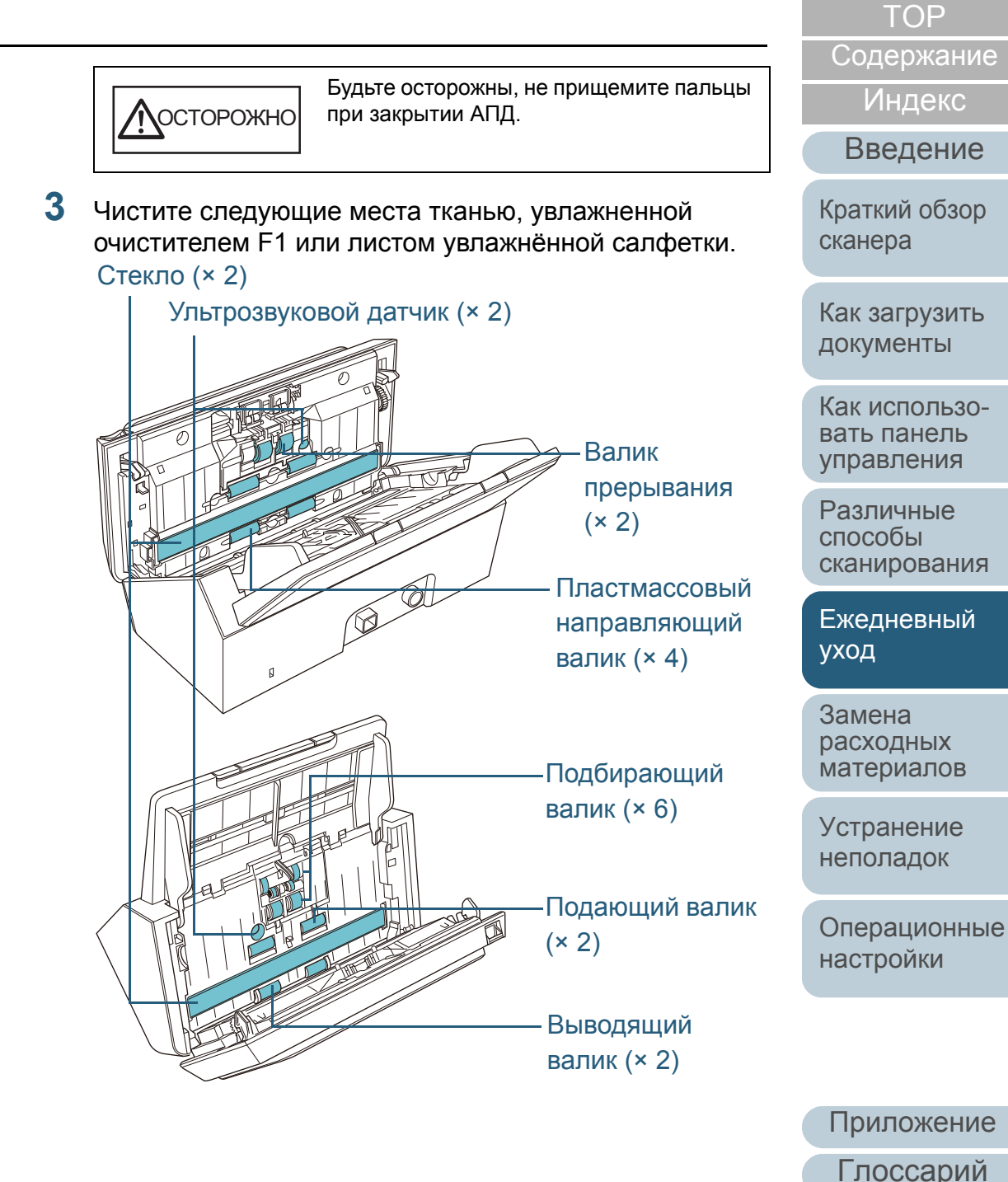

#### **ВНИМАНИЕ**

Удостоверьтесь <sup>в</sup> том, чтобы ткань не была захвачена <sup>и</sup> не повредила датчики документа.

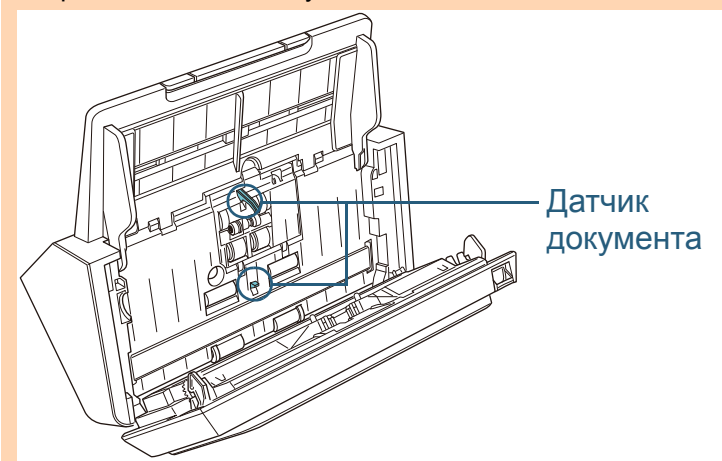

### **Валик прерывания (× 2)**

Удалите валик из сканера.

Для получения подробной информации об удалении валика прерывания, смотрите "6.2 Замена набора валиков" ([страница](#page-60-0) 61). Аккуратно протрите поверхности валиков.

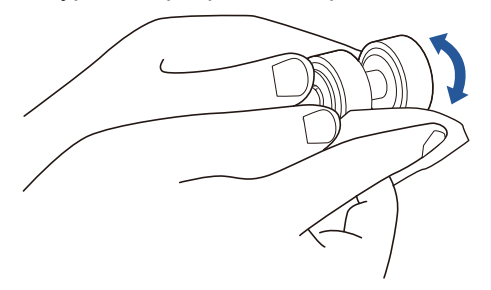

### **Подбирающий валик (× 6)**

Аккуратно протрите поверхность, вращая валик вручную, внимательно, чтобы не повредить поверхность валика. Удостоверьтесь, что очистка произведена должным образом, так как осадок на валике повлияет на выполнение подачи.

### **Пластмассовый направляющий валик (× 4)**

Аккуратно протрите поверхность, вращая валик вручную, внимательно, чтобы не повредить поверхность валика. Удостоверьтесь, что очистка произведена должным образом, так как осадок на валике повлияет на выполнение подачи.

### **Стекло (× 2)**

Аккуратно протрите грязь <sup>и</sup> пыль <sup>с</sup> поверхности секций стекла.

### **ВНИМАНИЕ**

Вертикальные полосы отображаются на сканированном изображении, когда стекло загрязнено.

**[TOP](#page-0-0)** 

[Содержание](#page-7-1)

[Индекс](#page-118-0)

[Введение](#page-3-0)

[Краткий](#page-11-0) обзор [сканера](#page-11-0)

Как [загрузить](#page-28-2) [документы](#page-28-0)

Как [использо](#page-39-0)вать панель [управления](#page-42-0)

[Различные](#page-42-1)способы[сканирования](#page-49-0)

[Ежедневный](#page-58-0) [уход](#page-49-2)

Замена[расходных](#page-58-1) [материалов](#page-64-0)

[Устранение](#page-88-0) [неполадок](#page-64-1)

Операционные [настройки](#page-88-1)

### **Ультрозвуковой датчик (× 2)**

Аккуратно протрите грязь <sup>и</sup> пыль <sup>с</sup> поверхностей ультразвуковых датчиков.

### **СОВЕТ**

Если возникают трудности при чистке, используйте ватный помазок.

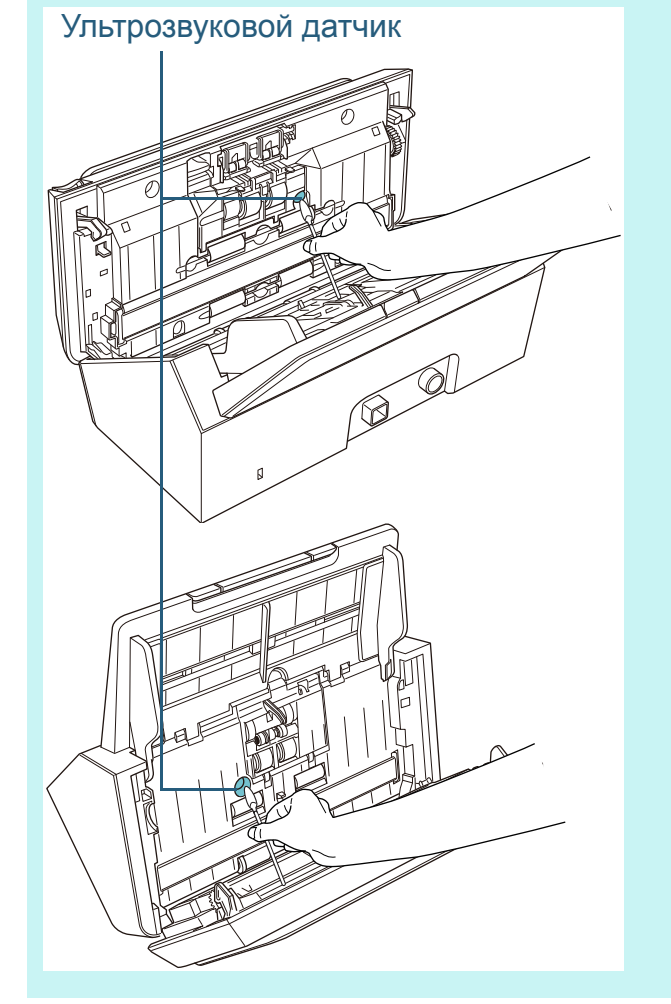

### **Подающий валик (× 2) / Выводящий валик (× 2)**

Питание должно быть включено для вращения подающего / выводящего валиков для чистки.

1 Включите сканер.

FUÏTSU

9000

 $\overline{\mathcal{O}}$ 

Для получения подробной информации, смотрите ["1.3](#page-16-0)  [Включение](#page-16-0) / выключение питания" (страница 17).

2 Когда панель управления <sup>в</sup> состоянии готовности, откройте АПД.

Для получения подробной информации, смотрите ["1.4](#page-17-0)  [Открытие](#page-17-0) / закрытие АПД" (страница 18).

3 При нажатии кнопки сканирования / остановки на панели управления более 2 секунд, подающий / выводящий валики вращаются.

 $\boxed{\heartsuit_6}$ Кнопка сканирования / остановки

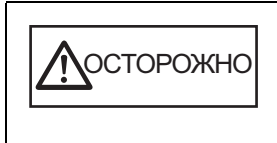

При нажатии кнопки сканирования / остановки, подающие / выводящие валики вращаются одновременно. Будьте внимательны, не трогайте валики руками во время их вращения.

4 Положите ткань, увлажненную Очистителем F1 или Увлажненную салфетку напротив поверхности валика <sup>и</sup> протрите по горизонтали.

Протрите всю поверхность нажатием кнопки сканирования / остановки вращая валики.

Удостоверьтесь, что очистка произведена должным образом, так как осадок на валике повлияет на выполнение подачи.

[Индекс](#page-118-0)

[Введение](#page-3-0)

[Содержание](#page-7-1) **[TOP](#page-0-0)** 

[Краткий](#page-11-0) обзор [сканера](#page-11-0)

Как [загрузить](#page-28-2) [документы](#page-28-0)

Как [использо](#page-39-0)вать панель [управления](#page-42-0)

[Различные](#page-42-1)способы[сканирования](#page-49-0)

[Ежедневный](#page-58-0) [уход](#page-49-2)

Замена[расходных](#page-58-1) [материалов](#page-64-0)

[Устранение](#page-88-0) [неполадок](#page-64-1)

Операционные [настройки](#page-88-1)

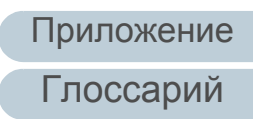

### Глава 5 Ежедневный уход

#### **4**Закройте АПД.

Для получения подробной информации, смотрите "1.4 [Открытие](#page-17-0) / [закрытие](#page-17-0) АПД" (страница 18).

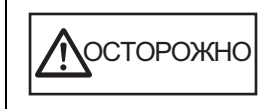

Будьте осторожны, не прищемите пальцы при закрытии АПД.

### **ВНИМАНИЕ**

Проверьте то, что АПД закрыт правильно. В противном случае, документ не может быть подан <sup>в</sup> АПД.

### **[TOP](#page-0-0)**

[Содержание](#page-7-1)

[Индекс](#page-118-0)

[Введение](#page-3-0)

[Краткий](#page-11-0) обзор [сканера](#page-11-0)

Как [загрузить](#page-28-2) [документы](#page-28-0)

Как [использо](#page-39-0)вать панель [управления](#page-42-0)

[Различные](#page-42-1)способы[сканирования](#page-49-0)

[Ежедневный](#page-58-0) [уход](#page-49-2)

Замена[расходных](#page-58-1) [материалов](#page-64-0)

[Устранение](#page-88-0) [неполадок](#page-64-1)

Операционные [настройки](#page-88-1)

**[TOP](#page-0-0)** 

[Содержание](#page-7-1)

[Индекс](#page-118-0)

[Краткий](#page-11-0) обзор [сканера](#page-11-0)

Как [загрузить](#page-28-2) [документы](#page-28-0)

Как [использо](#page-39-0)вать панель [управления](#page-42-0)

[Различные](#page-42-1)способы[сканирования](#page-49-0)

[Ежедневный](#page-49-1) [уход](#page-49-1)

Замена[расходных](#page-58-2) [материалов](#page-64-0)

[Устранение](#page-88-0) [неполадок](#page-64-1)

Операционные [настройки](#page-88-1)

[Приложение](#page-102-0)

[Глоссарий](#page-109-0)

## <span id="page-58-2"></span><span id="page-58-1"></span><span id="page-58-0"></span>**Глава** [Введение](#page-3-0) **6 Замена расходных материалов**

В данной главе дается объяснение <sup>о</sup> том, как заменить расходные материалы сканера.

Части внутри АПД сильно нагреваются, при использовании сканера. Перед заменой расходных материалов, обязательно выключите питание, отсоедините кабель питания и подождите, по меньшей мере, 15 минут до охлаждения стекла АПД.

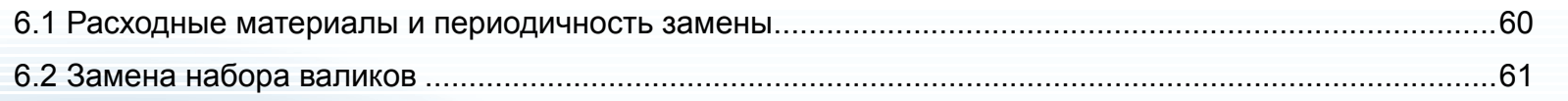

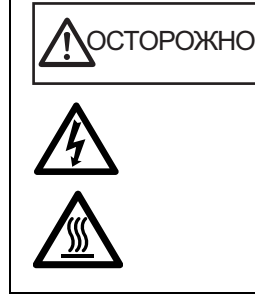

### <span id="page-59-0"></span>**6.1 Расходные материалы <sup>и</sup> периодичность замены**

В следующей таблице показаны расходные материалы, используемые для сканера.

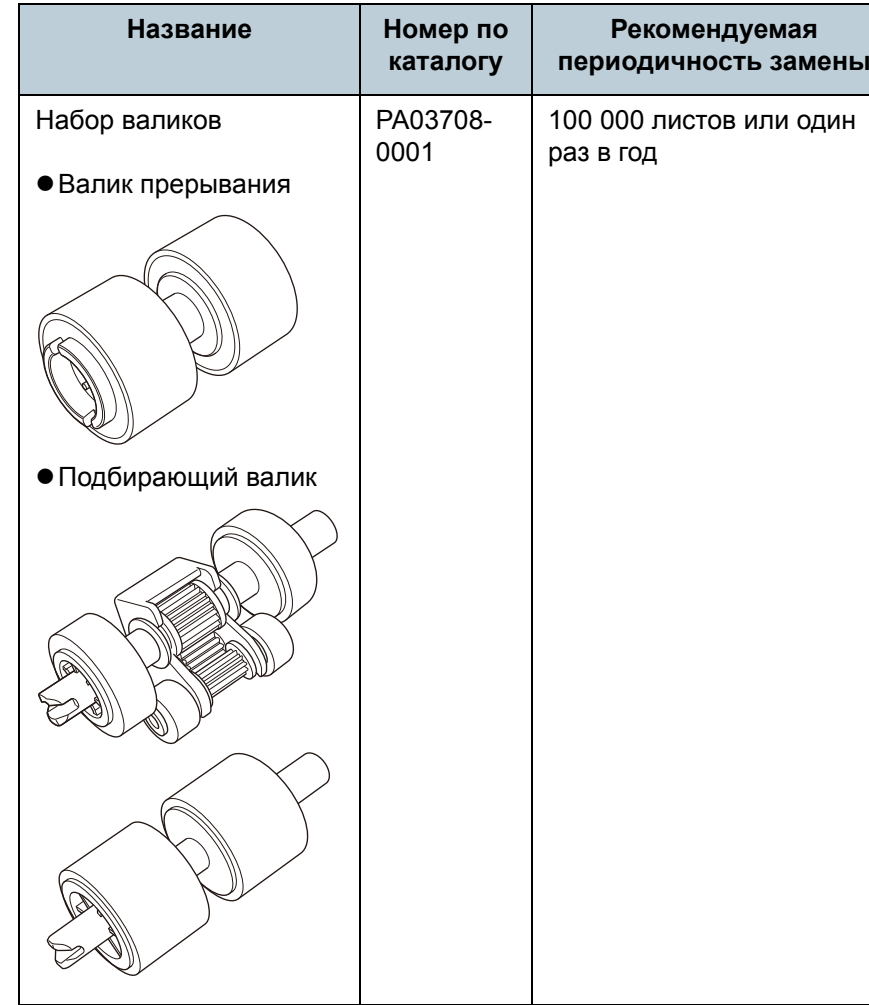

Необходимо выполнять периодичную замену расходных материалов. Рекомендуется иметь запас новых расходных материалов для замены их перед завершением срока использования. Сканер записывает число сканированных листов после замены расходных материалов, что позволяет проверять состояние расходных материалов. Для получения подробной информации, смотрите ["8.4](#page-99-0)  [Настройки](#page-99-0), связанные со счетчиками листов" (страница [100\)](#page-99-0).

Обратите внимание, что предложенная периодичность замены является справочной, <sup>в</sup> случае использования A4 (80 г/м²) бумаги, не содержащей древесину или на основе древесины, так как эти циклы отличаются в зависимости от типа сканированного документа, и частоты использования сканера и чистки.

### **СОВЕТ**

Используйте только заданные расходные материалы.

Для приобретения расходных материалов обратитесь <sup>к</sup> дилеру сканера FUJITSU или <sup>в</sup> уполномоченный центр обслуживания сканеров FUJITSU.

**[TOP](#page-0-0)** 

[Содержание](#page-7-1)

[Индекс](#page-118-0)

[Введение](#page-3-0)

[Краткий](#page-11-0) обзор [сканера](#page-11-0)

Как [загрузить](#page-28-2) [документы](#page-28-0)

Как [использо](#page-39-0)вать панель [управления](#page-42-0)

[Различные](#page-42-1)способы[сканирования](#page-49-0)

[Ежедневный](#page-58-0) [уход](#page-49-1)

Замена[расходных](#page-58-2) [материалов](#page-64-0)

[Устранение](#page-88-0) [неполадок](#page-64-1)

Операционные [настройки](#page-88-1)

## <span id="page-60-1"></span><span id="page-60-0"></span>**6.2 Замена набора валиков**

Набор валиков содержит валик прерывания <sup>и</sup> подбирающий валик. Замените каждый валик выполнив следующую процедуру.

- **1** Удалите все документы из лотка бумаги АПД (податчик).
- **2**Откройте АПД.

Для получения подробной информации, смотрите "1.4 [Открытие](#page-17-0) / [закрытие](#page-17-0) АПД" (страница 18).

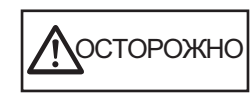

Будьте осторожны, не прищемите пальцы при закрытии АПД.

#### **3**Удалите валик прерывания.

1 Нажмите крышку валика прерывания для открытия крышки по направлению стрелки.

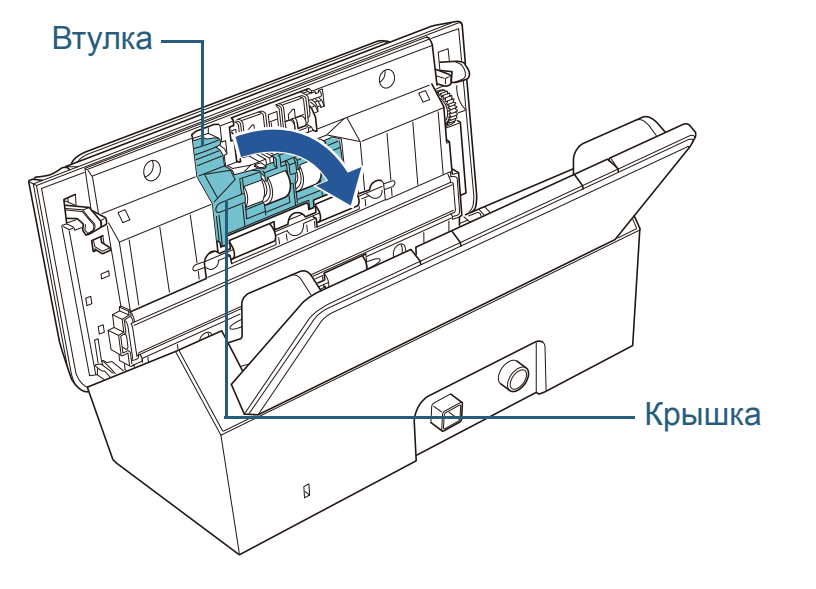

2 Потяните левую сторону вала валика прерывания, <sup>а</sup> затем вытяните правую сторону вала из отверстия.

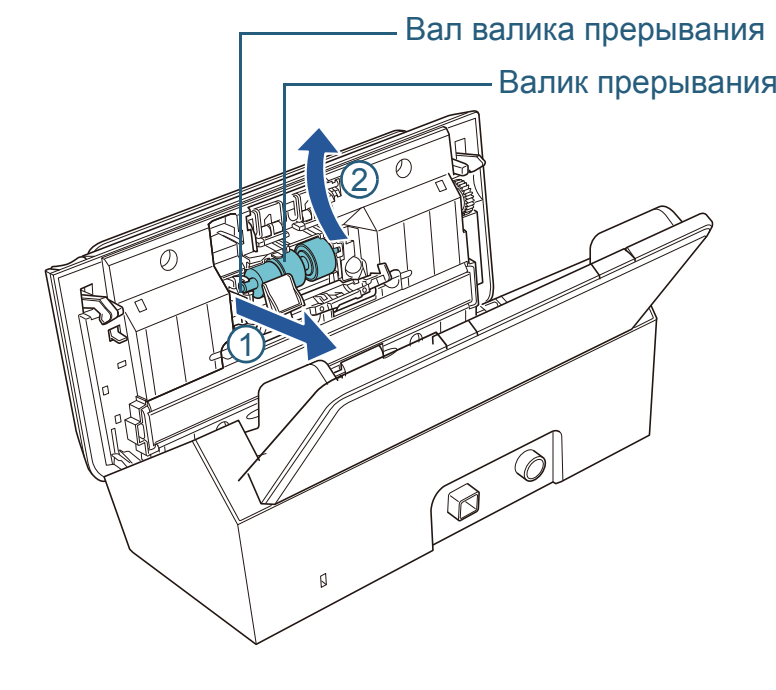

**4**Удалите валик прерывания <sup>с</sup> вала.

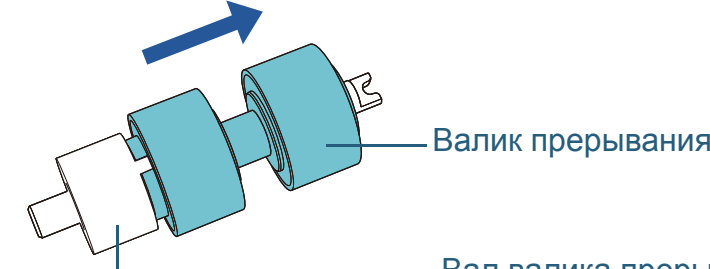

Вал валика прерывания

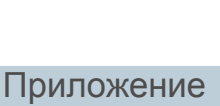

[Глоссарий](#page-109-0)

[Содержание](#page-7-1)

[Индекс](#page-118-0)

**[TOP](#page-0-0)** 

[Введение](#page-3-0)

[Краткий](#page-11-0) обзор [сканера](#page-11-0)

Как [загрузить](#page-28-2) [документы](#page-28-0)

Как [использо](#page-39-0)вать панель [управления](#page-42-0)

[Различные](#page-42-1)способы[сканирования](#page-49-0)

[Ежедневный](#page-58-0) [уход](#page-49-1)

Замена[расходных](#page-58-2) [материалов](#page-64-0)

[Устранение](#page-88-0) [неполадок](#page-64-1)

Операционные [настройки](#page-88-1)

**5** Вставьте новый валик прерывания на вал. Вставьте выступ на валу в слот.

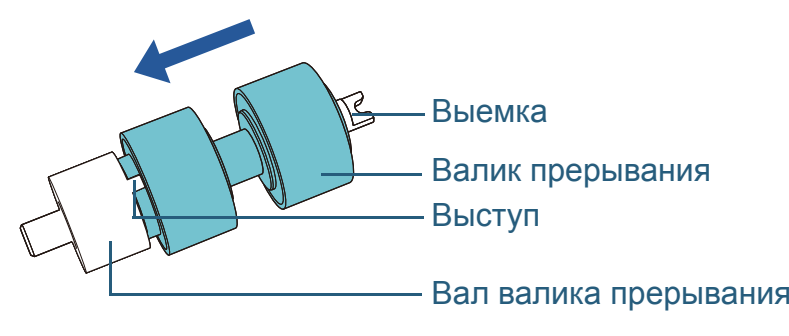

#### **6**Вставьте вал.

1 Вставьте выемку, которя находится на валу валика прерывания, <sup>в</sup> слот на правой стороне, затем вставьте левую сторону вала.

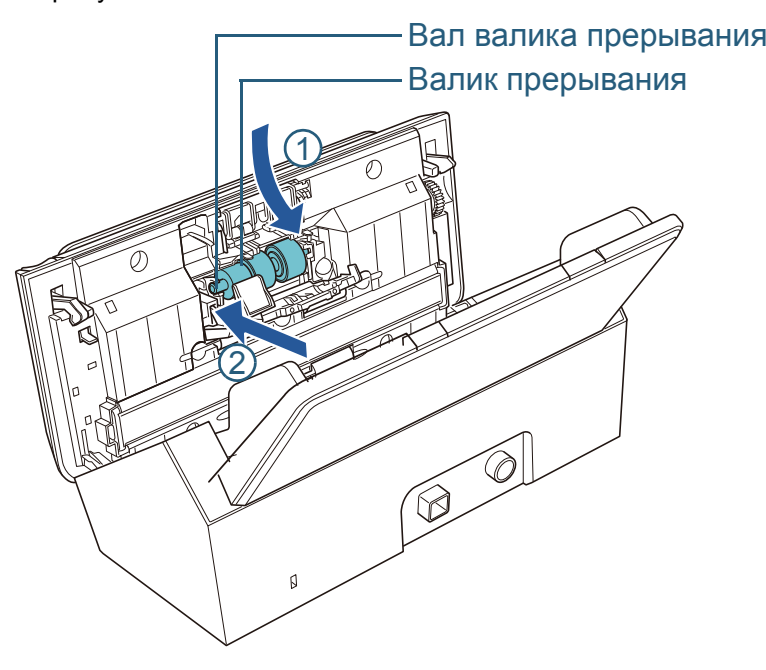

2 Закройте крышку.

### **ВНИМАНИЕ**

Подтвердите что валик прерывания установлен правильно. В противном случае, это может вызвать ошибки подачи, такие как застревание бумаги.

#### **7**Удалите подбирающий валик.

1 Полностью откройте боковую направляющую за обе стороны. Затем расположите пальцы <sup>в</sup> углубление, <sup>и</sup> откройте направляющую листов по направлению стрелки.

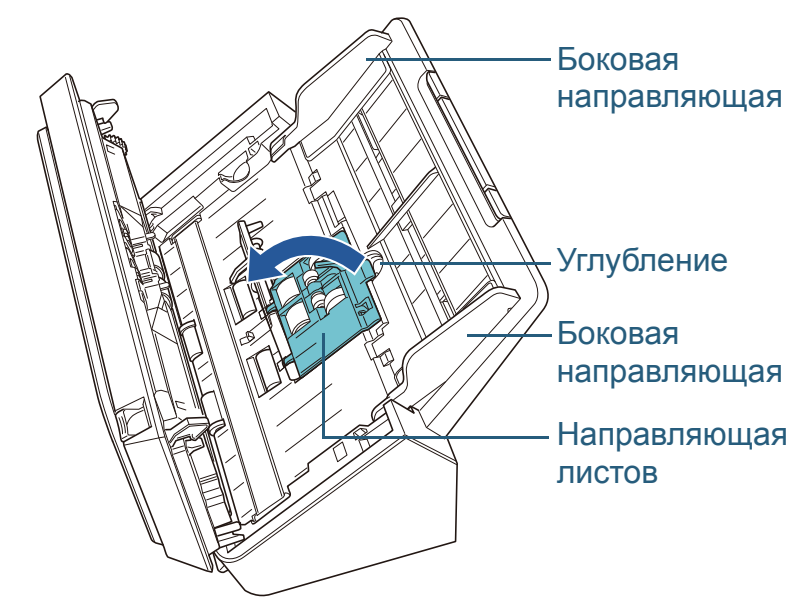

**[TOP](#page-0-0)** 

[Содержание](#page-7-1)

[Индекс](#page-118-0)

[Введение](#page-3-0)

[Краткий](#page-11-0) обзор [сканера](#page-11-0)

Как [загрузить](#page-28-2) [документы](#page-28-0)

Как [использо](#page-39-0)вать панель [управления](#page-42-0)

[Различные](#page-42-1)способы[сканирования](#page-49-0)

[Ежедневный](#page-58-0) [уход](#page-49-1)

Замена[расходных](#page-58-2) [материалов](#page-64-0)

[Устранение](#page-88-0) [неполадок](#page-64-1)

Операционные [настройки](#page-88-1)

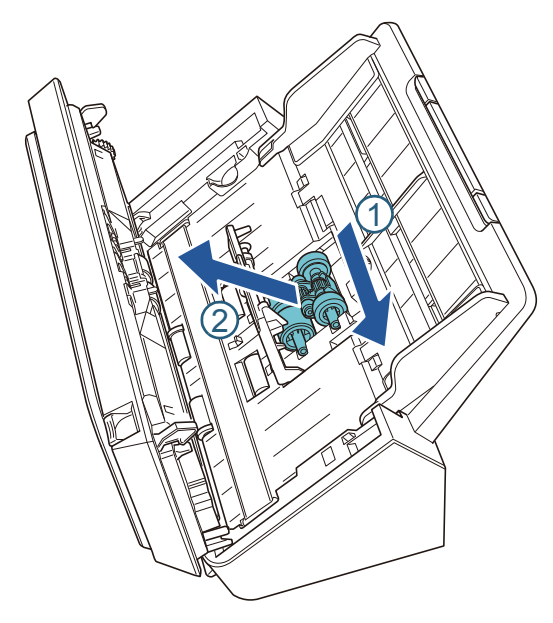

2 Переместите подбирающий валик <sup>и</sup> удалите его <sup>с</sup> верха. **8** Вставьте новый подбирающий валик <sup>с</sup> низу. 1 Проверьте направление выемки на подбирающем валике

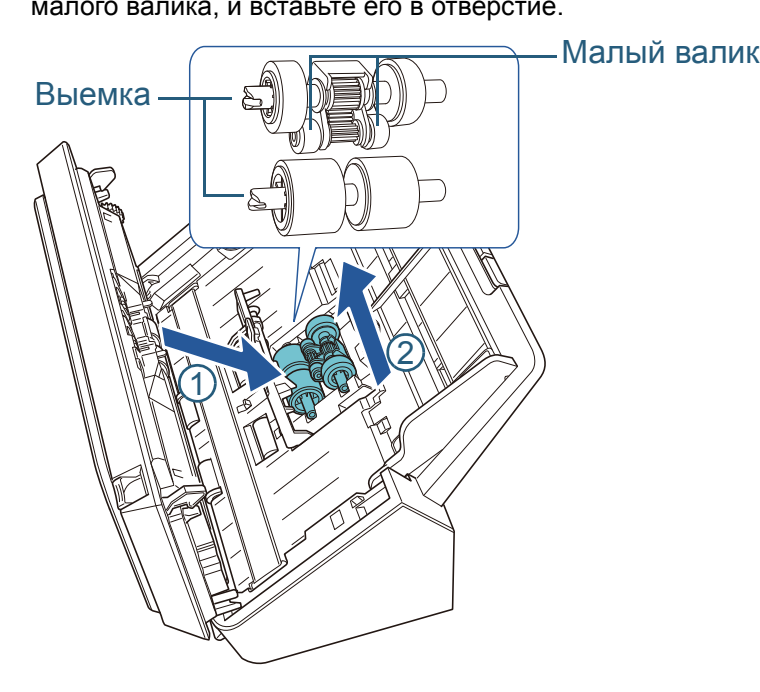

2 Закройте направляющую листа.

### **ВНИМАНИЕ**

Проверьте то, что подбирающий валик установлен правильно. В противном случае, это может вызвать ошибки подачи, такие как застревание бумаги.

**9**

Закройте АПД.

Для получения подробной информации, смотрите "1.4 [Открытие](#page-17-0) / [закрытие](#page-17-0) АПД" (страница 18).

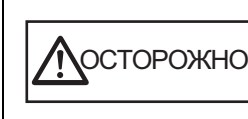

Будьте осторожны, не прищемите пальцы при закрытии АПД.

### **[TOP](#page-0-0)**

[Содержание](#page-7-1)

[Индекс](#page-118-0)

[Введение](#page-3-0)

[Краткий](#page-11-0) обзор [сканера](#page-11-0)

Как [загрузить](#page-28-2) [документы](#page-28-0)

Как [использо](#page-39-0)вать панель [управления](#page-42-0)

[Различные](#page-42-1)способы[сканирования](#page-49-0)

[Ежедневный](#page-58-0) [уход](#page-49-1)

Замена [расходных](#page-58-2) [материалов](#page-64-0)

[Устранение](#page-88-0) [неполадок](#page-64-1)

Операционные [настройки](#page-88-1)

[Приложение](#page-102-0)

[Глоссарий](#page-109-0)

### **10** Сбросьте значение счетчика набора валиков.

Запустите Software Operation Panel <sup>и</sup> сбросьте значение счетчика.

Для получения подробной информации, смотрите "[Сброс](#page-100-0) значений счетчиков листов[" \(page 101\)](#page-100-0).

### **[TOP](#page-0-0)**

[Содержание](#page-7-1)

[Индекс](#page-118-0)

[Введение](#page-3-0)

[Краткий](#page-11-0) обзор [сканера](#page-11-0)

Как [загрузить](#page-28-2) [документы](#page-28-0)

Как [использо](#page-39-0)вать панель [управления](#page-42-0)

[Различные](#page-42-1) способы[сканирования](#page-49-0)

[Ежедневный](#page-58-0) [уход](#page-49-1)

Замена [расходных](#page-58-2) [материалов](#page-64-0)

[Устранение](#page-88-0) [неполадок](#page-64-1)

Операционные [настройки](#page-88-1)

# <span id="page-64-2"></span><span id="page-64-1"></span><span id="page-64-0"></span>**Глава** [Введение](#page-3-0) **7 Устранение неполадок**

В данной главе дается объяснение <sup>о</sup> мерах, которые нужно предпринять, при застревании бумаги, устранении других проблем, элементов требующих проверки до связи сканера <sup>с</sup> уполномоченным центра обслуживания <sup>и</sup> <sup>о</sup> наклейках на сканере.

### **ВНИМАНИЕ**

Для получения подробной информации об ошибках <sup>и</sup> неполадках, не описанных <sup>в</sup> данной главе, смотрите раздел справки драйвера или Error Recovery Guide.

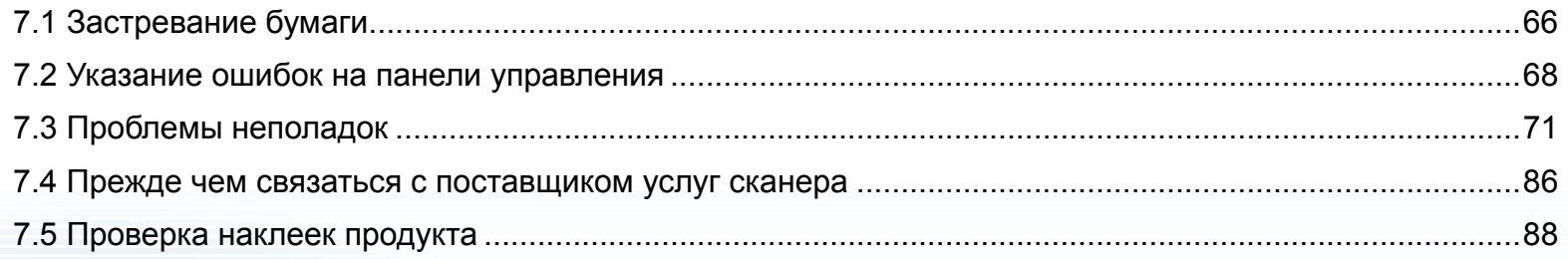

**[TOP](#page-0-0)** 

[Содержание](#page-7-1)

[Индекс](#page-118-0)

[Краткий](#page-11-0) обзор [сканера](#page-11-0)

Как [загрузить](#page-28-2) [документы](#page-28-0)

Как [использо](#page-39-0)вать панель [управления](#page-42-0)

[Различные](#page-42-1)способы[сканирования](#page-49-0)

[Ежедневный](#page-58-0) [уход](#page-49-1)

Замена[расходных](#page-58-1) [материалов](#page-58-1)

[Устранение](#page-88-0) [неполадок](#page-64-2)

Операционные [настройки](#page-88-1)

## <span id="page-65-0"></span>**7.1 Застревание бумаги**

При застревании документа внутри сканера, удалите документ в следующем порядке.

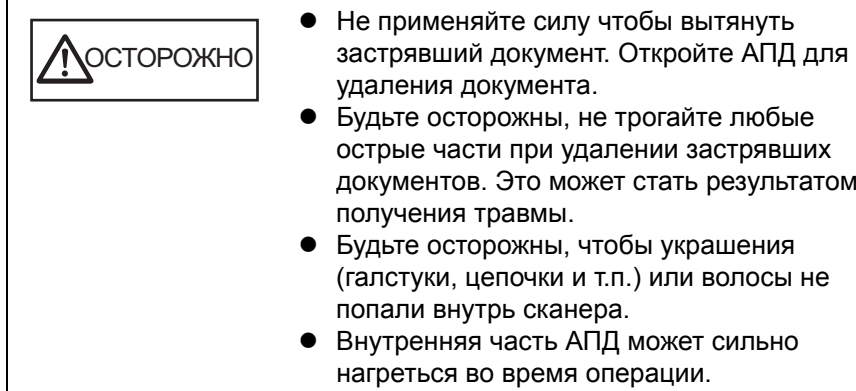

<span id="page-65-1"></span>**1** Удалите все документы из лотка бумаги АПД (податчик).

#### **2**Откройте АПД.

Для получения подробной информации, смотрите "1.4 [Открытие](#page-17-0) / [закрытие](#page-17-0) АПД" (страница 18).

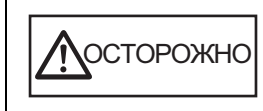

Будьте осторожны, не прищемите пальцы при закрытии АПД.

**3**Удалите застрявший документ.

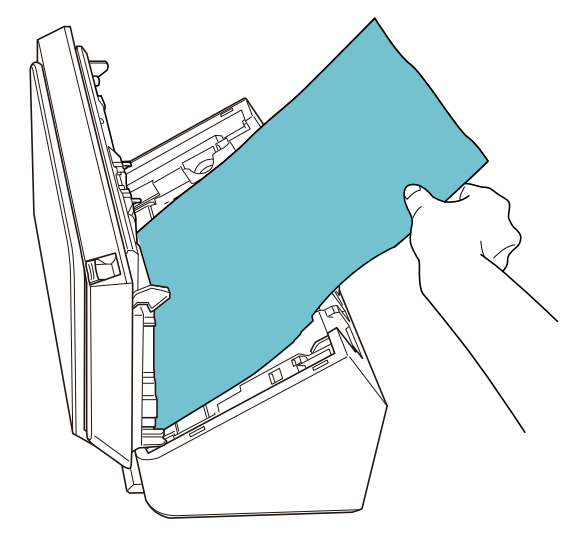

### **ВНИМАНИЕ**

- Удостоверьтесь проверить документы <sup>и</sup> транспортировочный путь бумаги, <sup>и</sup> удалите все скобы <sup>и</sup> скрепки бумаги, так как они являются причиной застревания бумаги.
- Будьте осторожны, не повредить поверхность стекла <sup>и</sup> направляющих бумаги при удалении документов со скрепками или скобками.

**[TOP](#page-0-0)** 

[Содержание](#page-7-1)

[Индекс](#page-118-0)

[Введение](#page-3-0)

[Краткий](#page-11-0) обзор [сканера](#page-11-0)

Как [загрузить](#page-28-2) [документы](#page-28-0)

Как [использо](#page-39-0)вать панель [управления](#page-42-0)

[Различные](#page-42-1)способы[сканирования](#page-49-0)

[Ежедневный](#page-58-0) [уход](#page-49-1)

Замена[расходных](#page-58-1) [материалов](#page-64-0)

[Устранение](#page-88-0) [неполадок](#page-64-2)

Операционные [настройки](#page-88-1)

#### <span id="page-66-0"></span>**4**Закройте АПД.

Для получения подробной информации, смотрите "1.4 [Открытие](#page-17-0) / [закрытие](#page-17-0) АПД" (страница 18).

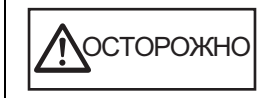

Будьте осторожны, не прищемите пальцы при закрытии АПД.

#### **ВНИМАНИЕ**

- Проверьте то, что АПД закрыт правильно. В противном случае документ может быть сканирован неправильно.
- Когда сканирование завершено или отменено, документы могут оставаться <sup>в</sup> АПД без отображения сообщения об ошибке. В подобных случаях, удалите документы, следуя следующим шагам от [1](#page-65-1) до [4](#page-66-0).

[Содержание](#page-7-1)

[Индекс](#page-118-0)

[Введение](#page-3-0)

[Краткий](#page-11-0) обзор [сканера](#page-11-0)

Как [загрузить](#page-28-2) [документы](#page-28-0)

Как [использо](#page-39-0)вать панель [управления](#page-42-0)

[Различные](#page-42-1)способы[сканирования](#page-49-0)

[Ежедневный](#page-58-0) [уход](#page-49-1)

Замена[расходных](#page-58-1) [материалов](#page-64-0)

[Устранение](#page-88-0) [неполадок](#page-64-2)

Операционные [настройки](#page-88-1)

### <span id="page-67-0"></span>**7.2 Указание ошибок на панели управления**

При происхождении ошибки во время сканирования, индикаторы панели управления светятся как показано ниже.

- Временные ошибки Индикатор проверки включится. Индикатор питания горит.
- Ошибки устройства Индикатор проверки мигает. Индикатор питания включен.

Временные ошибки могут быть устранены пользователем, однако при происхождении ошибок устройства, требуется вмешательство специалиста по сервисному обслуживанию, для устранения их.

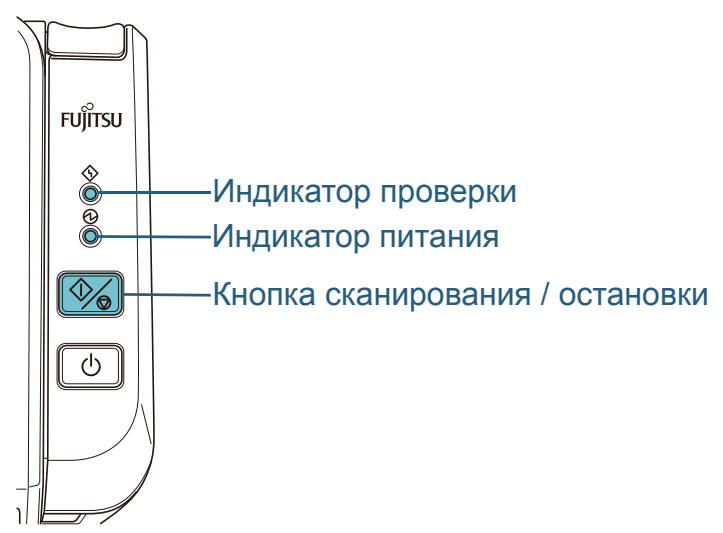

Если на компьютере установлена Error Recovery Guide, отобразится окно Error Recovery Guide, при запуске операционной системы Windows. При возникновении ошибки, окно Error Recovery Guide отобразит соответствующую информацию, такую как имя ошибки <sup>и</sup> код ошибки (номер).

Запишите информацию, отображенную <sup>в</sup> окне, <sup>и</sup> нажмите кнопку [Сведения] для проверки методов устранения неполадок.

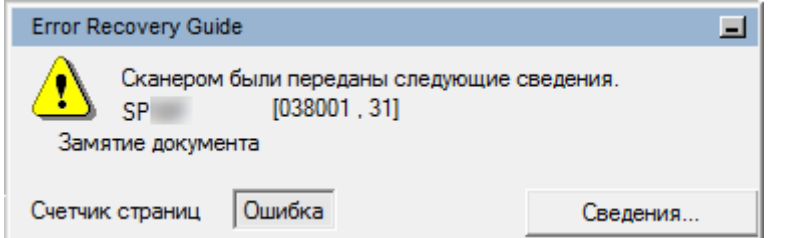

**[TOP](#page-0-0)** 

[Содержание](#page-7-1)

[Индекс](#page-118-0)

[Введение](#page-3-0)

[Краткий](#page-11-0) обзор [сканера](#page-11-0)

Как [загрузить](#page-28-2) [документы](#page-28-0)

Как [использо](#page-39-0)вать панель [управления](#page-42-0)

[Различные](#page-42-1)способы[сканирования](#page-49-0)

[Ежедневный](#page-58-0) [уход](#page-49-1)

Замена[расходных](#page-58-1) [материалов](#page-64-0)

[Устранение](#page-88-0) [неполадок](#page-64-2)

Операционные [настройки](#page-88-1)

### <span id="page-68-0"></span>**Временные ошибки**

Следующее является списками временных ошибок, которые могут быть устранены пользователем. При возникновении временной ошибки включается индикатор проверки.

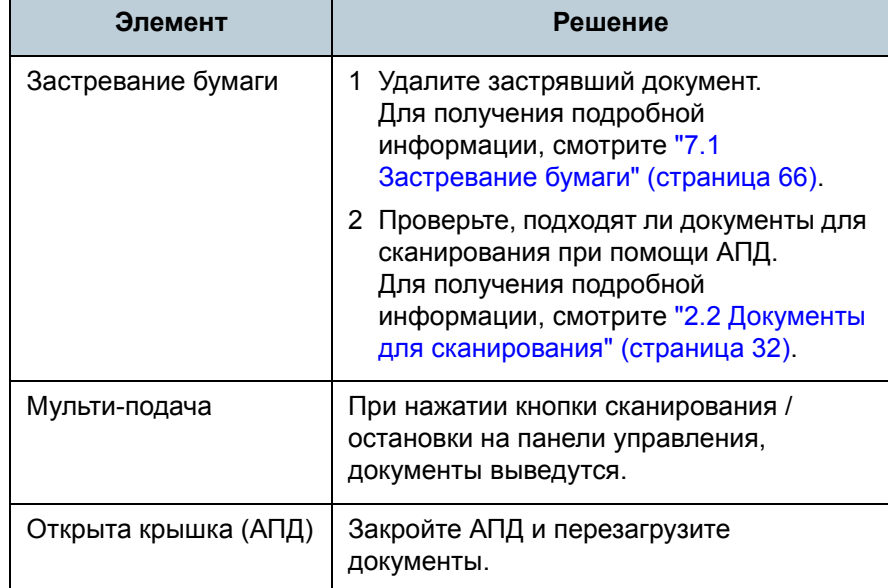

**[TOP](#page-0-0)** 

[Содержание](#page-7-1)

[Индекс](#page-118-0)

[Введение](#page-3-0)

[Краткий](#page-11-0) обзор [сканера](#page-11-0)

Как [загрузить](#page-28-2) [документы](#page-28-0)

Как [использо](#page-39-0)вать панель [управления](#page-42-0)

[Различные](#page-42-1) способы[сканирования](#page-49-0)

[Ежедневный](#page-58-0) [уход](#page-49-1)

Замена[расходных](#page-58-1) [материалов](#page-64-0)

[Устранение](#page-88-0) [неполадок](#page-64-2)

Операционные [настройки](#page-88-1)

### <span id="page-69-0"></span>**Ошибки устройства**

Следующее является списком ошибок устройств, устранение которых выполняется сервисным специалистом.

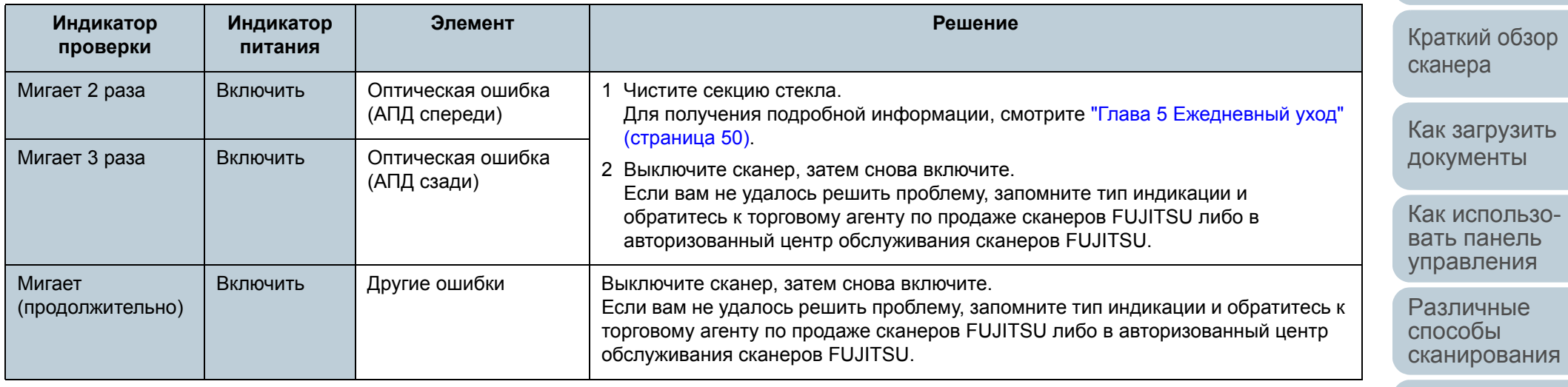

[Ежедневный](#page-58-0) [уход](#page-49-1)

Замена [расходных](#page-58-1) [материалов](#page-64-0)

[Устранение](#page-88-0) [неполадок](#page-64-2)

Операционные [настройки](#page-88-1)

[Приложение](#page-102-0) [Глоссарий](#page-109-0)

[TOP](#page-0-0)

[Содержание](#page-7-1)

[Индекс](#page-118-0)

## <span id="page-70-0"></span>**7.3 Проблемы неполадок**

В данном разделе описывается решения для неполадок, которые могут возникнуть при использовании сканера. Пожалуйста, проверьте следующие элементы перед обращением выполнения ремонта. Если проблема остается не решенной, проверьте каждый элемент <sup>в</sup> ["7.4](#page-85-0)  Прежде чем связаться <sup>с</sup> [поставщиком](#page-85-0) услуг сканера" ([страница](#page-85-0) 86), <sup>а</sup> затем обратитесь <sup>к</sup> дилеру сканеров FUJITSU или <sup>в</sup> уполномоченный центр обслуживания сканеров FUJITSU.

Следующее является некоторыми примерами проблем, <sup>с</sup> которыми сталкиваются.

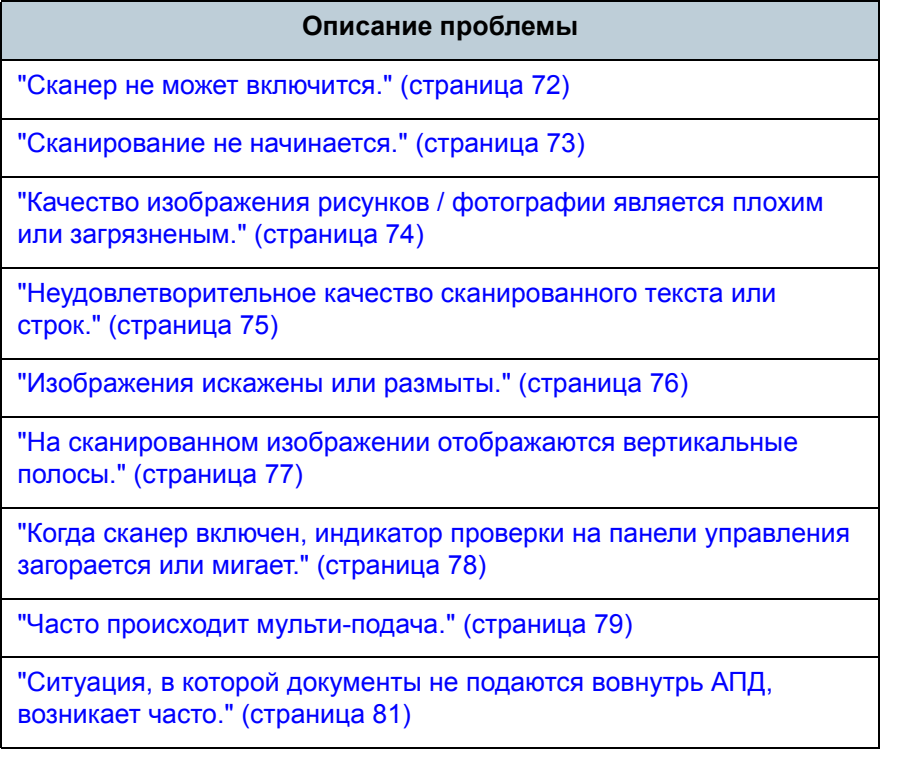

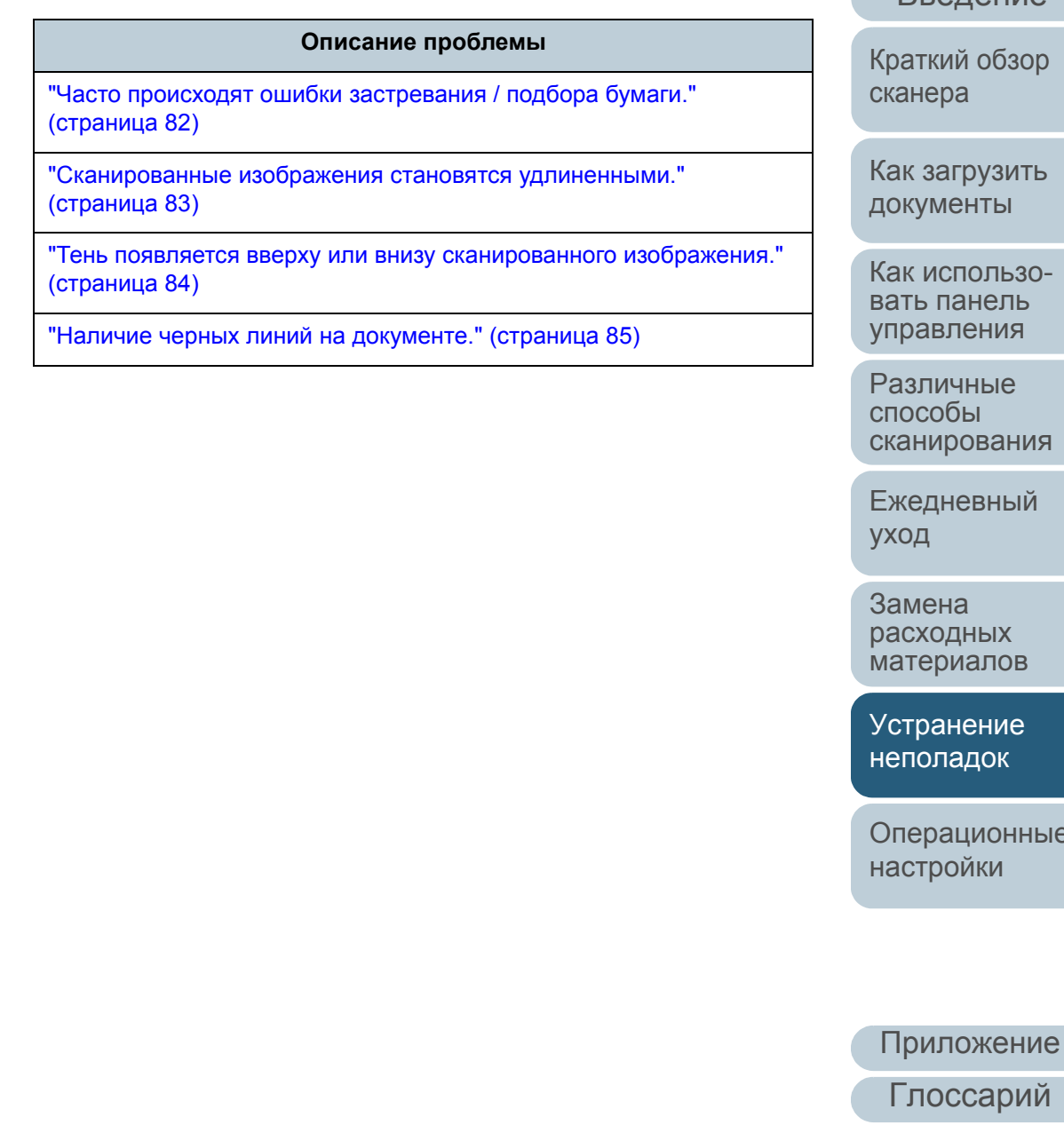

### **[TOP](#page-0-0)**

[Содержание](#page-7-1)

[Индекс](#page-118-0)

[Введение](#page-3-0)

[Краткий](#page-11-0) обзор

к [загрузить](#page-28-2)

[использо](#page-39-0)-

[сканирования](#page-49-0)

ые

71

### <span id="page-71-0"></span>**Сканер не может включится.**

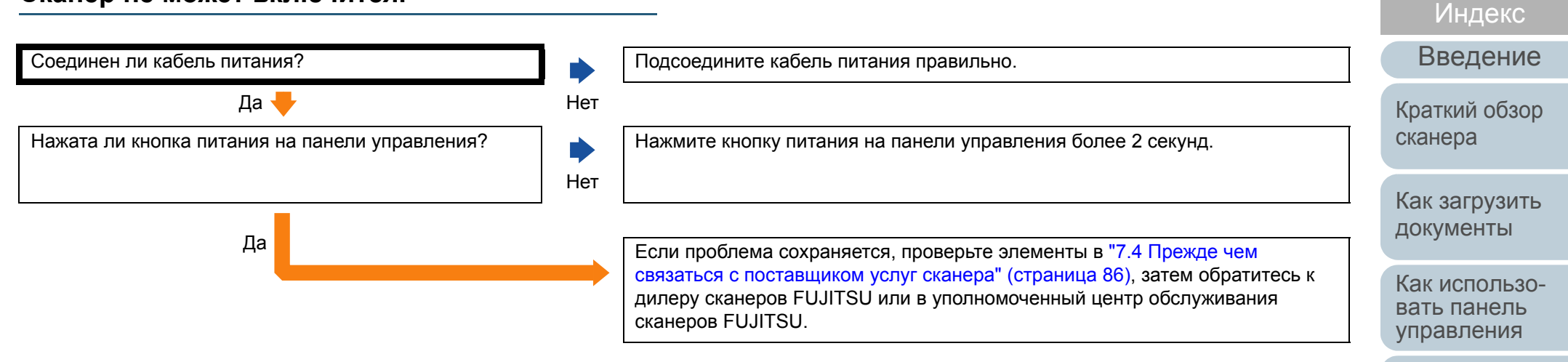

[Различные](#page-42-1)способы[сканирования](#page-49-0)

[Содержание](#page-7-1) **[TOP](#page-0-0)** 

[Ежедневный](#page-58-0) [уход](#page-49-1)

Замена[расходных](#page-58-1) [материалов](#page-64-0)

[Устранение](#page-88-0) [неполадок](#page-64-2)

Операционные [настройки](#page-88-1)
#### **Сканирование не начинается.**

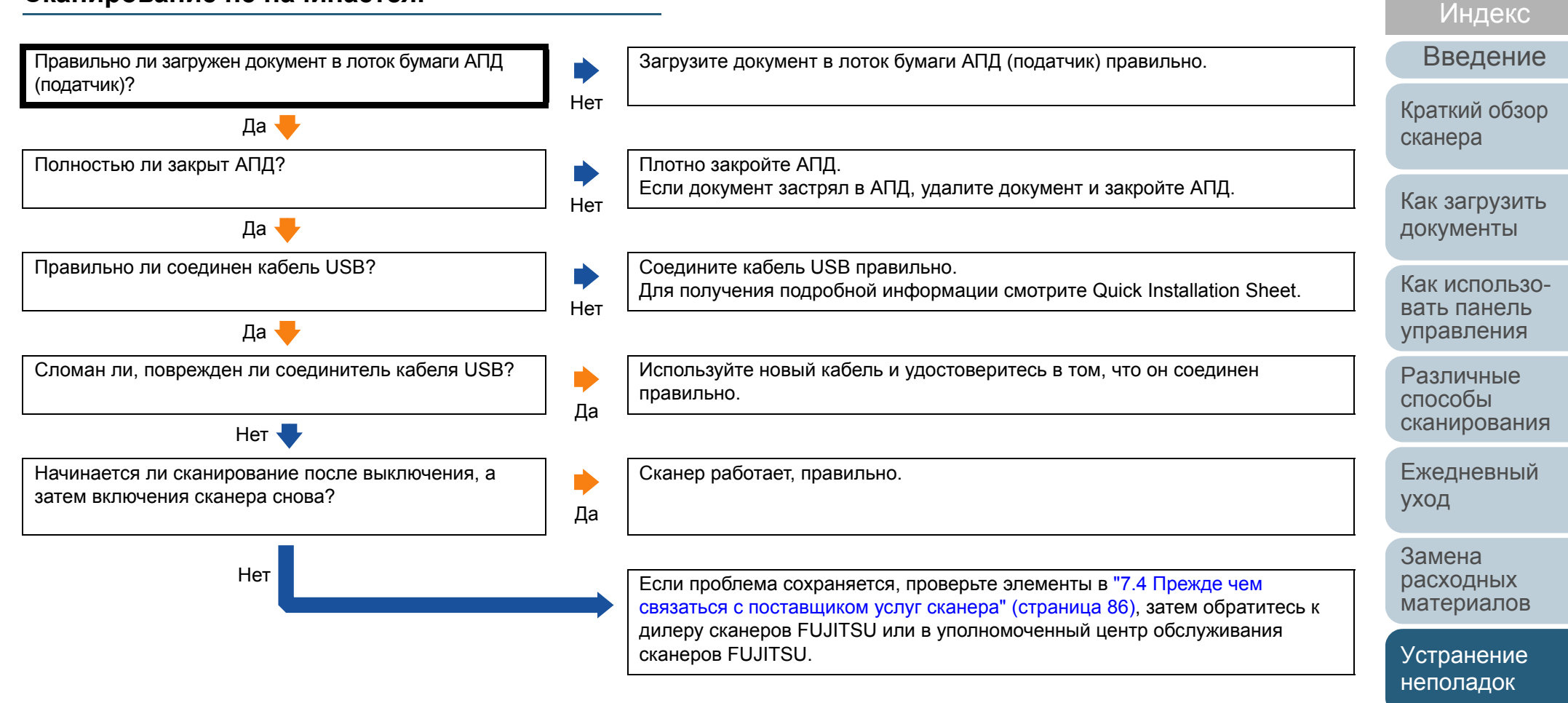

Операционные [настройки](#page-88-1)

[Содержание](#page-7-0) **[TOP](#page-0-0)** 

#### **[TOP](#page-0-0)**

[Содержание](#page-7-0)

[Индекс](#page-118-0)

[Введение](#page-3-0)

[Краткий](#page-11-0) обзор [сканера](#page-11-0)

Как [загрузить](#page-28-1) [документы](#page-28-0)

Как [использо](#page-39-0)вать панель [управления](#page-42-0)

способы[сканирования](#page-49-0)

[Ежедневный](#page-58-0) [уход](#page-49-1)

Замена[расходных](#page-58-1) [материалов](#page-64-0)

[Устранение](#page-88-0) [неполадок](#page-64-1)

Операционные [настройки](#page-88-1)

[Приложение](#page-102-0) [Глоссарий](#page-109-0)

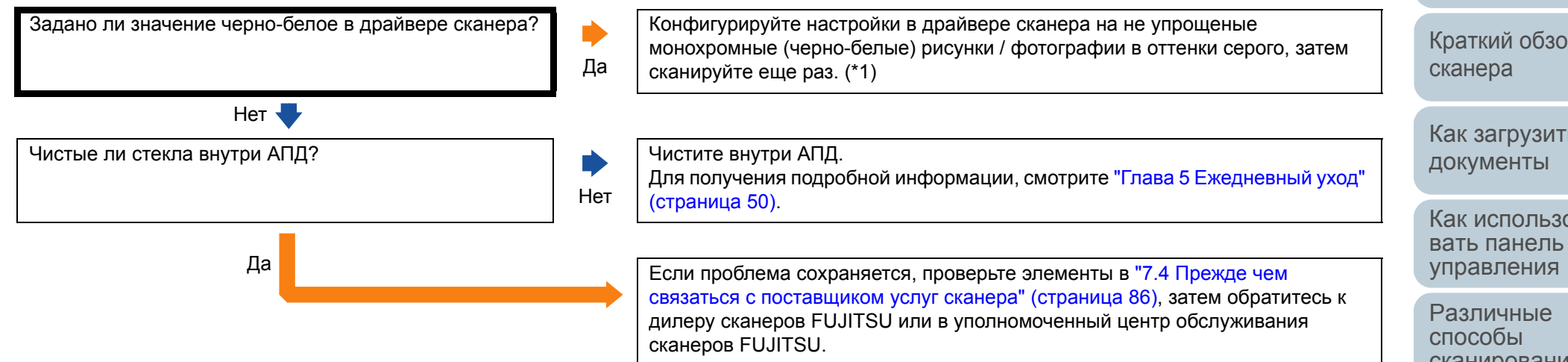

\*1: Сканированное изображение может значительно отличаться от исходного изображения, если выполнить сканирование рисунков или фотографий черно-белыми.

#### **Неудовлетворительное качество сканированного текста или строк.**

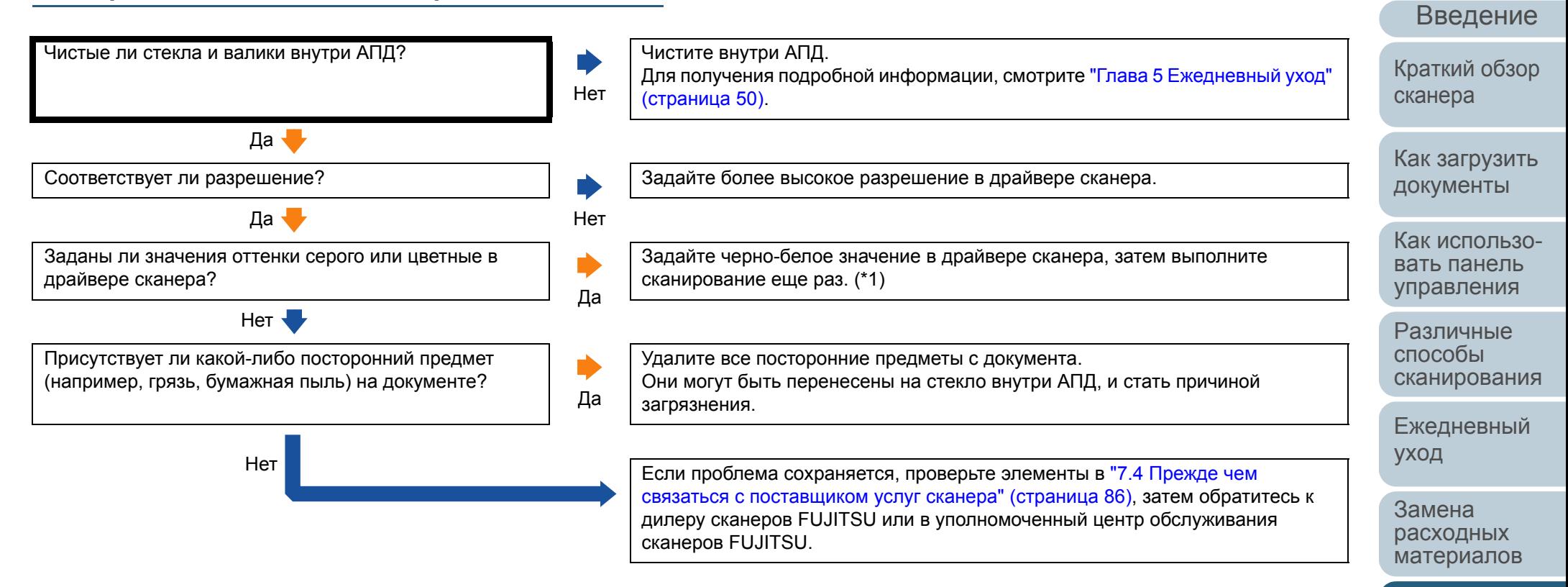

\*1: При сканировании <sup>в</sup> режиме оттенки серого или цветном, сканированное изображение может быть нечетким <sup>и</sup> нечистым.

[Приложение](#page-102-0) [Глоссарий](#page-109-0)

[Устранение](#page-88-0) [неполадок](#page-64-1)

[настройки](#page-88-1)

Операционные

[Содержание](#page-7-0) **[TOP](#page-0-0)** 

[Индекс](#page-118-0)

#### **Изображения искажены или размыты.**

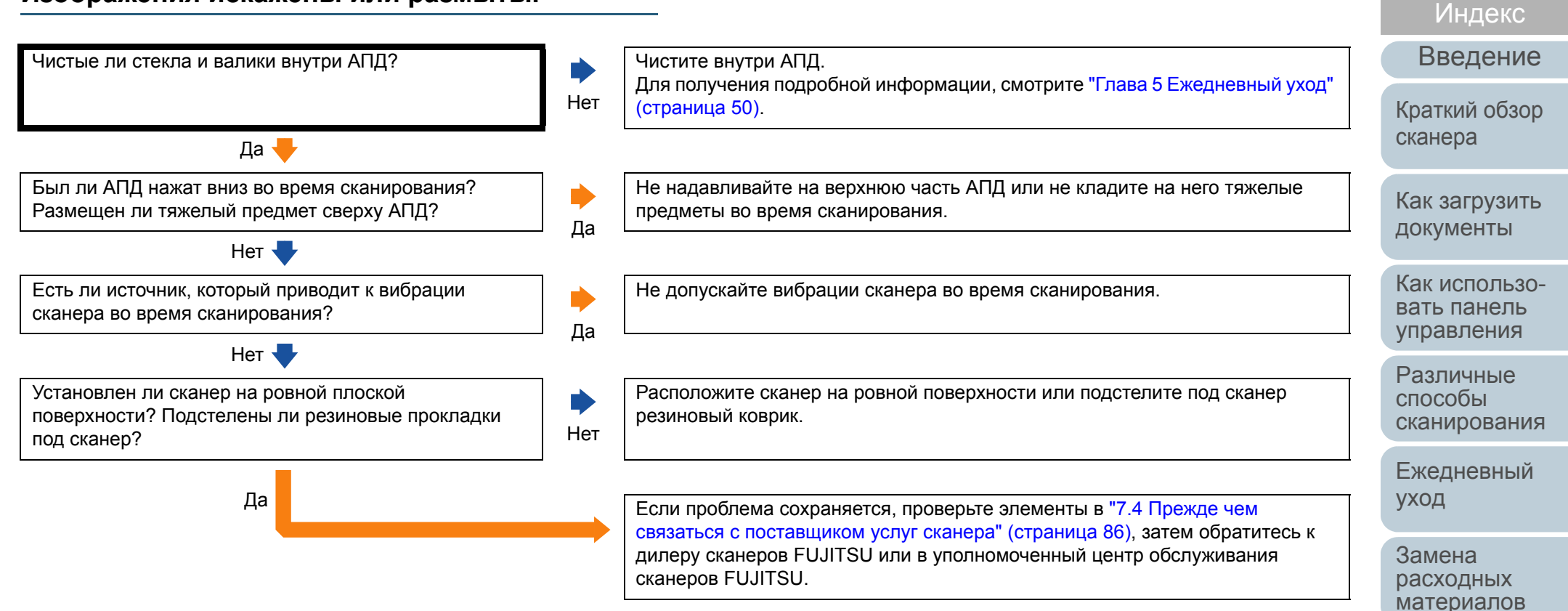

[Приложение](#page-102-0) [Глоссарий](#page-109-0)

[Устранение](#page-88-0) [неполадок](#page-64-1)

[настройки](#page-88-1)

Операционные

**[TOP](#page-0-0)** 

[Содержание](#page-7-0)

#### **На сканированном изображении отображаются вертикальные полосы.**

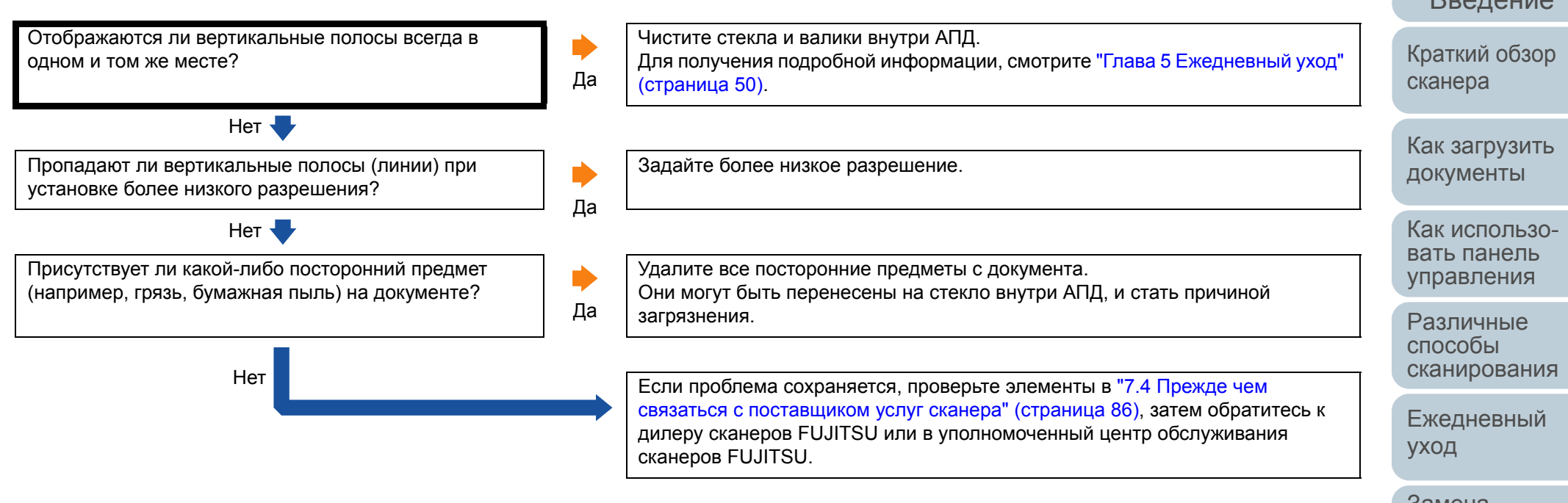

**[TOP](#page-0-0)** 

[Содержание](#page-7-0)

[Индекс](#page-118-0)

[Введение](#page-3-0)

Замена[расходных](#page-58-1) [материалов](#page-64-0)

[Устранение](#page-88-0) [неполадок](#page-64-1)

Операционные [настройки](#page-88-1)

#### **Когда сканер включен, индикатор проверки на панели управления загорается или мигает.**

Включен или мигает ли индикатор проверки на панели управления после выключения повторного включения питания?Нет

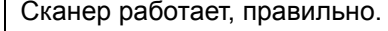

D

Да Проверьте индикатор состояния соответственно "7.2 [Указание](#page-67-0) ошибок на панели [управления](#page-67-0)" (страница 68) и примите соответствующие меры. Если проблема сохраняется, проверьте элементы <sup>в</sup> "7.4 [Прежде](#page-85-0) чем связаться <sup>с</sup> [поставщиком](#page-85-0) услуг сканера" (страница 86), затем обратитесь <sup>к</sup> дилеру сканеров FUJITSU или <sup>в</sup> уполномоченный центр обслуживания сканеров FUJITSU.

**[TOP](#page-0-0)** 

[Содержание](#page-7-0)

[Индекс](#page-118-0)

[Введение](#page-3-0)

[Краткий](#page-11-0) обзор [сканера](#page-11-0)

Как [загрузить](#page-28-1) [документы](#page-28-0)

Как [использо](#page-39-0)вать панель [управления](#page-42-0)

[Различные](#page-42-1)способы[сканирования](#page-49-0)

[Ежедневный](#page-58-0) [уход](#page-49-1)

Замена[расходных](#page-58-1) [материалов](#page-64-0)

[Устранение](#page-88-0) [неполадок](#page-64-1)

Операционные [настройки](#page-88-1)

#### Глава 7 Устранение неполадок [Содержание](#page-7-0) **[TOP](#page-0-0)** Как [загрузить](#page-28-1) [документы](#page-28-0) Как [использо](#page-39-0)вать панель [управления](#page-42-0) [Различные](#page-42-1)способы[сканирования](#page-49-0) [Ежедневный](#page-58-0) [уход](#page-49-1) [Устранение](#page-88-0) [неполадок](#page-64-1) Операционные [настройки](#page-88-1) Замена[расходных](#page-58-1) [материалов](#page-64-0) [Краткий](#page-11-0) обзор [сканера](#page-11-0) [Индекс](#page-118-0) [Введение](#page-3-0) **Часто происходит мульти-подача.** Удовлетворяет ли состояние документов требованиям раздела "Предосторожности" <sup>в</sup> "Условия" ([страница](#page-31-0) [32\)](#page-31-0)? Нет Используйте документы, которые соответствуют требованиям. Для получения подробной информации, смотрите "2.2 [Документы](#page-31-1) для [сканирования](#page-31-1)" (страница 32). Да Если обнаружение мульти-подачи активировано, удовлетворены ли условия для точного обнаружения мульти-подачи? **Нет** Выполните условия для точного обнаружения мульти-подачи. Для получения подробной информации, смотрите "Условия для [обнаружения](#page-35-0) мульти-подачи" ([страница](#page-35-0) 36). Да Была ли сканирована пластиковая карточка или любой другой толстый документ? Дань до только для данности для да Отключите обнаружение мульти-подачи. Нет Пролистаны ли документы перед загрузкой? НетПролистайте документы.  $\Box a$ Используются ли документы, которые были недавно распечатаны на копировальном аппарате или лазерном принтере? Илимперинтере? Да Пролистайте документы несколько раз для удаления статистического электричества. Нет  $\blacksquare$ Составляет ли толщина стопки документа более 5 мм? НетСократите число листов. Да Правильно ли установлены расходные документы (\*1)? НетУстановите расходные материалы (\*1) правильно. Для получения подробной информации, смотрите "Глава 6 [Замена](#page-58-1) расходных [материалов](#page-58-1)" (страница 59).  $\Box a$ Чистые ли расходные материалы (\*1)? НетЧистите расходные материалы (\*1). Для получения подробной информации, смотрите "Глава 5 [Ежедневный](#page-49-1) уход" ([страница](#page-49-1) 50).

 $\Box a$ 

79

[Приложение](#page-102-0)

[Глоссарий](#page-109-0)

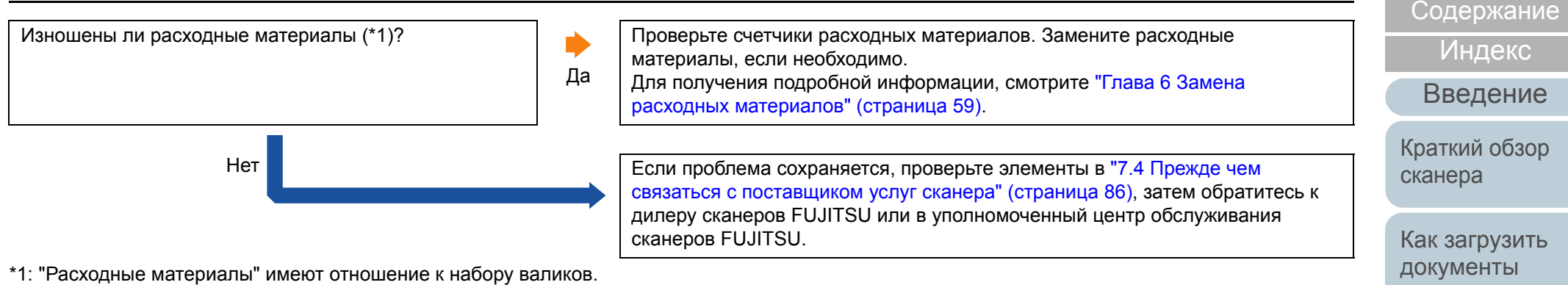

Как [использо](#page-39-0)вать панель [управления](#page-42-0)

[TOP](#page-0-0)

[Различные](#page-42-1) способы [сканирования](#page-49-0)

[Ежедневный](#page-58-0) [уход](#page-49-1)

Замена [расходных](#page-58-1) [материалов](#page-64-0)

[Устранение](#page-88-0) [неполадок](#page-64-1)

Операционные [настройки](#page-88-1)

#### **Ситуация, <sup>в</sup> которой документы не подаются вовнутрь АПД, возникает часто.**

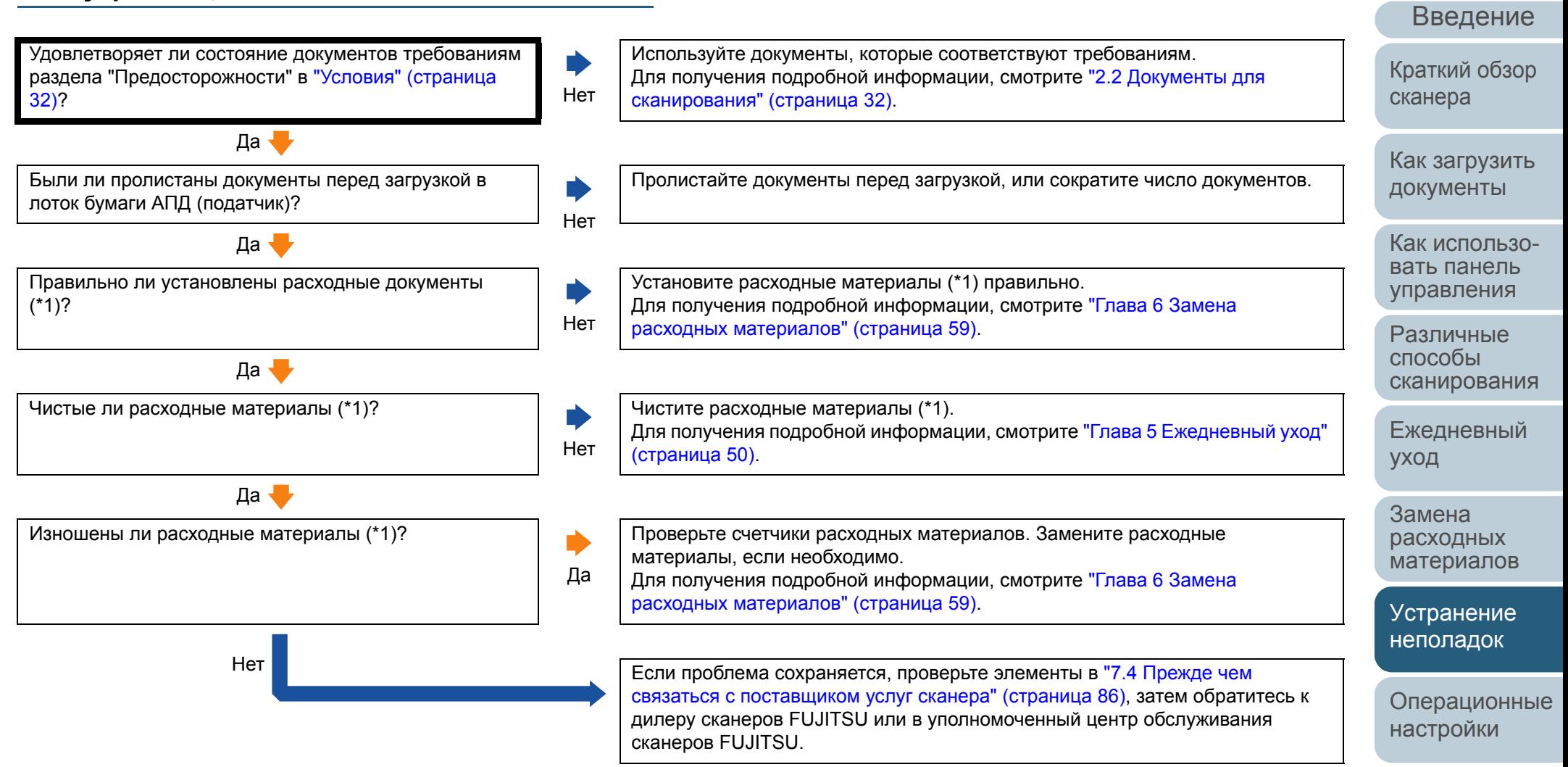

\*1: "Расходные материалы" имеют отношение <sup>к</sup> набору валиков.

[Приложение](#page-102-0) [Глоссарий](#page-109-0)

**[TOP](#page-0-0)** 

[Содержание](#page-7-0)

[Индекс](#page-118-0)

## **Часто происходят ошибки застревания / подбора бумаги.**

Удовлетворяет ли состояние документов требованиям раздела "Предосторожности" <sup>в</sup> "Условия" ([страница](#page-31-0) [32\)](#page-31-0)? Нет

Присутствует ли какой-либо посторонний предмет внутри АПД? Да

Да

Нет **V** 

Нет

Нет

Да

Правильно ли установлены расходные документы  $(*1)$ ?

# Да

Чистые ли расходные материалы (\*1)?

Да

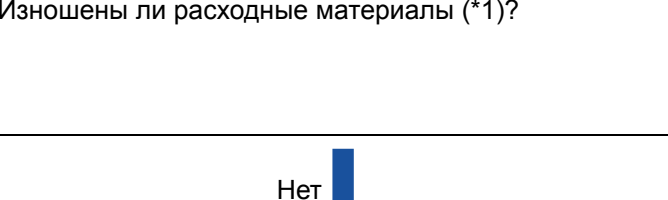

Используйте документы, которые соответствуют требованиям. Для получения подробной информации, смотрите "2.2 [Документы](#page-31-1) для [сканирования](#page-31-1)" (страница 32).

Очистите и удалите посторонние предметы из АПД. Для получения подробной информации, смотрите "Глава 5 [Ежедневный](#page-49-1) уход" ([страница](#page-49-1) 50).

Установите расходные материалы (\*1) правильно. Для получения подробной информации, смотрите "Глава 6 [Замена](#page-58-1) расходных [материалов](#page-58-1)" (страница 59).

Чистите расходные материалы (\*1). Для получения подробной информации, смотрите "Глава 5 [Ежедневный](#page-49-1) уход" ([страница](#page-49-1) 50).

Проверьте счетчики расходных материалов. Замените расходные материалы, если необходимо. Для получения подробной информации, смотрите "Глава 6 [Замена](#page-58-1)

расходных [материалов](#page-58-1)" (страница 59).

 Если проблема сохраняется, проверьте элементы <sup>в</sup> "7.4 [Прежде](#page-85-0) чем связаться <sup>с</sup> [поставщиком](#page-85-0) услуг сканера" (страница 86), затем обратитесь <sup>к</sup> дилеру сканеров FUJITSU или <sup>в</sup> уполномоченный центр обслуживания сканеров FUJITSU.

Операционные [настройки](#page-88-1)

\*1: "Расходные материалы" имеют отношение <sup>к</sup> набору валиков.

[Приложение](#page-102-0) [Глоссарий](#page-109-0)

## **[TOP](#page-0-0)**

[Содержание](#page-7-0)

[Индекс](#page-118-0)

[Введение](#page-3-0)

[Краткий](#page-11-0) обзор [сканера](#page-11-0)

Как [загрузить](#page-28-1) [документы](#page-28-0)

Как [использо](#page-39-0)вать панель [управления](#page-42-0)

[Различные](#page-42-1)способы[сканирования](#page-49-0)

[Ежедневный](#page-58-0) [уход](#page-49-1)

Замена[расходных](#page-58-1) [материалов](#page-64-0)

[Устранение](#page-88-0) [неполадок](#page-64-1)

82

## **Сканированные изображения становятся удлиненными.**

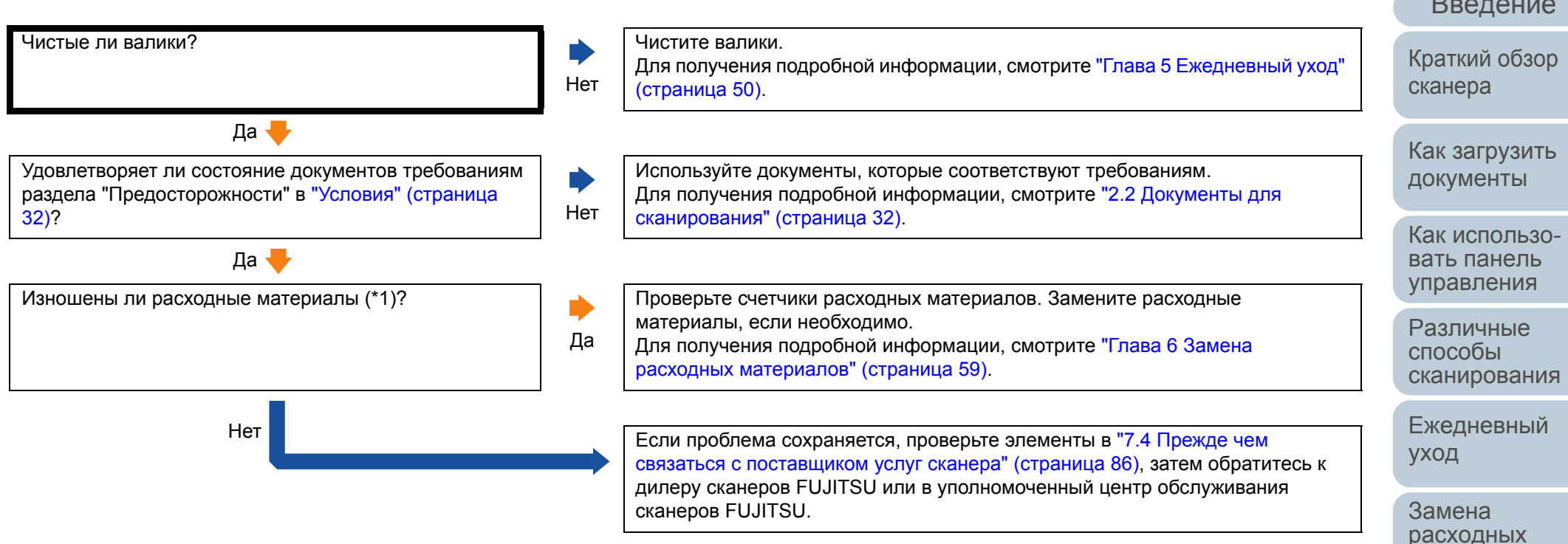

\*1: "Расходные материалы" имеют отношение <sup>к</sup> набору валиков.

[TOP](#page-0-0)

[Содержание](#page-7-0)

[Индекс](#page-118-0)

[Введение](#page-3-0)

[расходных](#page-58-1) [материалов](#page-64-0)

[Устранение](#page-88-0) [неполадок](#page-64-1)

Операционные [настройки](#page-88-1)

[Приложение](#page-102-0)

[Глоссарий](#page-109-0)

## **Тень появляется вверху или внизу сканированного изображения.**

Используется ли функция Page Edge Filler для заполнения тени вокруг края?

В драйвере сканера используется ли функция Page Edge Filler для заполнения тени вокруг края.

Нет

да <mark>Если</mark> проблема сохраняется, проверьте элементы <sup>в</sup> "7.4 [Прежде](#page-85-0) чем связаться <sup>с</sup> [поставщиком](#page-85-0) услуг сканера" (страница 86), затем обратитесь <sup>к</sup> дилеру сканеров FUJITSU или <sup>в</sup> уполномоченный центр обслуживания сканеров FUJITSU.

**[TOP](#page-0-0)** 

[Содержание](#page-7-0)

[Индекс](#page-118-0)

[Введение](#page-3-0)

[Краткий](#page-11-0) обзор [сканера](#page-11-0)

Как [загрузить](#page-28-1) [документы](#page-28-0)

Как [использо](#page-39-0)вать панель [управления](#page-42-0)

[Различные](#page-42-1)способы[сканирования](#page-49-0)

[Ежедневный](#page-58-0) [уход](#page-49-1)

Замена[расходных](#page-58-1) [материалов](#page-64-0)

[Устранение](#page-88-0) [неполадок](#page-64-1)

Операционные [настройки](#page-88-1)

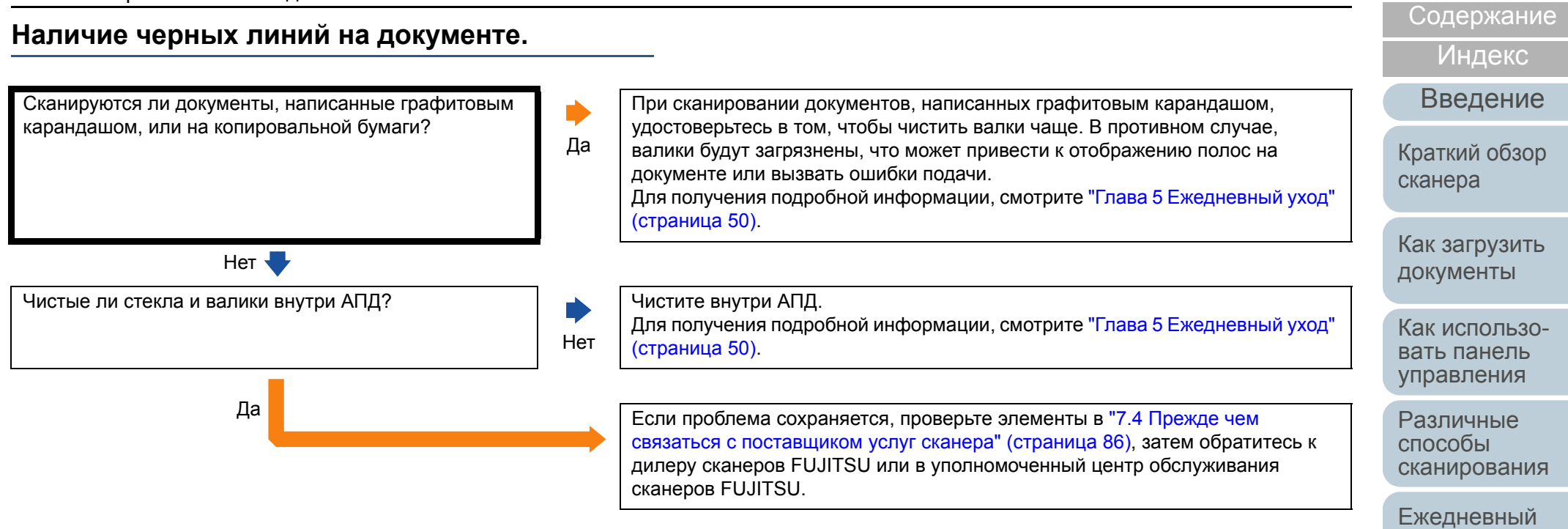

[Приложение](#page-102-0) [Глоссарий](#page-109-0)

[уход](#page-49-1)

Замена[расходных](#page-58-1) [материалов](#page-64-0)

[Устранение](#page-88-0) [неполадок](#page-64-1)

[настройки](#page-88-1)

Операционные

**[TOP](#page-0-0)** 

## <span id="page-85-0"></span>**7.4 Прежде чем связаться <sup>с</sup> поставщиком услуг сканера**

Пожалуйста, проверьте следующее, прежде чем обратиться <sup>к</sup> дилеру сканеров FUJITSU или <sup>в</sup> уполномоченный центр обслуживания сканеров FUJITSU.

#### **Общие сведения**

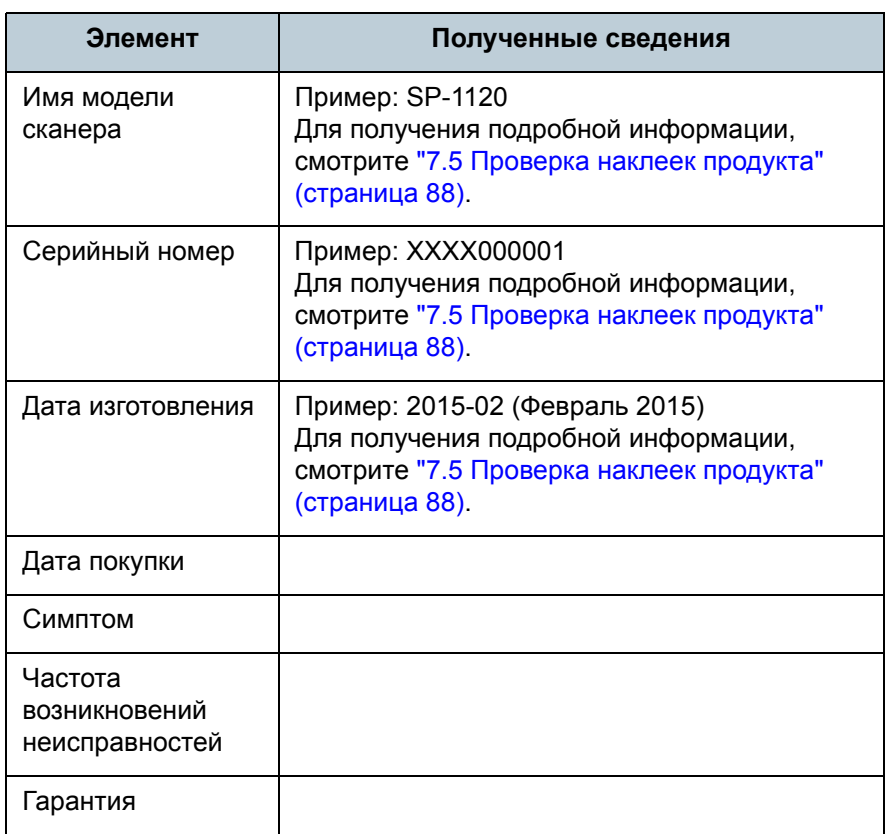

#### **Состояние ошибки**

#### **Вопросы подсоединения компьютера**

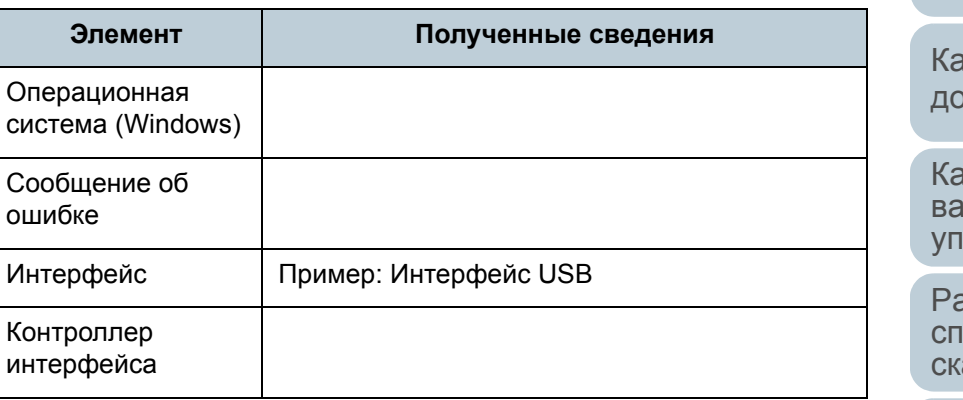

#### ■ **Вопросы подачи**

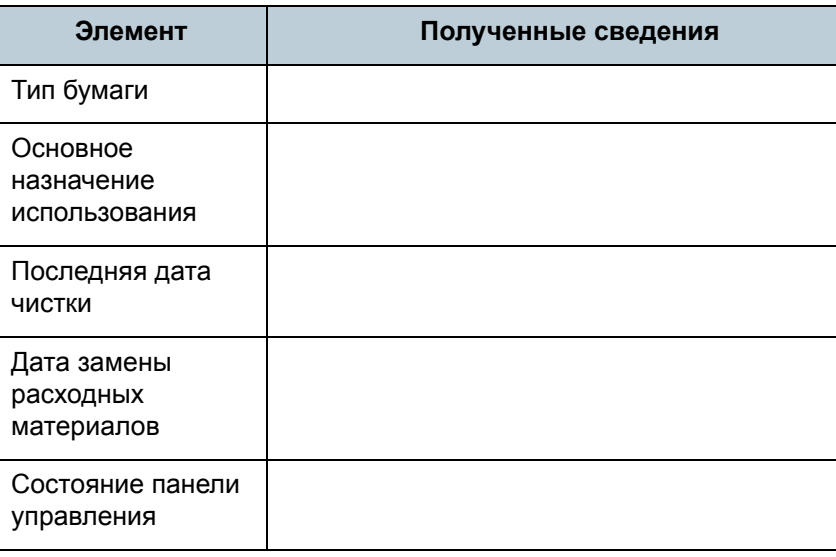

#### **[TOP](#page-0-0)**

[Содержание](#page-7-0)

[Индекс](#page-118-0)

[Введение](#page-3-0)

[Краткий](#page-11-0) обзор [сканера](#page-11-0)

Как [загрузить](#page-28-1) [документы](#page-28-0)

Как [использо](#page-39-0)вать панель [управления](#page-42-0)

[Различные](#page-42-1)способы[сканирования](#page-49-0)

[Ежедневный](#page-58-0) [уход](#page-49-1)

Замена[расходных](#page-58-1) [материалов](#page-64-0)

[Устранение](#page-88-0) [неполадок](#page-64-1)

Операционные [настройки](#page-88-1)

[Приложение](#page-102-0)

[Глоссарий](#page-109-0)

#### ■ **Вопросы качества изображения**

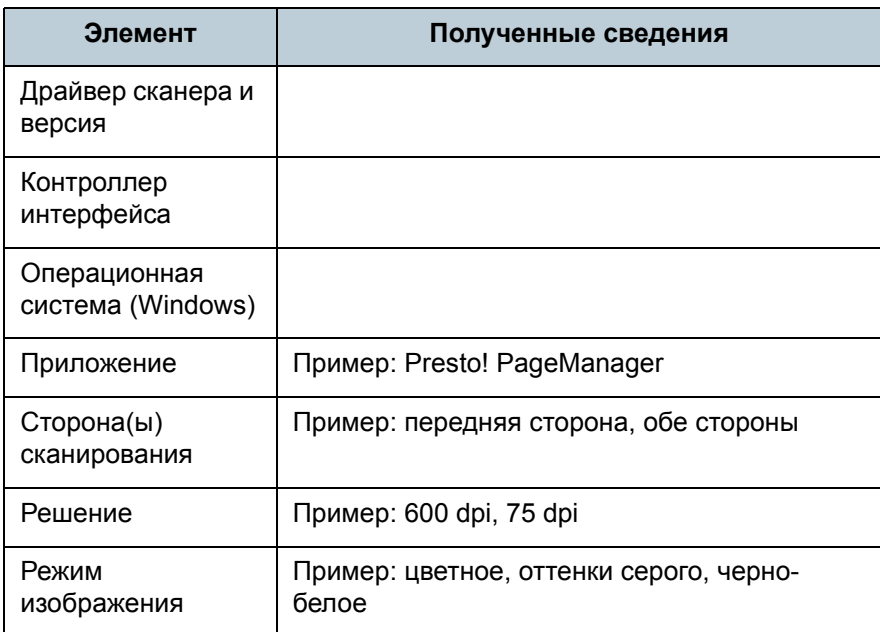

#### ■ **Другое**

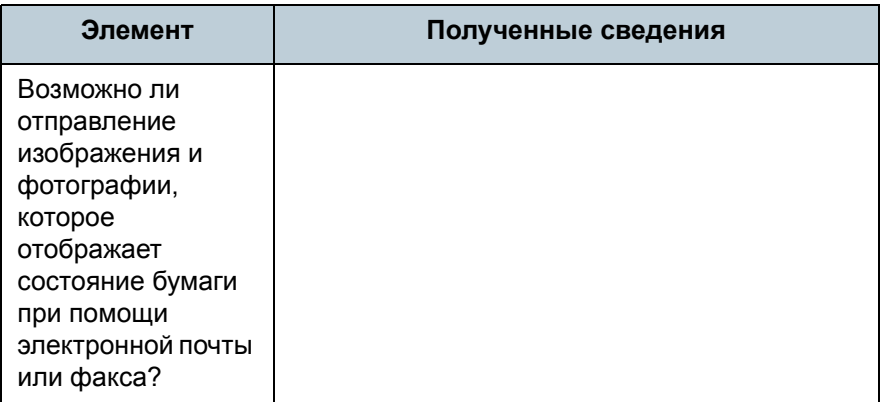

[TOP](#page-0-0)

[Содержание](#page-7-0)

[Индекс](#page-118-0)

[Введение](#page-3-0)

[Краткий](#page-11-0) обзор [сканера](#page-11-0)

Как [загрузить](#page-28-1) [документы](#page-28-0)

Как [использо](#page-39-0)вать панель [управления](#page-42-0)

[Различные](#page-42-1) способы [сканирования](#page-49-0)

[Ежедневный](#page-58-0) [уход](#page-49-1)

Замена [расходных](#page-58-1) [материалов](#page-64-0)

[Устранение](#page-88-0) [неполадок](#page-64-1)

Операционные [настройки](#page-88-1)

# <span id="page-87-0"></span>**7.5 Проверка наклеек продукта**

В данном разделе дается объяснение <sup>о</sup> наклейках продукта на сканере.

#### **Место**

Расположение наклейки показано ниже.

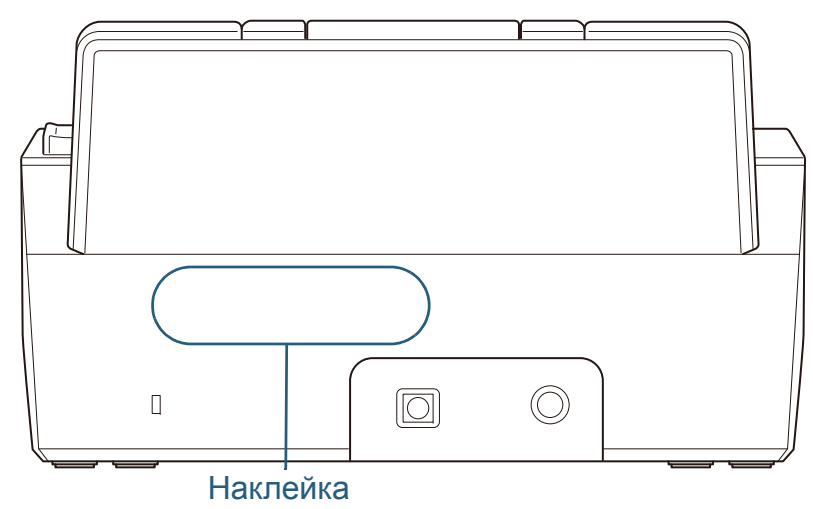

Пример наклейки: Отображает информацию сканера.

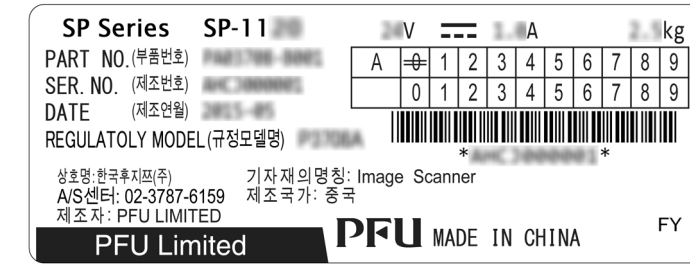

[Содержание](#page-7-0) [Индекс](#page-118-0)

[Введение](#page-3-0)

[Краткий](#page-11-0) обзор [сканера](#page-11-0)

Как [загрузить](#page-28-1) [документы](#page-28-0)

Как [использо](#page-39-0)вать панель [управления](#page-42-0)

[Различные](#page-42-1)способы[сканирования](#page-49-0)

[Ежедневный](#page-58-0) [уход](#page-49-1)

Замена [расходных](#page-58-1) [материалов](#page-64-0)

[Устранение](#page-88-0) [неполадок](#page-64-1)

Операционные [настройки](#page-88-1)

# <span id="page-88-2"></span><span id="page-88-1"></span><span id="page-88-0"></span>**Глава** [Введение](#page-3-0) **8 Операционные настройки**

В данной главе дается объяснение конфигурации настроек сканирования при использовании приложения Software Operation Panel.

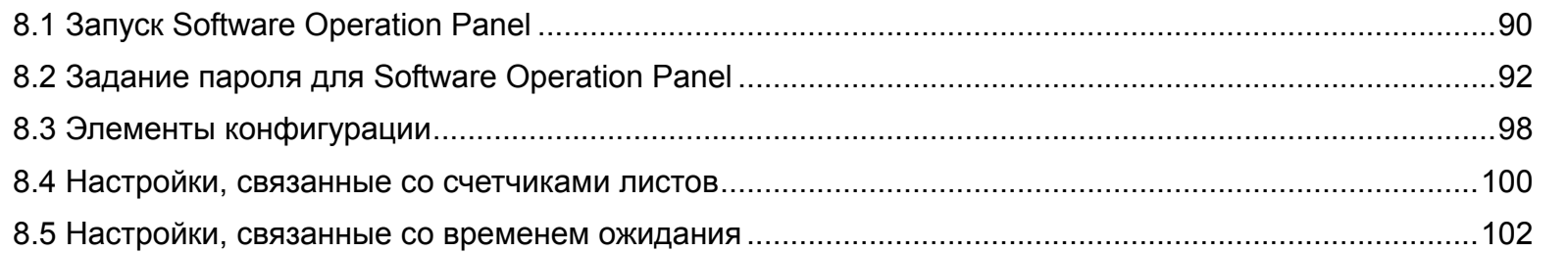

**[TOP](#page-0-0)** 

[Содержание](#page-7-0)

[Индекс](#page-118-0)

[Краткий](#page-11-0) обзор [сканера](#page-11-0)

Как [загрузить](#page-28-1) [документы](#page-28-0)

Как [использо](#page-39-0)вать панель [управления](#page-42-0)

[Различные](#page-42-1)способы[сканирования](#page-49-0)

[Ежедневный](#page-58-0) [уход](#page-49-1)

Замена[расходных](#page-58-1) [материалов](#page-64-0)

[Устранение](#page-64-2) [неполадок](#page-64-2)

Операционные [настройки](#page-88-2)

# <span id="page-89-0"></span>**8.1 Запуск Software Operation Panel**

Software Operation Panel устанавливается вместе <sup>с</sup> драйвером PaperStream IP.

Данное приложение позволяет конфигурировать различные настройки, такие как операция сканера <sup>и</sup> управление расходными материалами.

#### **ВНИМАНИЕ**

**1**

- Не используйте панель управления во время работы Software Operation Panel.
- Если соединять несколько сканеров, только первый сканер будет распознан. Соедините только один сканер за один раз.

Проверьте то, что сканер соединен <sup>к</sup> компьютеру,

затем включите сканер. Для получения подробной информации <sup>о</sup> том, как включить сканер, смотрите "1.3 [Включение](#page-16-0) / выключение питания"

([страница](#page-16-0) 17).

- **2** Отобразите окно [Software Operation Panel].
	- Windows Vista / Windows Server 2008 / Windows 7 Выберите меню [Пуск]  $\rightarrow$  [Все программы]  $\rightarrow$  [SP Series]  $\rightarrow$ [Software Operation Panel].
	- Windows Server 2012 / Windows 8 Нажмите правой кнопкой мыши по экрану Пуск, <sup>и</sup> выберите [Все приложения] <sup>в</sup> панели приложения <sup>→</sup> [Software Operation Panel] под [SP Series].
	- Windows Server 2012 R2 / Windows 8.1 Выберите [↓] на нижней левой стороне экрана Пуска <sup>→</sup> [Software Operation Panel] под [SP Series]. Для отображения [↓], переместите курсор мыши.

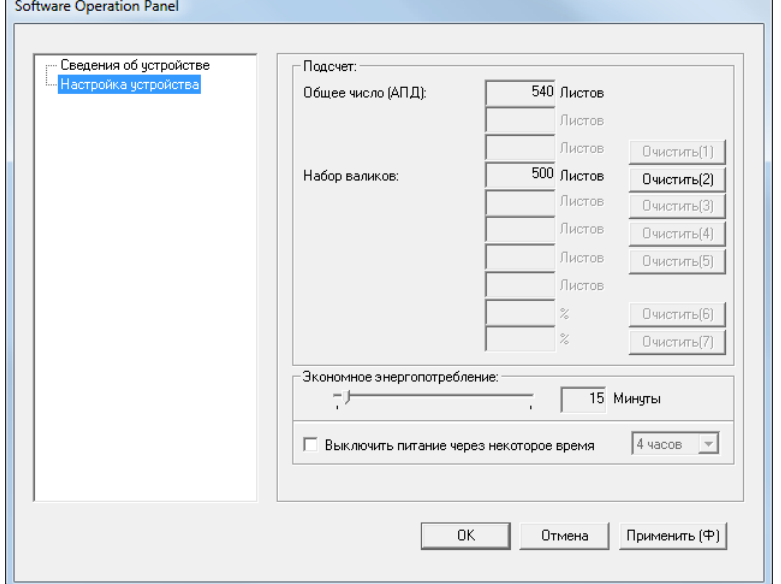

**[TOP](#page-0-0)** 

[Содержание](#page-7-0)

[Индекс](#page-118-0)

[Введение](#page-3-0)

[Краткий](#page-11-0) обзор [сканера](#page-11-0)

Как [загрузить](#page-28-1) [документы](#page-28-0)

Как [использо](#page-39-0)вать панель [управления](#page-42-0)

[Различные](#page-42-1)способы[сканирования](#page-49-0)

[Ежедневный](#page-58-0) [уход](#page-49-1)

Замена[расходных](#page-58-1) [материалов](#page-64-0)

[Устранение](#page-88-0) [неполадок](#page-64-2)

Операционные [настройки](#page-88-2)

Значок Software Operation Panel отобразится <sup>в</sup> меню, которое

появится при нажатии | ≙ | в области уведомления. Для постоянного отображения значка Software Operation Panel в области уведомления, перетащите значок и внесите его в область уведомления. Область уведомлений расположена <sup>в</sup> правой части панели задач.

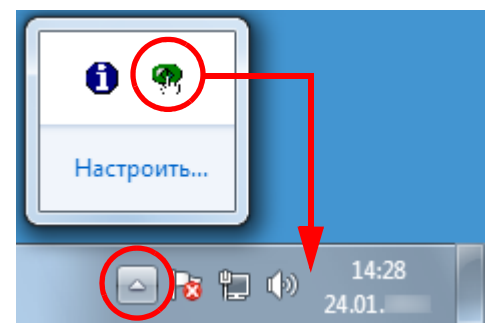

Процедуры ниже объясняют <sup>в</sup> предположении того, что Software Operation Panel всегда отображается <sup>в</sup> области уведомлений.

**[TOP](#page-0-0)** 

[Содержание](#page-7-0)

[Индекс](#page-118-0)

[Введение](#page-3-0)

[Краткий](#page-11-0) обзор [сканера](#page-11-0)

Как [загрузить](#page-28-1) [документы](#page-28-0)

Как [использо](#page-39-0)вать панель [управления](#page-42-0)

[Различные](#page-42-1)способы[сканирования](#page-49-0)

[Ежедневный](#page-58-0) [уход](#page-49-1)

Замена[расходных](#page-58-1) [материалов](#page-64-0)

[Устранение](#page-88-0) [неполадок](#page-64-2)

Операционные [настройки](#page-88-2)

# <span id="page-91-0"></span>**8.2 Задание пароля для Software Operation Panel**

При настройке пароля, Software Operation Panel может выполнять [Режим только просмотра], который позволяет пользователям только просматривать настройки сканера. Настройки сканера могут быть изменены, если пароль не задан.

В целях предупреждения ненужных изменений для настроек, пароль может быть использован для ограничения операций пользователя.

## <span id="page-91-1"></span>**Задание пароля**

Задайте пароль следующей процедурой.

**1** Нажмите правую кнопку мыши по значку Software Operation Panel <sup>в</sup> области уведомлений, <sup>и</sup> выберите [Настройка пароля] из меню.

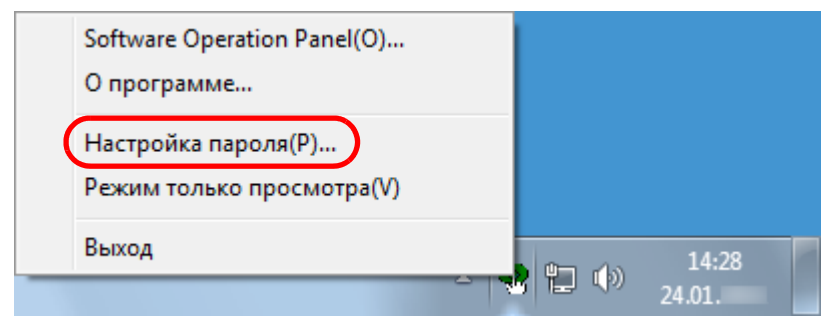

Отобразится диалоговое окно [Настройка пароля].

**2** Введите пароль еще раз для подтверждения, <sup>и</sup> нажмите кнопку [OK].

Может быть использовано до 32 символов для пароля.

Обратите внимание, что допускаются только алфавитноцифровые символы (от a до z, от A до Z, от 0 до 9).

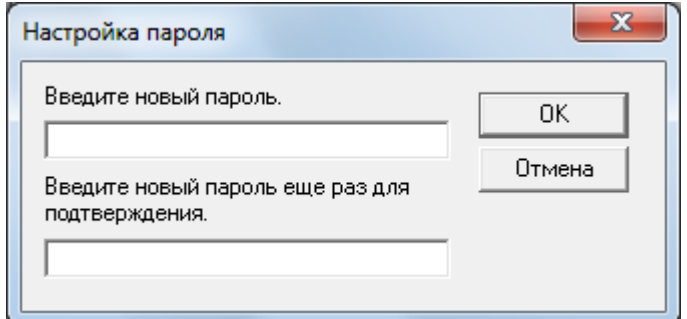

- Отобразится подтверждающее сообщение.
- **3** Нажмите кнопку [ОК].
	- Пароль задается.

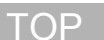

[Содержание](#page-7-0)

[Индекс](#page-118-0)

[Введение](#page-3-0)

[Краткий](#page-11-0) обзор [сканера](#page-11-0)

Как [загрузить](#page-28-1) [документы](#page-28-0)

Как [использо](#page-39-0)вать панель [управления](#page-42-0)

[Различные](#page-42-1)способы[сканирования](#page-49-0)

[Ежедневный](#page-58-0) [уход](#page-49-1)

Замена[расходных](#page-58-1) [материалов](#page-64-0)

[Устранение](#page-88-0) [неполадок](#page-64-2)

Операционные [настройки](#page-88-2)

## **Настройка [Режим только просмотра]**

Задайте Software Operation Panel для [Режим только просмотра] следующим образом.

- **1** Задайте пароль. Для получения подробной информации, смотрите "[Задание](#page-91-1) пароля" ([страница](#page-91-1) 92).
- **2** Нажмите правой кнопкой мыши по значку Software Operation Panel <sup>в</sup> области уведомлений, <sup>и</sup> выберите [Режим только просмотра] из меню.

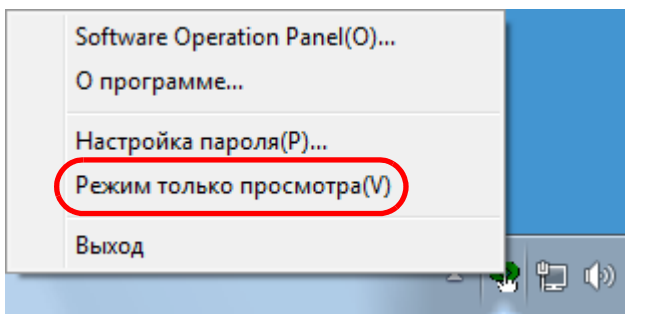

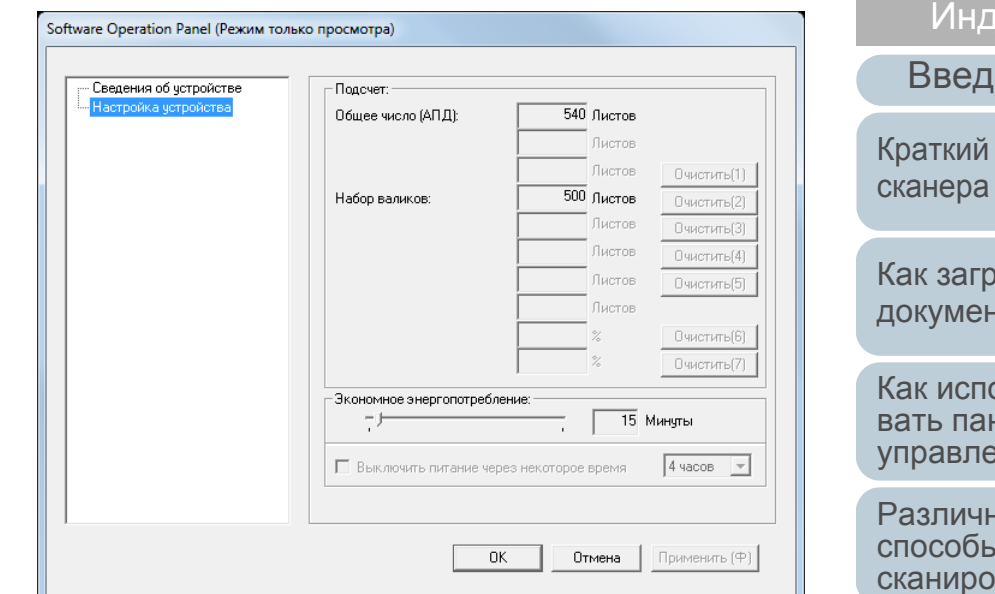

#### **СОВЕТ**

В [Режим только просмотра] галочка отобразится рядом <sup>с</sup> [Режим только просмотра], <sup>в</sup> меню, которое отображено нажатием правой кнопки мыши по значку Software Operation Panel в области уведомлений.

 $\Rightarrow$  Software Operation Panel вводит [Режим только просмотра].

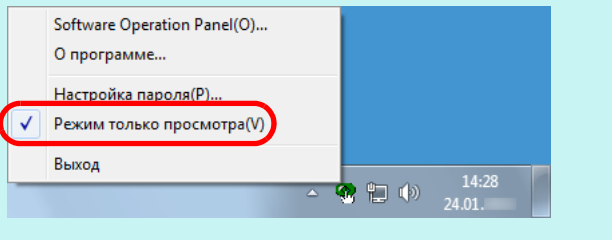

екс ение

[Содержание](#page-7-0) [TOP](#page-0-0)

обзор

**V3ИТЬ** нты

 $D<sub>DB</sub>$ зо панель вмн

ные способывания

[Ежедневный](#page-58-0) [уход](#page-49-1)

Замена[расходных](#page-58-1) [материалов](#page-64-0)

[Устранение](#page-88-0) [неполадок](#page-64-2)

Операционные [настройки](#page-88-2)

**1**

## **Удаление [Режим только просмотра]**

Удалите [Режим только просмотра] выполнив следующую процедуру.

 Нажмите правой кнопкой мыши по значку Software Operation Panel <sup>в</sup> области уведомлений, <sup>и</sup> выберите [Режим только просмотра] из меню.

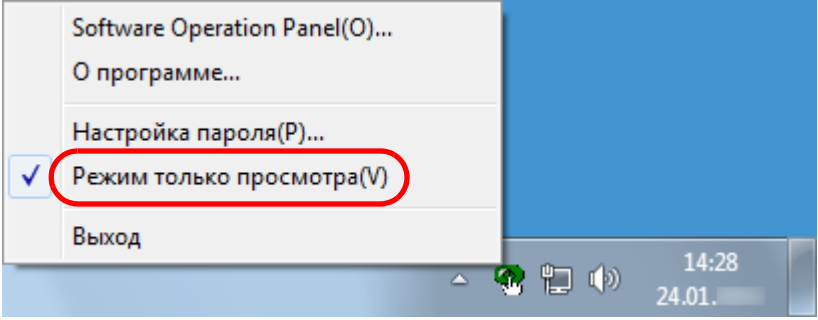

- Отобразится диалоговое окно [Настройка пароля].
- **2**Введите текущий пароль <sup>и</sup> нажмите кнопку [ОК].

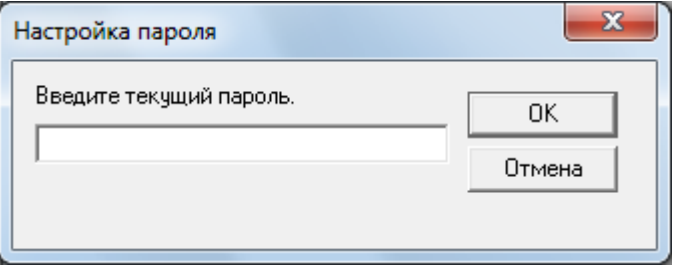

 Значение [Режим только просмотра] удалено, <sup>и</sup> настройки сканера могут быть изменены.

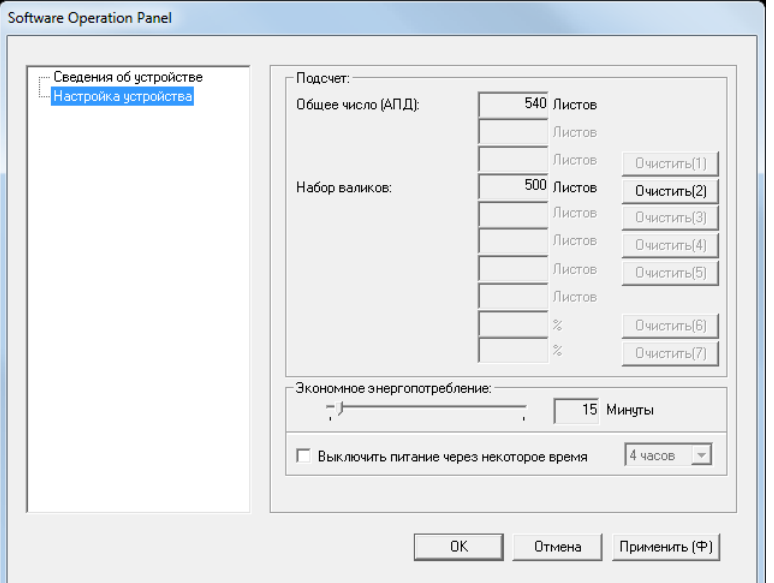

#### **СОВЕТ**

При закрытии [Режим только просмотра] галочка рядом <sup>с</sup> [Режим только просмотра] исчезнет из меню, которое отображено нажатием правой кнопки мыши по значку Software Operation Panel <sup>в</sup> области уведомлений.

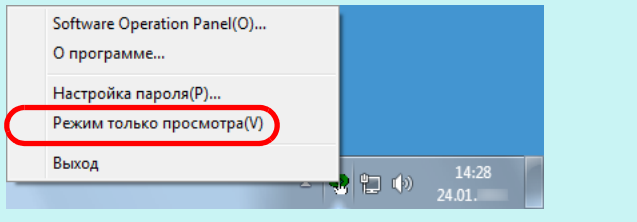

**[TOP](#page-0-0)** 

[Содержание](#page-7-0)

[Индекс](#page-118-0)

[Введение](#page-3-0)

[Краткий](#page-11-0) обзор [сканера](#page-11-0)

Как [загрузить](#page-28-1) [документы](#page-28-0)

Как [использо](#page-39-0)вать панель [управления](#page-42-0)

[Различные](#page-42-1)способы[сканирования](#page-49-0)

[Ежедневный](#page-58-0) [уход](#page-49-1)

Замена[расходных](#page-58-1) [материалов](#page-64-0)

[Устранение](#page-88-0) [неполадок](#page-64-2)

Операционные [настройки](#page-88-2)

#### **Изменение пароля**

Измените пароль следующей процедурой.

**1** Нажмите правую кнопку мыши по значку Software Operation Panel <sup>в</sup> области уведомлений, <sup>и</sup> выберите [Настройка пароля] из меню.

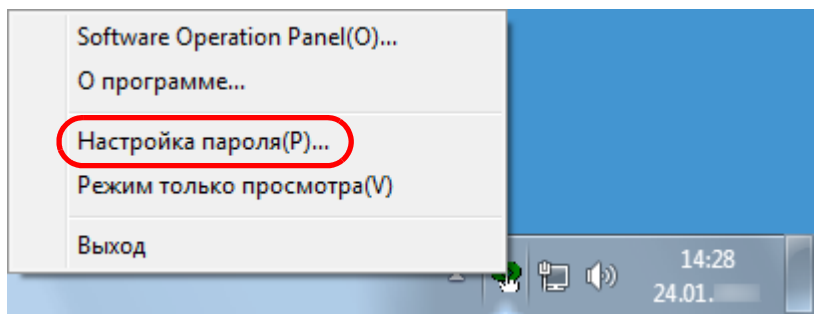

- Отобразится диалоговое окно [Настройка пароля].
- **2**Введите текущий пароль <sup>и</sup> нажмите кнопку [ОК].

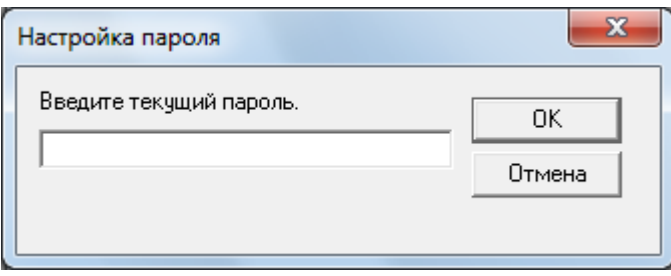

Отобразится диалоговое окно [Настройка пароля].

**3** Введите пароль еще раз для подтверждения, <sup>и</sup> нажмите кнопку [OK].

Может быть использовано до 32 символов для пароля.

Обратите внимание, что допускаются только алфавитноцифровые символы (от a до z, от A до Z, от 0 до 9).

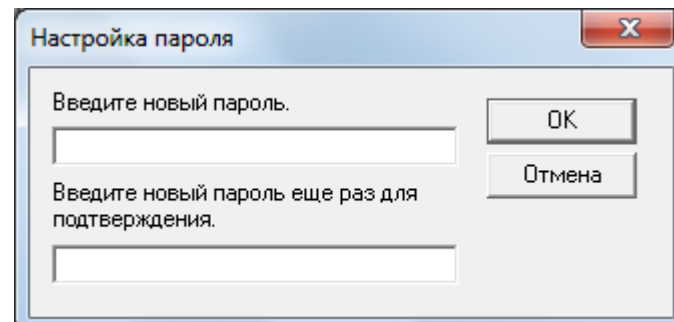

- Отобразится подтверждающее сообщение.
- **4** Нажмите кнопку [ОК]. Пароль задается.

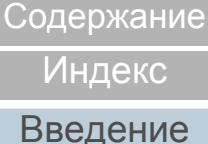

[Краткий](#page-11-0) обзор [сканера](#page-11-0)

Как [загрузить](#page-28-1) [документы](#page-28-0)

Как [использо](#page-39-0)вать панель [управления](#page-42-0)

[Различные](#page-42-1)способы[сканирования](#page-49-0)

[Ежедневный](#page-58-0) [уход](#page-49-1)

Замена[расходных](#page-58-1) [материалов](#page-64-0)

[Устранение](#page-88-0) [неполадок](#page-64-2)

Операционные [настройки](#page-88-2)

[Приложение](#page-102-0) [Глоссарий](#page-109-0)

# **[TOP](#page-0-0)**

## **Удаление пароля**

Удалите пароль следующим образом.

**1** Нажмите правую кнопку мыши по значку Software Operation Panel <sup>в</sup> области уведомлений, <sup>и</sup> выберите [Настройка пароля] из меню.

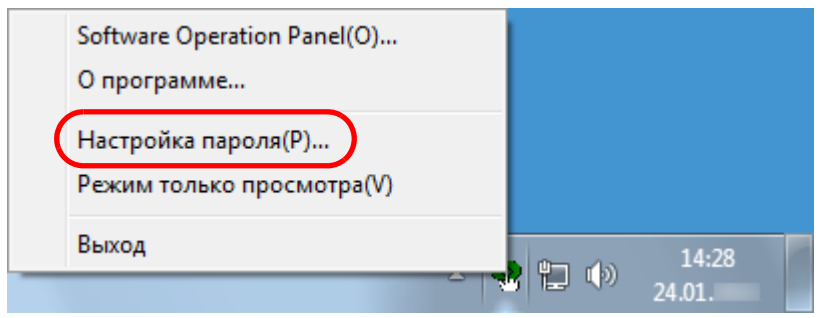

- Отобразится диалоговое окно [Настройка пароля].
- **2**Введите текущий пароль <sup>и</sup> нажмите кнопку [ОК].

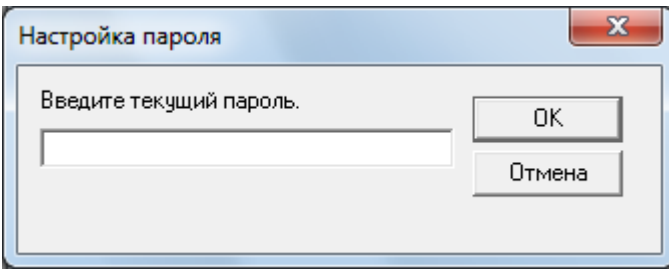

Отобразится диалоговое окно [Настройка пароля].

**3** Оставьте оба поля незаполненными и нажмите кнопку [OK].

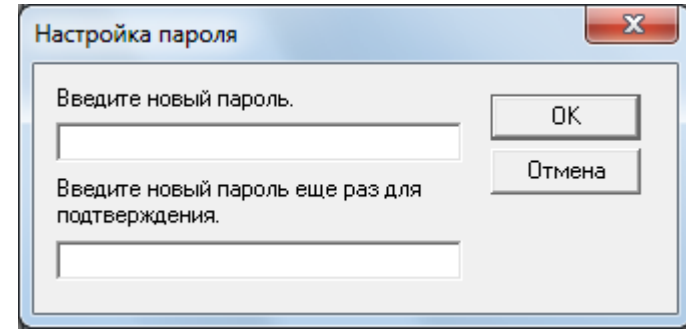

- Отобразится подтверждающее сообщение.
- **4** Нажмите кнопку [ОК].
	- Пароль удаляется.

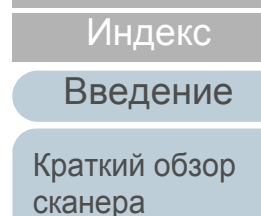

[Содержание](#page-7-0) **[TOP](#page-0-0)** 

Как [загрузить](#page-28-1) [документы](#page-28-0)

Как [использо](#page-39-0)вать панель [управления](#page-42-0)

[Различные](#page-42-1)способы[сканирования](#page-49-0)

[Ежедневный](#page-58-0) [уход](#page-49-1)

Замена[расходных](#page-58-1) [материалов](#page-64-0)

[Устранение](#page-88-0) [неполадок](#page-64-2)

Операционные [настройки](#page-88-2)

### **Переустановка пароля**

В том случае, если вы забыли пароль, он может быть задан повторно следующим образом.

**1** Нажмите правую кнопку мыши по значку Software Operation Panel <sup>в</sup> области уведомлений, <sup>и</sup> выберите [Настройка пароля] из меню.

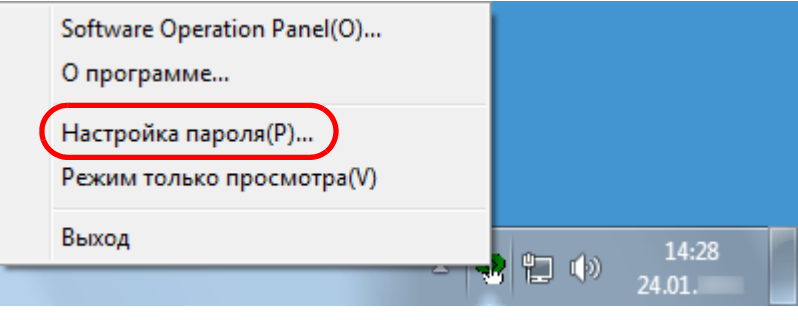

- Отобразится диалоговое окно [Настройка пароля].
- **2** Введите пароль по умолчанию, который является "SP-Scanner", <sup>и</sup> нажмите кнопку [ОК].

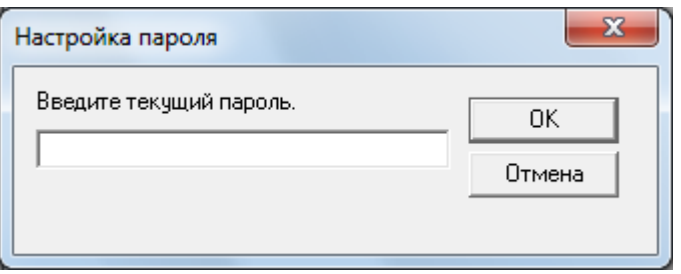

Отобразится диалоговое окно [Настройка пароля].

**3** Введите пароль еще раз для подтверждения, <sup>и</sup> нажмите кнопку [OK].

Может быть использовано до 32 символов для пароля.

Обратите внимание, что допускаются только алфавитноцифровые символы (от a до z, от A до Z, от 0 до 9).

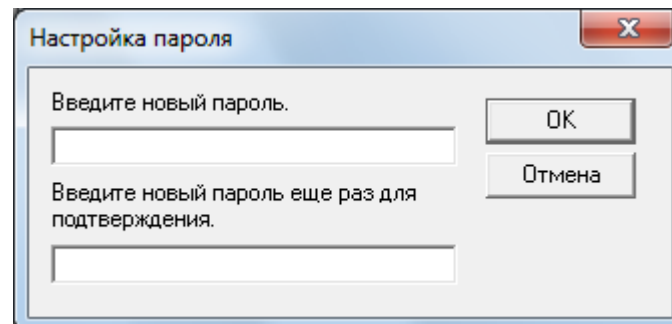

- Отобразится подтверждающее сообщение.
- **4** Нажмите кнопку [ОК]. Пароль задается.

[Содержание](#page-7-0)

[Индекс](#page-118-0)

[Введение](#page-3-0)

[Краткий](#page-11-0) обзор [сканера](#page-11-0)

Как [загрузить](#page-28-1) [документы](#page-28-0)

Как [использо](#page-39-0)вать панель [управления](#page-42-0)

[Различные](#page-42-1)способы[сканирования](#page-49-0)

[Ежедневный](#page-58-0) [уход](#page-49-1)

Замена[расходных](#page-58-1) [материалов](#page-64-0)

[Устранение](#page-88-0) [неполадок](#page-64-2)

Операционные [настройки](#page-88-2)

# <span id="page-97-0"></span>**8.3 Элементы конфигурации**

Используя приложение Software Operation Panel, можно задать следующие настройки для сканера, подключенного к компьютеру.

## **Настройка устройства**

- **1** Запустите Software Operation Panel. Для получения подробной информации, смотрите "8.1 [Запуск](#page-89-0) [Software Operation Panel" \(](#page-89-0)страница 90).
- **2** В списке левой панели, выберите [Настройка устройства].

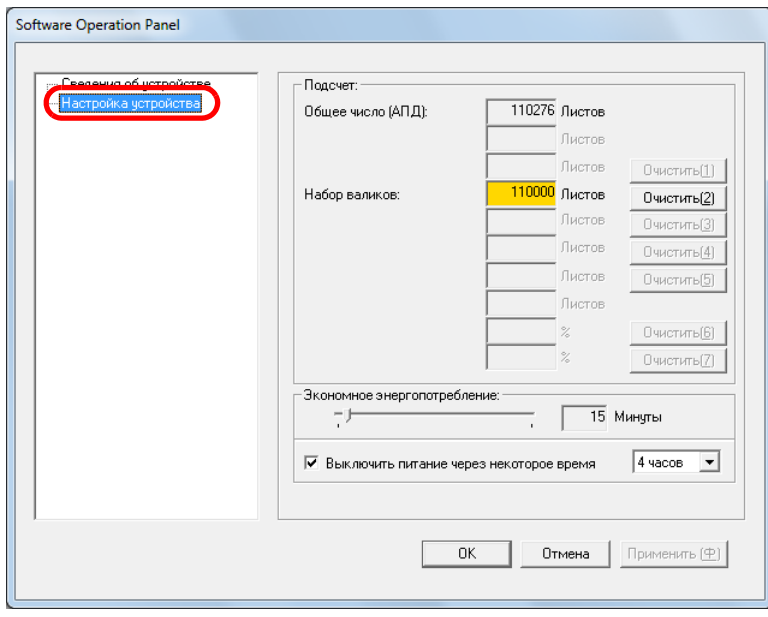

Элементы, которые могут быть конфигурированы <sup>в</sup> диалоговом окне выше, показаны на следующей странице.

[Различные](#page-42-1)способы[Ежедневный](#page-58-0) [уход](#page-49-1) Замена[расходных](#page-58-1) [материалов](#page-64-0)

[Устранение](#page-88-0) [неполадок](#page-64-2)

Операционные [настройки](#page-88-2)

[Приложение](#page-102-0) [Глоссарий](#page-109-0)

#### **[TOP](#page-0-0)**

[Содержание](#page-7-0)

[Индекс](#page-118-0)

[Введение](#page-3-0)

[Краткий](#page-11-0) обзор [сканера](#page-11-0)

Как [загрузить](#page-28-1) [документы](#page-28-0)

Как [использо](#page-39-0)вать панель [управления](#page-42-0)

[сканирования](#page-49-0)

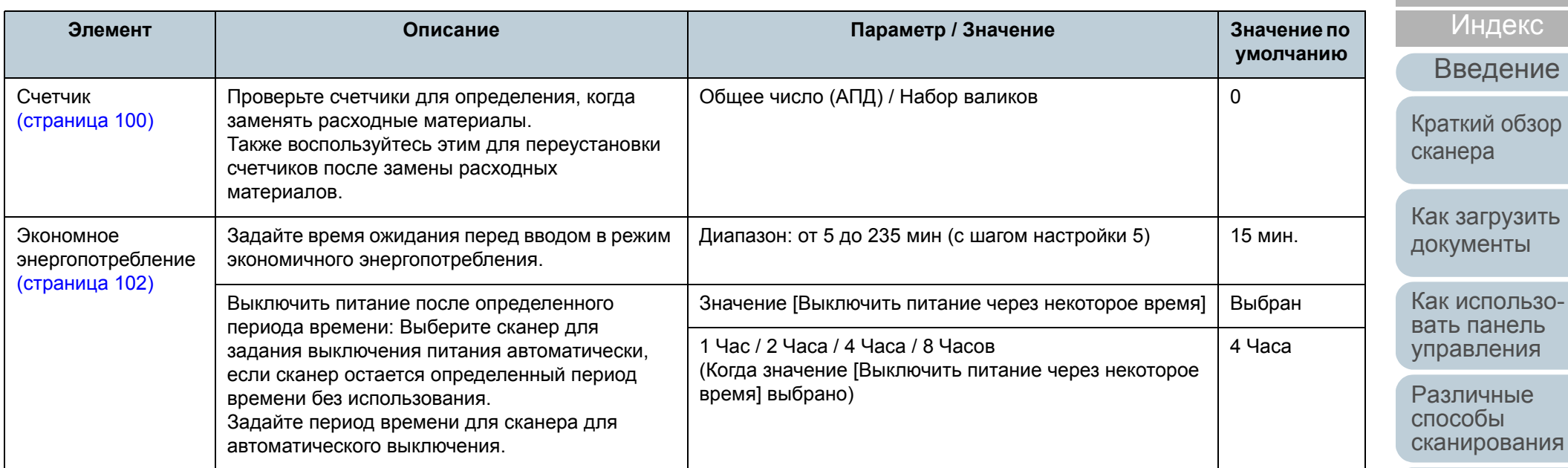

[Ежедневный](#page-58-0) [уход](#page-49-1)

Замена [расходных](#page-58-1) [материалов](#page-64-0)

[Устранение](#page-88-0) [неполадок](#page-64-2)

Операционные [настройки](#page-88-2)

[Приложение](#page-102-0) [Глоссарий](#page-109-0)

[TOP](#page-0-0)

[Содержание](#page-7-0)

[Индекс](#page-118-0)

[Введение](#page-3-0)

кий обзор ера

99

## <span id="page-99-0"></span>**8.4 Настройки, связанные со счетчиками листов**

#### <span id="page-99-1"></span>**Проверка <sup>и</sup> сбрасывание значений счетчиков листов**

#### ■**Проверка значений счетчиков листов**

Состояние каждой части расходного материала может быть проверено для определения того, когда следует заменять расходные материалы.

Когда расходный материал требуется заменить <sup>в</sup>

ближайщее время цвет фона счетчика изменится.

Цвет фона счетчика набора валиков изменится на светло

желтый, когда количество сканированных листов

достигнет значения 95 000, <sup>и</sup> изменится на желтый, когда достигнет значения 100 000.

Для получения подробной информации <sup>о</sup> периодичности замены, смотрите "6.1 [Расходные](#page-59-0) материалы <sup>и</sup> [периодичность](#page-59-0) замены" (страница 60).

**1** Запустите Software Operation Panel. Для получения подробной информации, смотрите "8.1 [Запуск](#page-89-0) [Software Operation Panel" \(](#page-89-0)страница 90).

**2** В списке левой панели, выберите [Настройка устройства].

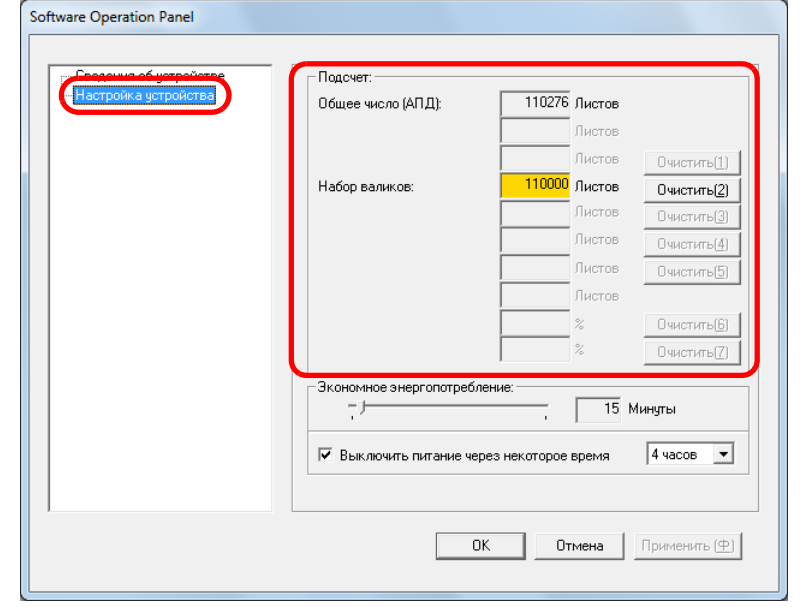

В данном диалоговом окне, можно проверить следующие элементы:

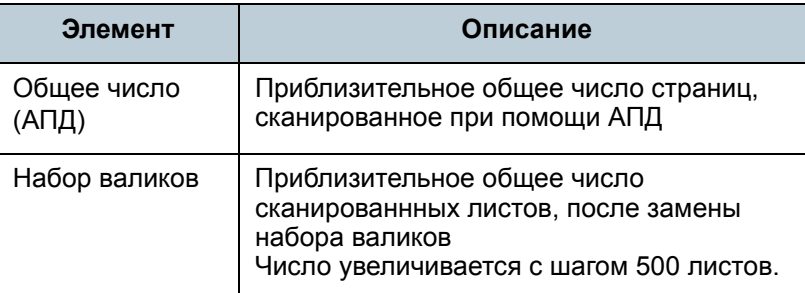

#### **ВНИМАНИЕ**

Если сканер был выключен путем отсоединения кабеля питания, количество листов может быть не учтено <sup>в</sup> значении [Общее число].

**[TOP](#page-0-0)** 

[Содержание](#page-7-0)

[Индекс](#page-118-0)

[Введение](#page-3-0)

[Краткий](#page-11-0) обзор [сканера](#page-11-0)

Как [загрузить](#page-28-1) [документы](#page-28-0)

Как [использо](#page-39-0)вать панель [управления](#page-42-0)

[Различные](#page-42-1)способы[сканирования](#page-49-0)

[Ежедневный](#page-58-0) [уход](#page-49-1)

Замена[расходных](#page-58-1) [материалов](#page-64-0)

[Устранение](#page-88-0) [неполадок](#page-64-2)

Операционные [настройки](#page-88-2)

## ■**Сброс значений счетчиков листов**

При завершении замены или чистки расходных частей, сбросьте соответствующие счетчики использованием следующей процедуры.

**1** Нажмите кнопку [Очистить] для расходных материалов, которые были заменены.

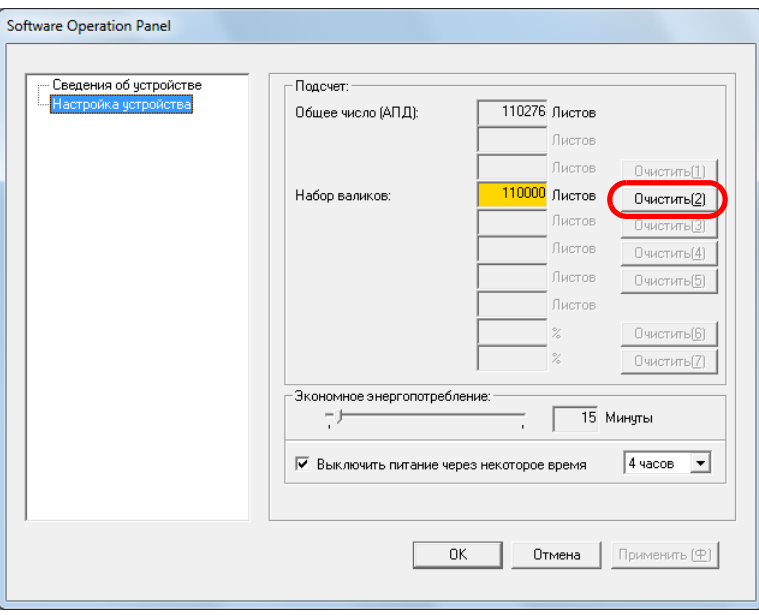

- Счетчик сбросится на 0.
- **2** Нажмите кнопку [ОК] в Software Operation Panel. Отобразится подтверждающее сообщение.
- **3** Нажмите кнопку [ОК]. Настройки сохранятся.

## ■**Сообщение <sup>о</sup> необходимости замены расходных материалов**

Отобразится следующее сообщение во время использования сканера.

Сообщение <sup>о</sup> необходимости замены расходных материалов

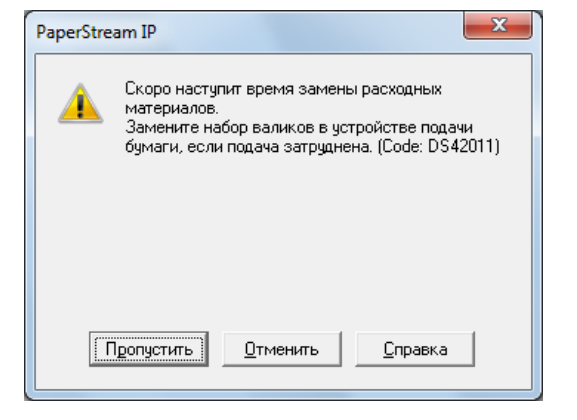

Проверьте сообщение <sup>и</sup> замените <sup>в</sup> соответствии <sup>с</sup> ним расходные материалы.

Если нажали кнопку [Пропустить], сообщение исчезает, <sup>и</sup> сканирование может быть продолжено. Однако рекомендуется заменить расходные материалы как можно скорее.

Чтобы прервать сканирование и выполнить замену расходных материалов сразу, нажмите кнопку [Отменить].

Для получения подробной информации <sup>о</sup> замене расходных материалов, смотрите "6.2 Замена [набора](#page-60-0) валиков" ([страница](#page-60-0) 61).

#### **[TOP](#page-0-0)**

[Содержание](#page-7-0)

[Индекс](#page-118-0)

[Введение](#page-3-0)

[Краткий](#page-11-0) обзор [сканера](#page-11-0)

Как [загрузить](#page-28-1) [документы](#page-28-0)

Как [использо](#page-39-0)вать панель [управления](#page-42-0)

[Различные](#page-42-1)способы[сканирования](#page-49-0)

[Ежедневный](#page-58-0) [уход](#page-49-1)

Замена[расходных](#page-58-1) [материалов](#page-64-0)

[Устранение](#page-88-0) [неполадок](#page-64-2)

Операционные [настройки](#page-88-2)

## <span id="page-101-0"></span>**8.5 Настройки, связанные со временем ожидания**

## <span id="page-101-1"></span>**Время ожидания для ввода <sup>в</sup> режиме экономного энергопотребления [Экономное энергопотребление]**

Может быть задано время ожидания для сканера для ввода <sup>в</sup> режим экономного энергопотребления.

- **1** Запустите Software Operation Panel. Для получения подробной информации, смотрите "8.1 [Запуск](#page-89-0) [Software Operation Panel" \(](#page-89-0)страница 90).
- **2** В списке левой панели, выберите [Настройка устройства].

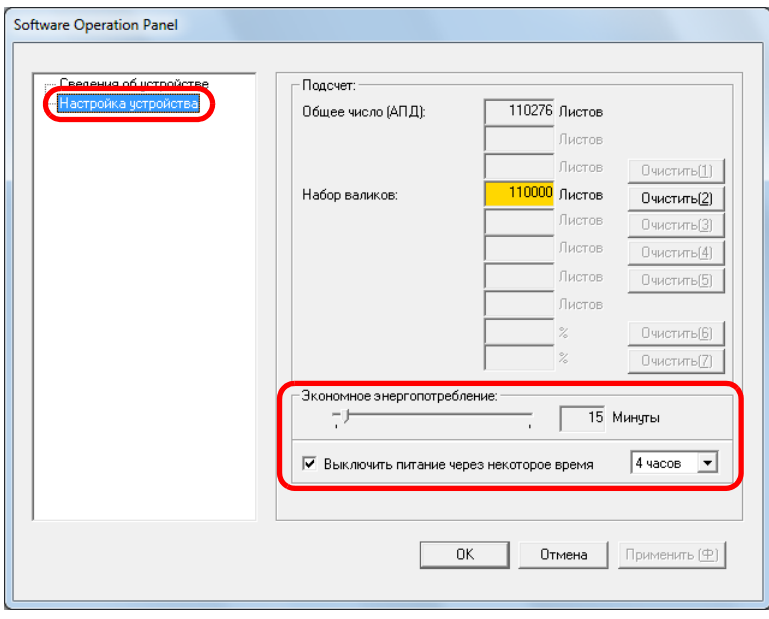

**3** Используйте ползунок для задания времени ожидания перед переходом в режим экономного энергопотребления.

Значение может быть <sup>в</sup> диапазоне от 5 до 235 минут (шаг настройки 5).

#### **СОВЕТ**

Выбор значения [Выключить питание через некоторое время] выключает питание автоматически, если сканер остается определенный период времени без использования. Можно выбрать период тайм аута для автоматического выключения сканера из [1 Час] / [2 Часа] / [4 Часа] / [8 Часов].

[Содержание](#page-7-0) [Индекс](#page-118-0)

[Введение](#page-3-0)

[Краткий](#page-11-0) обзор [сканера](#page-11-0)

Как [загрузить](#page-28-1) [документы](#page-28-0)

Как [использо](#page-39-0)вать панель [управления](#page-42-0)

[Различные](#page-42-1)способы[сканирования](#page-49-0)

[Ежедневный](#page-58-0) [уход](#page-49-1)

Замена[расходных](#page-58-1) [материалов](#page-64-0)

[Устранение](#page-88-0) [неполадок](#page-64-2)

Операционные [настройки](#page-88-2)

[Приложение](#page-102-0) [Глоссарий](#page-109-0)

**[TOP](#page-0-0)** 

# <span id="page-102-2"></span><span id="page-102-1"></span><span id="page-102-0"></span>Приложение

Данное приложение содержит следующую информацию.

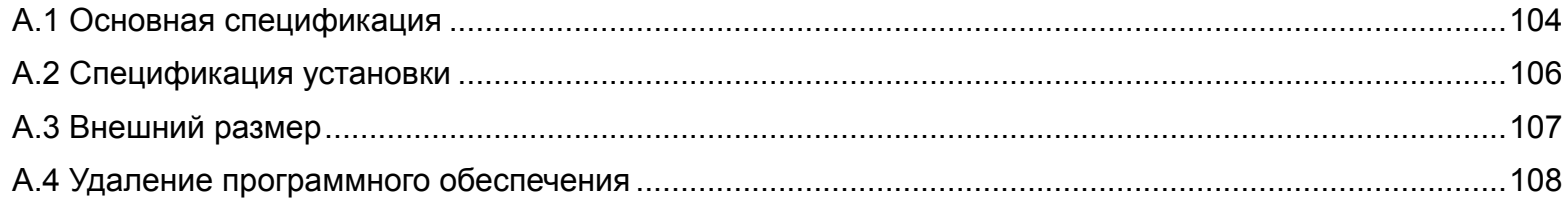

**[TOP](#page-0-0)** 

[Содержание](#page-7-0)

[Индекс](#page-118-0)

[Краткий](#page-11-0) обзор [сканера](#page-11-0)

Как [загрузить](#page-28-1) [документы](#page-28-0)

Как [использо](#page-39-0)вать панель [управления](#page-42-0)

[Различные](#page-42-1) способы[сканирования](#page-49-0)

[Ежедневный](#page-58-0) [уход](#page-49-1)

Замена[расходных](#page-58-1) [материалов](#page-64-0)

[Устранение](#page-88-0) [неполадок](#page-64-2)

Операционные [настройки](#page-88-1)

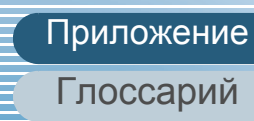

# <span id="page-103-0"></span> **A.1 Основная спецификация**

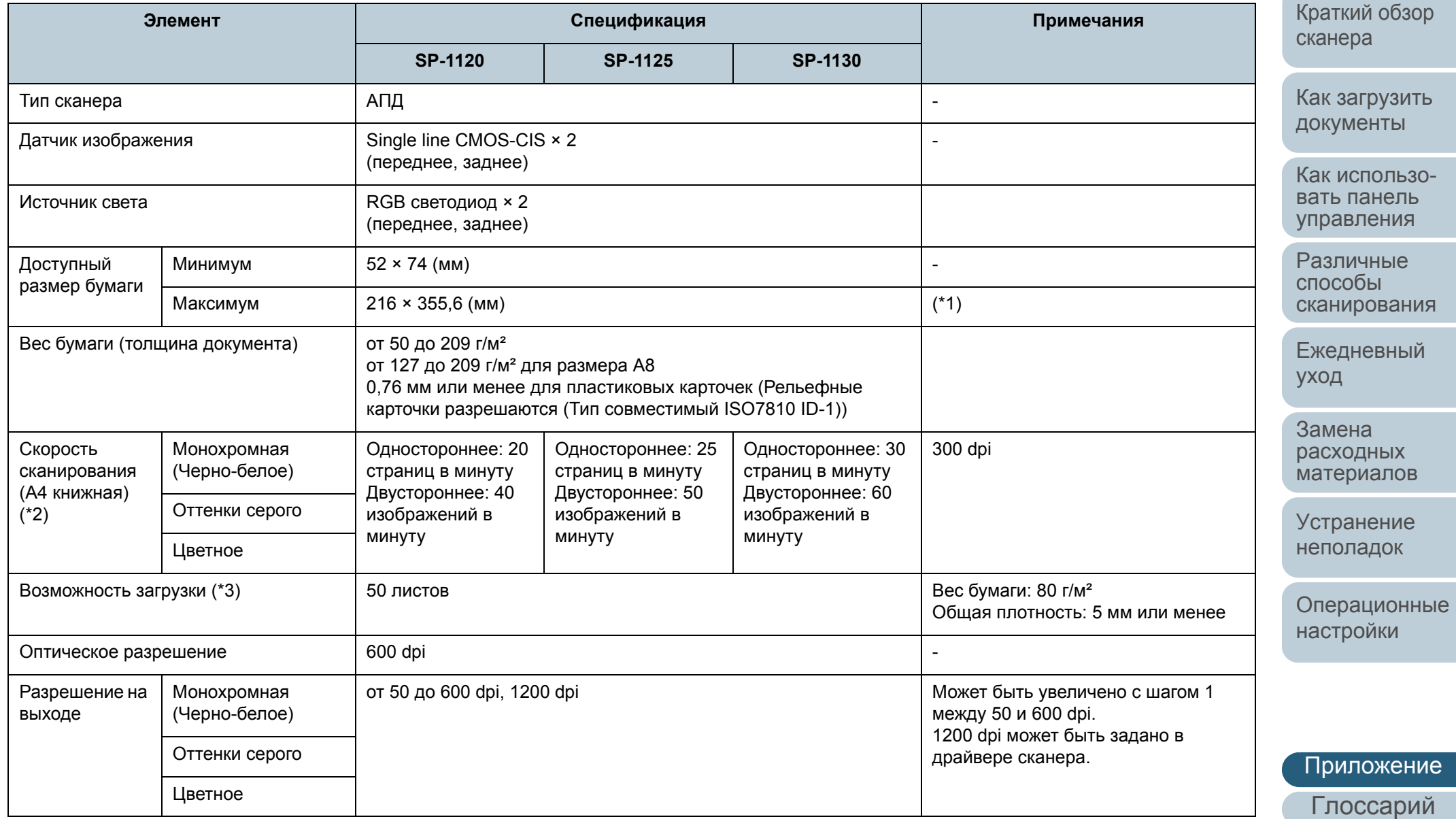

[TOP](#page-0-0)

[Содержание](#page-7-0)

[Индекс](#page-118-0)

[Введение](#page-3-0)

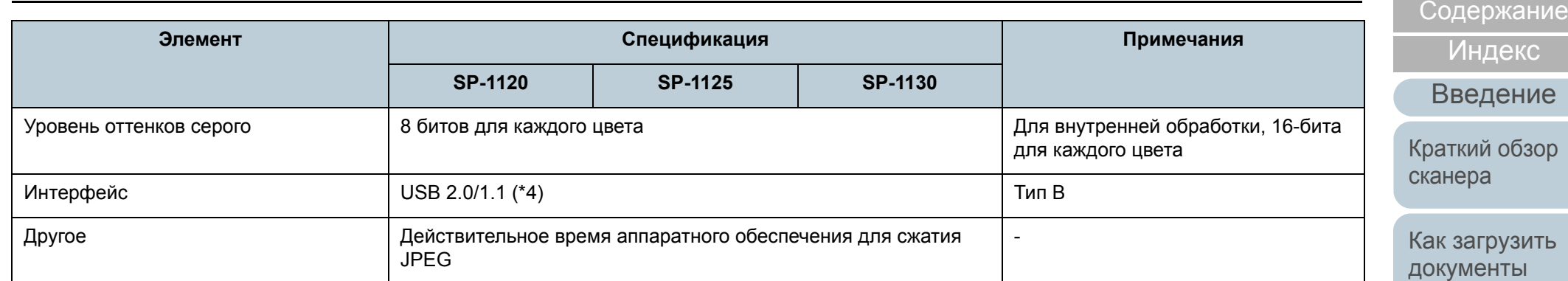

\*1: Сканирование длинной страницы поддерживает документы <sup>с</sup> длиной до 3 048 мм.

Для сканирования документов длиннее 863 мм, задайте разрешение на 200 dpi или меньше.

\*2: Обратите внимание, что существуют ограничения аппаратного оборудования <sup>и</sup> время обработки программного обеспечения, такое как время передачи данных добавлено <sup>в</sup> действительное время сканирования.

\*3: Вместимость отличается в зависимости от веса бумаги. Для получения подробной информации, смотрите "2.2 [Документы](#page-31-1) для сканирования" ([страница](#page-31-1) 32).

\*4: Используйте входящий <sup>в</sup> комплект кабель USB.

При подключении <sup>к</sup> концентратору USB он должен быть соединен <sup>с</sup> портом USB компьютера.

Соединение <sup>с</sup> USB 2.0 требует порт USB и USB-концентратор для поддержки USB 2.0. Также обратите внимание, что скорость сканирования замедляется при использовании USB 1.1.

Соедините кабель USB <sup>с</sup> логотипом USB направленный вверх.

[Приложение](#page-102-0) [Глоссарий](#page-109-0)

[TOP](#page-0-0)

Как [использо](#page-39-0)вать панель [управления](#page-42-0)

[Различные](#page-42-1)способы[сканирования](#page-49-0)

[Ежедневный](#page-58-0)

[Устранение](#page-88-0) [неполадок](#page-64-2)

Операционные [настройки](#page-88-1)

[уход](#page-49-1)

Замена[расходных](#page-58-1) [материалов](#page-64-0)

# <span id="page-105-0"></span> **A.2 Спецификация установки**

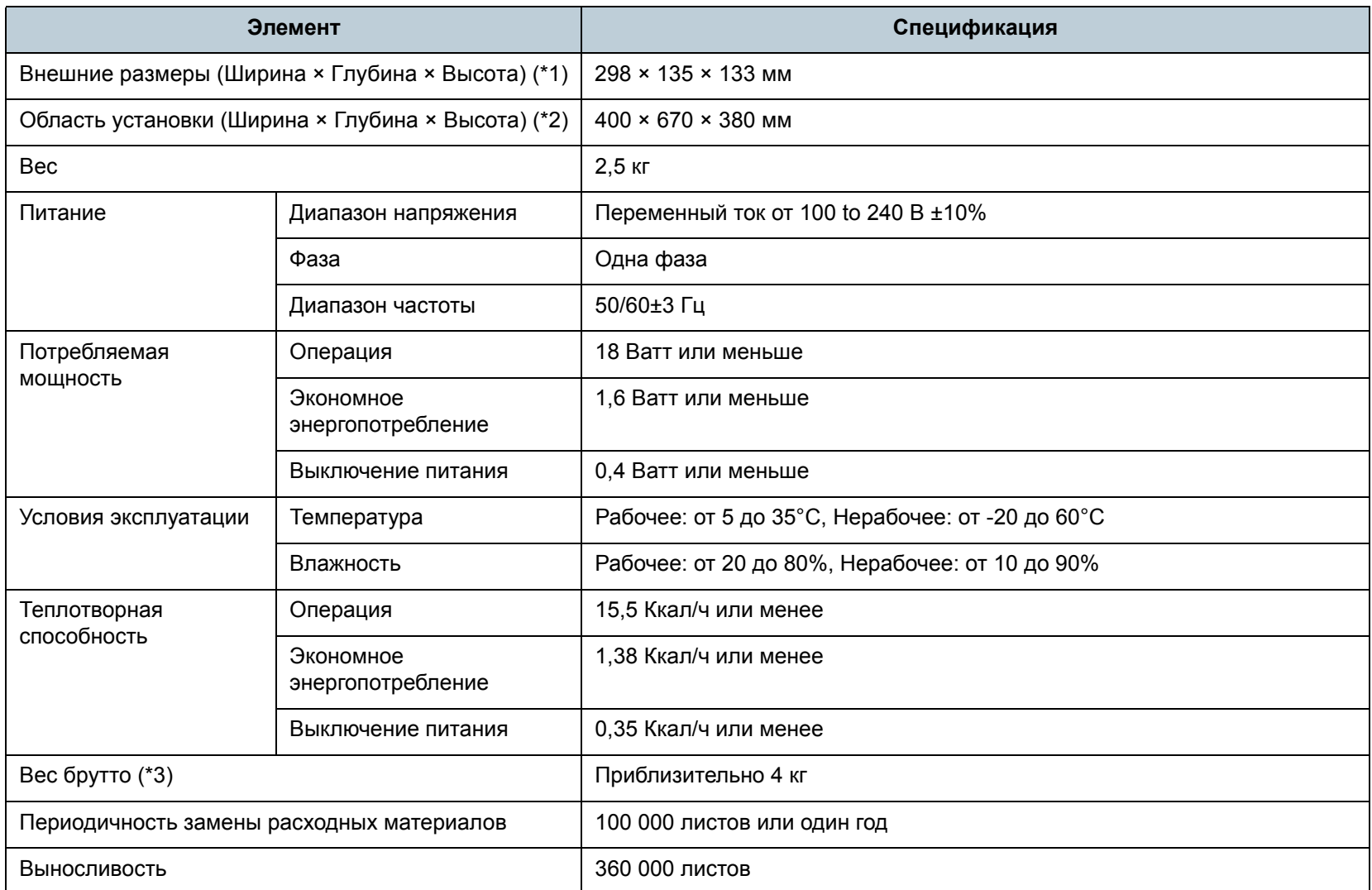

**[TOP](#page-0-0)** 

[Содержание](#page-7-0)

[Индекс](#page-118-0)

[Введение](#page-3-0)

[Краткий](#page-11-0) обзор [сканера](#page-11-0)

Как [загрузить](#page-28-1) [документы](#page-28-0)

Как [использо](#page-39-0)вать панель [управления](#page-42-0)

[Различные](#page-42-1)способы[сканирования](#page-49-0)

[Ежедневный](#page-58-0) [уход](#page-49-1)

Замена[расходных](#page-58-1) [материалов](#page-64-0)

[Устранение](#page-88-0) [неполадок](#page-64-2)

Операционные [настройки](#page-88-1)

[Приложение](#page-102-0) [Глоссарий](#page-109-0)

\*1: Глубина исключает лоток бумаги АПД (податчик) <sup>и</sup> укладчик.

\*2: Необходимая область установки, является справочным значением для сканирования документов размером A4.

\*3: Включает вес упаковки.

# <span id="page-106-0"></span> **A.3 Внешний размер**

Внешним размером является следующее:

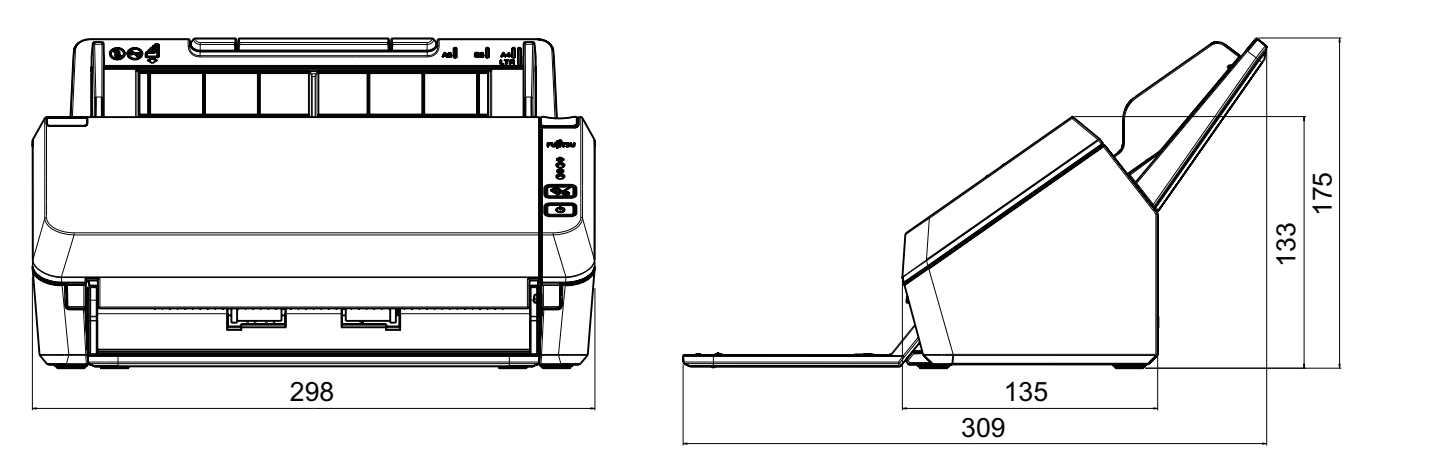

Единица: мм

[TOP](#page-0-0)

[Содержание](#page-7-0)

[Индекс](#page-118-0)

[Введение](#page-3-0)

[Краткий](#page-11-0) обзор [сканера](#page-11-0)

Как [загрузить](#page-28-1) [документы](#page-28-0)

Как [использо](#page-39-0)вать панель [управления](#page-42-0)

[Различные](#page-42-1) способы[сканирования](#page-49-0)

[Ежедневный](#page-58-0) [уход](#page-49-1)

Замена[расходных](#page-58-1) [материалов](#page-64-0)

[Устранение](#page-88-0) [неполадок](#page-64-2)

Операционные [настройки](#page-88-1)

# <span id="page-107-0"></span> **A.4 Удаление программного обеспечения**

- **1** Включите компьютер и войдите в систему, как стать в образние в систему, как стать в образние в систему, как пользователь с привилегиями администратора.
- **2** Закройте все задействованные программные обеспечения.
- **3** Отобразите окно [Панель управления].
	- Windows Vista / Windows Server 2008 / Windows 7 Выберите меню [Пуск] → [Панель управления].
	- Windows Server 2012 / Windows 8 Нажмите правой кнопкой мыши по экрану Пуск, <sup>и</sup> выберите [Все приложения] <sup>в</sup> панели приложения <sup>→</sup> [Панель управления] под [Служебные - Windows].
	- Windows Server 2012 R2 / Windows 8.1 Выберите [↓] на нижней левой стороне экрана Пуска <sup>→</sup> [Панель управления] под [Служебные - Windows]. Для отображения [↓], переместите курсор мыши.
- **4** Выберите [Удаление программы].
	- Отобразится экран [Программы <sup>и</sup> компоненты] со списком текущее установленных программных обеспечений.
- **5** Выберите программное обеспечение для удаления.
	- Драйвер PaperStream IP: PaperStream IP (TWAIN) for SP Series
		- PaperStream IP (TWAIN x64) for SP Series
	- PaperStream IP (ISIS) for SP Series
	- Software Operation Panel: [Software Operation Panel] Software Operation Panel устанавливается вместе <sup>с</sup> драйвером PaperStream IP.
	- Error Recovery Guide: [Error Recovery Guide for SP Series]
	- ABBYY FineReader Sprint: [ABBYY FineReader *XX* Sprint] *XX* представляет версию.
- Presto! PageManager: [Presto! PageManager *XX*] *XX* представляет версию.
- Руководства: [SP Series manuals]
- Scanner Central Admin Agent: [Scanner Central Admin Agent]
- SP Series Online Update: [SP Series Online Update]
- **6** Нажмите кнопку [Удалить] или кнопку [Удалить/ Изменить].
- **7** Если отобразится подтверждающее сообщение, нажмите кнопку [ОК] или [Да].
	- Программное обеспечение удалится.

#### [TOP](#page-0-0)

[Содержание](#page-7-0)

[Индекс](#page-118-0)

[Краткий](#page-11-0) обзор [сканера](#page-11-0)

Как [загрузить](#page-28-1) [документы](#page-28-0)

Как [использо](#page-39-0)вать панель [управления](#page-42-0)

[Различные](#page-42-1)способы[сканирования](#page-49-0)

[Ежедневный](#page-58-0) [уход](#page-49-1)

Замена[расходных](#page-58-1) [материалов](#page-64-0)

[Устранение](#page-88-0) [неполадок](#page-64-2)

Операционные [настройки](#page-88-1)

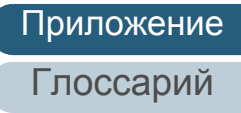
# <span id="page-108-0"></span>**Техническая поддержка**

# **Устранение неполадок**

Для получения подробной информации <sup>о</sup> проблемах, связанных со сканером, смотрите "Глава 7 [Устранение](#page-64-1) неполадок" (страница 65) для получения решения.

# **Контакт для справок**

Для получения подробной информации <sup>о</sup> ABBYY FineReader Sprint, смотрите следующую веб страницу: <http://www.abbyy.com>

Для получения подробной информации <sup>о</sup> Presto! PageManager, смотрите следующую веб страницу: <http://www.newsoftinc.com/support/index.php> <http://uk.newsoft.eu.com/support/index.php>

Для получения подробной информации по другим вопросам, связанные со сканером, смотрите следующую веб страницу:

<http://imagescanner.fujitsu.com/sp.html>

Если проблема остается не решенной, после получения для справки информации <sup>с</sup> выше перечисленных веб страниц, посетите следующую веб страницу для проверки контактной информации ближайшего офиса Fujitsu, <sup>и</sup> обратитесь <sup>в</sup> офис Fujitsu.

<http://imagescanner.fujitsu.com/warranty.html>

# **Контакты по приобретению расходных материалов / материалов для чистки**

[http://www.fujitsu.com/global/shop/computing/](http://www.fujitsu.com/global/shop/computing/IMAGE_index.html) IMAGE\_index.html

[TOP](#page-0-0)

[Содержание](#page-7-0)

[Индекс](#page-118-0)

[Введение](#page-3-0)

[Краткий](#page-11-0) обзор [сканера](#page-11-0)

Как [загрузить](#page-28-1) [документы](#page-28-0)

Как [использо](#page-39-0)вать панель [управления](#page-42-0)

[Различные](#page-42-1)способы[сканирования](#page-49-0)

[Ежедневный](#page-58-0) [уход](#page-49-1)

Замена[расходных](#page-58-1) [материалов](#page-64-0)

[Устранение](#page-88-0) [неполадок](#page-64-1)

Операционные [настройки](#page-88-1)

# <span id="page-109-2"></span><span id="page-109-1"></span><span id="page-109-0"></span>**Глоссарий**

## **A-Z**

CCD ([Устройство](#page-110-0) заряженных [сцеплений](#page-110-0)) датчик [Изображения](#page-110-0)

dpi (точек на [дюйм](#page-110-1))

[ISIS](#page-110-2)

[Moire patterns \(](#page-110-3)Муаровые [шаблоны](#page-110-3))

OCR ([Оптическое](#page-110-4) [распознание](#page-110-4) символов)

**[TWAIN](#page-110-5)** 

[USB](#page-110-6)

## **А**

[Автоматическое](#page-111-0) определение [перекоса](#page-111-0) / размера бумаги

[Альбомная](#page-111-1)

АПД ([Автоматический](#page-111-2) податчик [документов](#page-111-2))

#### **Б**

[Белая](#page-111-3) полоса ссылки

**В**

Валик [прерывания](#page-111-4)

[Временная](#page-111-5) ошибка

Время начала [подбора](#page-111-6)

## Вывод мульти [изображении](#page-111-7)

[Выводящий](#page-112-0) валик

[Выпадение](#page-112-1) цвета

**Г**[Гамма](#page-112-2)

**Д**

Датчик [документа](#page-112-3) [Диффузия](#page-112-4) ошибок

[Драйвер](#page-112-5)

**З**

**Н**

[Застревание](#page-113-0) бумаги

**И**

[Инверсия](#page-113-1) [Интерфейс](#page-113-2)

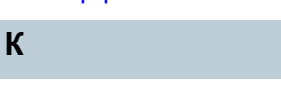

[Книжная](#page-113-3)

[Коррекция](#page-113-4) края

**М**[Мульти](#page-113-5)-подача

[Настройка](#page-114-0) по умолчанию

[Нерабочая](#page-114-1) область

**О**

**П**

Обработка [изображения](#page-114-2)

[Обработка](#page-114-3) края

[Операционная](#page-114-4) среда

[Оттенки](#page-114-5) серого

Ошибки [устройства](#page-114-6)

Панель [управления](#page-114-7)

[Пиксель](#page-115-0)

[Плотность](#page-115-1)

[Подающий](#page-115-2) валик

[Подбирающий](#page-115-3) валик

[Полутона](#page-115-4)

[Порог](#page-115-5)

**Р**

[Предварительный](#page-115-6) подбор

[Пропуск](#page-115-7) пустых страниц

[Размер](#page-115-8) A4

[Размер](#page-115-9) A5

[Размер](#page-116-0) A6

[Размер](#page-116-1) A7

[Размер](#page-116-2) A8

[Размер](#page-116-3) Letter

[Разрешение](#page-116-4)

Режим [двухстороннего](#page-116-5) [сканирования](#page-116-5)

Режим [одностороннего](#page-116-6) [сканирования](#page-116-6)

**С**

[Сглаженное](#page-116-7)

[Сглаживание](#page-116-8)

**У**

[Ультразвуковой](#page-117-0) датчик

[Устранение](#page-117-1) помех

**Ф**

[Фильтр](#page-117-2) **Я**

[Яркость](#page-117-3)

Как [использо](#page-39-0)вать панель [управления](#page-42-0)

[Различные](#page-42-1)способы[сканирования](#page-49-0)

[Ежедневный](#page-58-0) [уход](#page-49-1)

Замена[расходных](#page-58-1) [материалов](#page-64-0)

[Устранение](#page-88-0) [неполадок](#page-64-1)

Операционные [настройки](#page-88-1)

[Приложение](#page-102-0) [Глоссарий](#page-109-2)

# 110

**[TOP](#page-0-0)** 

[Содержание](#page-7-0)

[Индекс](#page-118-0)

[Введение](#page-3-0)

[Краткий](#page-11-0) обзор [сканера](#page-11-0)

Как [загрузить](#page-28-1) [документы](#page-28-0)

# **A-Z**

#### <span id="page-110-0"></span>**CCD (Устройство заряженных сцеплений) датчик Изображения**

Датчик, реагирующий на свет, отраженный от документа <sup>и</sup> преобразующий его <sup>в</sup> цифровой сигнал. Технология ПЗС лежит в основе высококачественной передачи изображения сканерами, камерами <sup>и</sup> прочими устройствами.

#### <span id="page-110-1"></span>**dpi (точек на дюйм)**

Измерение разрешения, которое используется для сканеров <sup>и</sup> принтеров. Более высокие dpi, которые указывают лучшее разрешение.

## <span id="page-110-2"></span>**ISIS**

ISIS (Image Scanner Interface Specification) является стандартом API (интерфейс прикладного программирования) для устройств для работы <sup>с</sup> изображениями (например, сканерами, цифровыми камерами), разработанный подразделением корпорации EMC (бывшей Pixel Translations) Captiva в 1990 году. Для использования устройств, поддерживающих этот стандарт, необходимо установить драйвер, поддерживающий ISIS,

#### <span id="page-110-3"></span>**Moire patterns (Муаровые шаблоны)**

Постоянно использующиеся шаблоны на сканированных изображениях, вызванные неправильными настройками углов.

#### <span id="page-110-4"></span>**OCR (Оптическое распознание символов)**

Устройство или технология, распознающая текст <sup>в</sup> документах <sup>и</sup> преобразующая его <sup>в</sup> редактируемые текстовые данные. Форма символов распознается разницей <sup>в</sup> свете отображенных от документов.

#### <span id="page-110-5"></span>**TWAIN**

TWAIN (Technology Without Any Interesting Name) — это стандарт API (интерфейс прикладного программирования) для устройств для работы <sup>с</sup> изображениями (например, сканерами, цифровыми камерами), разработанный TWAIN Working Group. Для использования устройств, поддерживающих этот стандарт, необходимо установить драйвер, поддерживающий стандарт TWAIN.

#### <span id="page-110-6"></span>**USB**

USB (универсальная последовательная шина) является стандартом интерфейсов для подключения таких устройств, как клавиатуры <sup>и</sup> сканеры. Через этот интерфейс может быть подключено до 127 устройств. Подключение <sup>и</sup> отключение можно осуществлять без выключения питания устройств. Максимальная скорость передачи данных USB 2.0 составляет 1,5 Мбит/<sup>с</sup> <sup>в</sup> режиме Low-Speed, 12 Мбит/<sup>с</sup> <sup>в</sup> режиме Full-Speed и 480 Мбит/<sup>с</sup> <sup>в</sup> режиме Hi-Speed.

**[TOP](#page-0-0)** 

[Содержание](#page-7-0)

[Индекс](#page-118-0)

[Введение](#page-3-0)

[Краткий](#page-11-0) обзор [сканера](#page-11-0)

Как [загрузить](#page-28-1) [документы](#page-28-0)

Как [использо](#page-39-0)вать панель [управления](#page-42-0)

[Различные](#page-42-1)способы[сканирования](#page-49-0)

[Ежедневный](#page-58-0) [уход](#page-49-1)

Замена[расходных](#page-58-1) [материалов](#page-64-0)

[Устранение](#page-88-0) [неполадок](#page-64-1)

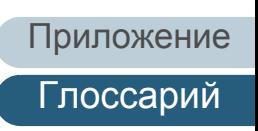

# **А**

## <span id="page-111-0"></span>**Автоматическое определение перекоса / размера бумаги**

Определение окончания страницы:

Определяет конец страницы <sup>и</sup> сканирует длину документа.

#### Автоматическое определение размера страницы:

Определяет размер листа <sup>и</sup> выводит данные изображения того же размера.

#### <span id="page-111-1"></span>**Альбомная**

Ориентация, при которой короткая сторона документа расположена параллельно направлению подачи.

## <span id="page-111-2"></span>**АПД (Автоматический податчик документов)**

Механизм подачи бумаги, позволяющий выполнять постраничное сканирование нескольких листов.

## **Б**

#### <span id="page-111-3"></span>**Белая полоса ссылки**

Белая часть находится внутри АПД, которую сканер определяет как белую чтобы соответственно отрегулировать яркость всех других областей

## **В**

#### <span id="page-111-4"></span>**Валик прерывания**

Валик, предотвращающий подачу нескольких листов <sup>в</sup> АПД сразу.

#### <span id="page-111-5"></span>**Временная ошибка**

Ошибка, которую может устранить пользователь.

#### <span id="page-111-6"></span>**Время начала подбора**

Период времени для загруженного документа от точки прохождения датчика, определяющий пустоту лотка до точки подбора.

## <span id="page-111-7"></span>**Вывод мульти изображении**

Функция, которая выводит изображения одновременно <sup>в</sup> обеих режимах цветной / оттенки серого <sup>и</sup> черно-белого.

[TOP](#page-0-0)

[Содержание](#page-7-0)

[Индекс](#page-118-0)

[Введение](#page-3-0)

[Краткий](#page-11-0) обзор [сканера](#page-11-0)

Как [загрузить](#page-28-1) [документы](#page-28-0)

Как [использо](#page-39-0)вать панель [управления](#page-42-0)

[Различные](#page-42-1)способы[сканирования](#page-49-0)

[Ежедневный](#page-58-0) [уход](#page-49-1)

Замена[расходных](#page-58-1) [материалов](#page-64-0)

[Устранение](#page-88-0) [неполадок](#page-64-1)

Операционные [настройки](#page-88-1)

#### <span id="page-112-0"></span>**Выводящий валик**

Валики, подающие документы из АПД <sup>в</sup> укладчик.

#### <span id="page-112-1"></span>**Выпадение цвета**

Функция удаления определенного цвета из сканированного изображения.

**Г**

## <span id="page-112-2"></span>**Гамма**

Устройство, определяющее изменения яркости изображения. Работает как функция электропитания устройств (например, сканера, дисплея) <sup>и</sup> яркости изображения. Если коэффициент гаммы больше 1, яркость изображения увеличивается, <sup>и</sup> наоборот. Для воспроизведения яркости документа такой же как действительный документ, задайте коэффициент гаммы на 1.

# **Д**

#### <span id="page-112-3"></span>**Датчик документа**

Датчик, который обнаруживает изменения количества света. Ошибки подачи бумаги, такие как мульти-подача <sup>и</sup> застревание бумаги, обнаруживается контролем прохождения документов.

#### <span id="page-112-4"></span>**Диффузия ошибок**

Метод использования полутонов (псевдо оттенки серого) <sup>в</sup> обработке изображения, основанный на монохромности черных <sup>и</sup> белых пикселей. Он суммирует оптическую плотность пикселя, <sup>а</sup> также смежных <sup>с</sup> ним пикселей <sup>и</sup> перемещает черные пиксели для уменьшения разницы между сканированным <sup>и</sup> выводимым изображением. С помощью сглаживания ошибок на других пикселях данные плотности смежных пикселей можно сделать "монохромными". Эта функция подавляет муар <sup>в</sup> точечных изображениях <sup>с</sup> использованием полутонов, таких как газеты, и воспроизводит градацию оттенков серого.

#### <span id="page-112-5"></span>**Драйвер**

Программа, специально разработанная для операционных систем <sup>и</sup> позволяющая взаимодействовать <sup>с</sup> устройством.

#### **[TOP](#page-0-0)**

[Содержание](#page-7-0)

[Индекс](#page-118-0)

[Введение](#page-3-0)

[Краткий](#page-11-0) обзор [сканера](#page-11-0)

Как [загрузить](#page-28-1) [документы](#page-28-0)

Как [использо](#page-39-0)вать панель [управления](#page-42-0)

[Различные](#page-42-1)способы[сканирования](#page-49-0)

[Ежедневный](#page-58-0) [уход](#page-49-1)

Замена[расходных](#page-58-1) [материалов](#page-64-0)

[Устранение](#page-88-0) [неполадок](#page-64-1)

Операционные [настройки](#page-88-1)

# **З**

#### <span id="page-113-0"></span>**Застревание бумаги**

Относится <sup>к</sup> ошибкам, при которых документ застревает внутри пути бумаги или подача прерывается из-за проскальзывания документов.

**И**

#### <span id="page-113-1"></span>**Инверсия**

Метод сканирования, при котором черная <sup>и</sup> белая части изображения меняются местами.

#### <span id="page-113-2"></span>**Интерфейс**

Соединение, обеспечивающее взаимодействие между компьютером <sup>и</sup> сканером.

**К**

#### <span id="page-113-3"></span>**Книжная**

Ориентация, при которой длинная сторона документа расположена параллельно направлению подачи. Документы / изображения устанавливаются / отображаются вертикально.

#### <span id="page-113-4"></span>**Коррекция края**

Функция, которая оставляет следы границ между черными <sup>и</sup> белыми областями, <sup>и</sup> выбирает их как очертания.

**М**

#### <span id="page-113-5"></span>**Мульти-подача**

Мульти-подача является ошибкой, <sup>в</sup> которой два <sup>и</sup> более листов подаются <sup>в</sup> АПД одновременно.

#### **[TOP](#page-0-0)**

[Содержание](#page-7-0)

[Индекс](#page-118-0)

[Введение](#page-3-0)

[Краткий](#page-11-0) обзор [сканера](#page-11-0)

Как [загрузить](#page-28-1) [документы](#page-28-0)

Как [использо](#page-39-0)вать панель [управления](#page-42-0)

[Различные](#page-42-1)способы[сканирования](#page-49-0)

[Ежедневный](#page-58-0) [уход](#page-49-1)

Замена[расходных](#page-58-1) [материалов](#page-64-0)

[Устранение](#page-88-0) [неполадок](#page-64-1)

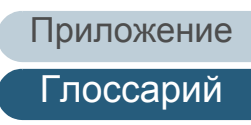

# **Н**

## <span id="page-114-0"></span>**Настройка по умолчанию**

(оборудование) Заводские настройки.

(программное обеспечение) Значения при установке программного обеспечения.

### <span id="page-114-1"></span>**Нерабочая область**

Функция сканирования документа больше указанного размера.

## **О**

#### <span id="page-114-2"></span>**Обработка изображения**

Относится <sup>к</sup> обработке <sup>и</sup> выводу отсканированного изображения, учитывая заданные параметры сканирования.

### <span id="page-114-3"></span>**Обработка края**

Функция снижения плотности ярких цветов (кроме белого) вокруг черных областей. Повышение значения для данной функции удаляет помехи изображения <sup>с</sup> точками <sup>и</sup> также создает "смягченные" изображения.

#### <span id="page-114-4"></span>**Операционная среда**

Условия (например, температура, влажность), требуемые для работы или хранения сканера.

#### <span id="page-114-5"></span>**Оттенки серого**

Метод, который передает градации (плотность) от черного до белого <sup>в</sup> 256 уровней. Изображения, подходящие для сканирования, такие как фотографии.

#### <span id="page-114-6"></span>**Ошибки устройства**

Ошибки, которые требуют вмешательства сервисного инженера.

## **П**

#### <span id="page-114-7"></span>**Панель управления**

Панель, состоящая из дисплея <sup>и</sup> кнопок. Используется для управления сканером, например, при выборе функций <sup>и</sup> изменении настроек.

#### [TOP](#page-0-0)

[Содержание](#page-7-0)

[Индекс](#page-118-0)

[Введение](#page-3-0)

[Краткий](#page-11-0) обзор [сканера](#page-11-0)

Как [загрузить](#page-28-1) [документы](#page-28-0)

Как [использо](#page-39-0)вать панель [управления](#page-42-0)

[Различные](#page-42-1)способы[сканирования](#page-49-0)

[Ежедневный](#page-58-0) [уход](#page-49-1)

Замена[расходных](#page-58-1) [материалов](#page-64-0)

[Устранение](#page-88-0) [неполадок](#page-64-1)

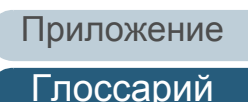

### <span id="page-115-0"></span>**Пиксель**

Точки, составляющие сканированное изображение.

## <span id="page-115-1"></span>**Плотность**

Относится <sup>к</sup> глубине цвета сканированного изображения.

## <span id="page-115-2"></span>**Подающий валик**

Валик, который проводит документ через АПД.

## <span id="page-115-3"></span>**Подбирающий валик**

Валки, который подбирает лист из документов, загруженных <sup>в</sup> лоток бумаги АПД (податчик), <sup>и</sup> подает документ вовнутрь АПД.

## <span id="page-115-4"></span>**Полутона**

Воспроизводят плотность цвета <sup>в</sup> черно-белом варианте <sup>с</sup> помощью шаблонов точек. Этот метод эффективен при черно-белом сканировании таких изображений, как фотографии.

## <span id="page-115-5"></span>**Порог**

Значение, позволяющее определить, является ли цвет черным или белым. Пороговое значение необходимо настроить для сканирования изображений <sup>с</sup> градациями оттенков серого. Каждый пиксель преобразуется <sup>в</sup> черный или белый <sup>в</sup> зависимости от указанного значения.

# <span id="page-115-6"></span>**Предварительный подбор**

Имеет отношение к подаче документа до положения начала сканирования. Это сокращает интервал между установкой <sup>и</sup> подачей документа <sup>в</sup> начальное положение.

# <span id="page-115-7"></span>**Пропуск пустых страниц**

Функция обнаружения <sup>и</sup> автоматического удаления пустых (белых <sup>и</sup> черных) страниц <sup>в</sup> пакете документов.

# **Р**

## <span id="page-115-8"></span>**Размер A4**

Стандартный размер бумаги, который является 210 × 297 мм.

## <span id="page-115-9"></span>**Размер A5**

Стандартный размер бумаги, который является 148 × 210 мм.

# [TOP](#page-0-0)

[Содержание](#page-7-0)

[Индекс](#page-118-0)

[Введение](#page-3-0)

[Краткий](#page-11-0) обзор [сканера](#page-11-0)

Как [загрузить](#page-28-1) [документы](#page-28-0)

Как [использо](#page-39-0)вать панель [управления](#page-42-0)

[Различные](#page-42-1)способы[сканирования](#page-49-0)

[Ежедневный](#page-58-0) [уход](#page-49-1)

Замена[расходных](#page-58-1) [материалов](#page-64-0)

[Устранение](#page-88-0) [неполадок](#page-64-1)

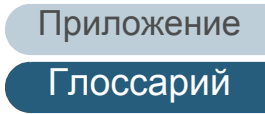

#### <span id="page-116-0"></span>**Размер A6**

Стандартный размер бумаги, который является 105 × 148 мм.

#### <span id="page-116-1"></span>**Размер A7**

Стандартный размер бумаги, который является 74 × 105 мм.

## <span id="page-116-2"></span>**Размер A8**

Стандартный размер бумаги, который является 52 × 74 мм.

#### <span id="page-116-3"></span>**Размер Letter**

Стандартный размер бумаги, используемый <sup>в</sup> США <sup>и</sup> других странах (8,5 × 11 дюйм).

#### <span id="page-116-4"></span>**Разрешение**

Измерение для указания качества (точность) изображения. Разрешение отображается числом точек на дюйм. Так как данные изображения представляют собой набор мелких точек (пикселей), если два одинаковых изображения содержат разное количество пикселей, вариант <sup>с</sup> большим количеством будет более точным. Поэтому чем больше разрешение, тем точнее становится изображение.

#### <span id="page-116-5"></span>**Режим двухстороннего сканирования**

Режим одновременного сканирования обеих сторон изображения. (⇔ режим одностороннего сканирования)

#### <span id="page-116-6"></span>**Режим одностороннего сканирования**

Режим для сканирования только одной стороны (лицевой или оборотней стороны) документа. (⇔ режим двухстороннего сканирования)

# **С**

#### <span id="page-116-7"></span>**Сглаженное**

Относится <sup>к</sup> методу обработки, при котором удаляются неровности на диагональных полосах <sup>и</sup> кривых, который часто применяется <sup>в</sup> приложениях OCR.

#### <span id="page-116-8"></span>**Сглаживание**

Процесс, при котором группа точек группируется для воспроизведения плотности оттенков серого. Плотность оттенков серого воспроизводится <sup>с</sup> помощью предустановленных шаблонов точек. Этот метод занимает меньше памяти по сравнению с многоуровневыми оттенками серого.

#### **[TOP](#page-0-0)**

[Содержание](#page-7-0)

[Индекс](#page-118-0)

[Введение](#page-3-0)

[Краткий](#page-11-0) обзор [сканера](#page-11-0)

Как [загрузить](#page-28-1) [документы](#page-28-0)

Как [использо](#page-39-0)вать панель [управления](#page-42-0)

[Различные](#page-42-1)способы[сканирования](#page-49-0)

[Ежедневный](#page-58-0) [уход](#page-49-1)

Замена[расходных](#page-58-1) [материалов](#page-64-0)

[Устранение](#page-88-0) [неполадок](#page-64-1)

Операционные [настройки](#page-88-1)

[Приложение](#page-102-0)

[Глоссарий](#page-109-0)

## **У**

#### <span id="page-117-0"></span>**Ультразвуковой датчик**

Датчик, определяющий ошибки мульти-подачи <sup>с</sup> помощью ультразвуковых волн. Определяет мульти-подачу <sup>с</sup> помощью отслеживания разницы ультразвуковых волн, передающихся сквозь документы.

#### <span id="page-117-1"></span>**Устранение помех**

Функция улучшения качества изображения путем удаления изолированного шума, появляющегося <sup>в</sup> виде черных точек на белой области (или наоборот).

#### **Ф**

#### <span id="page-117-2"></span>**Фильтр**

Функция, которая выполняет процесс фильтрования сканированного изображения. Следующие типы фильтров доступны:

Цифровой индоссант:

Добавляет буквенно-цифровые строки символов <sup>в</sup> информацию сканированного изображения.

Page Edge Filler (Заполнитель краев страницы): Заполняет поля сканированного изображения определенным цветом.

# **Я**

## <span id="page-117-3"></span>**Яркость**

Относится <sup>к</sup> яркости сканированного изображения.

#### **[TOP](#page-0-0)**

[Содержание](#page-7-0)

[Индекс](#page-118-0)

[Введение](#page-3-0)

[Краткий](#page-11-0) обзор [сканера](#page-11-0)

Как [загрузить](#page-28-1) [документы](#page-28-0)

Как [использо](#page-39-0)вать панель [управления](#page-42-0)

[Различные](#page-42-1)способы[сканирования](#page-49-0)

[Ежедневный](#page-58-0) [уход](#page-49-1)

Замена[расходных](#page-58-1) [материалов](#page-64-0)

[Устранение](#page-88-0) [неполадок](#page-64-1)

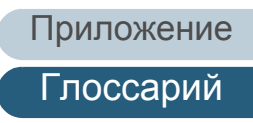

# <span id="page-118-2"></span><span id="page-118-1"></span><span id="page-118-0"></span>**Индекс**

# **В**

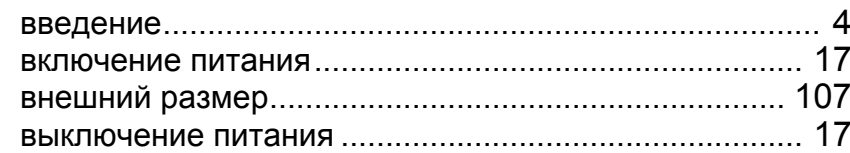

# **Д**

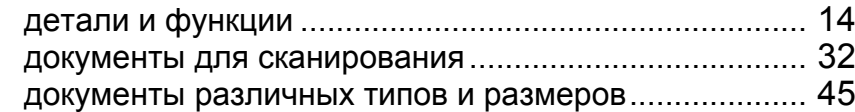

## **Е**

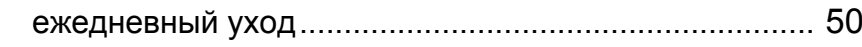

## **З**

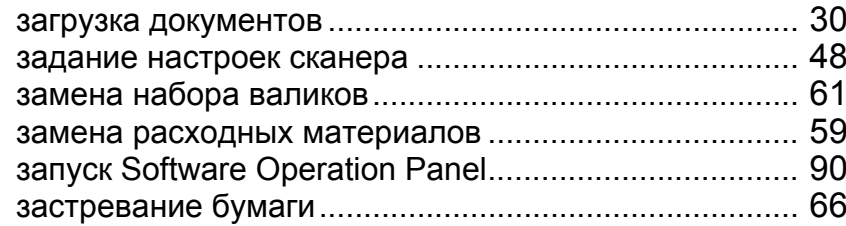

## **К**

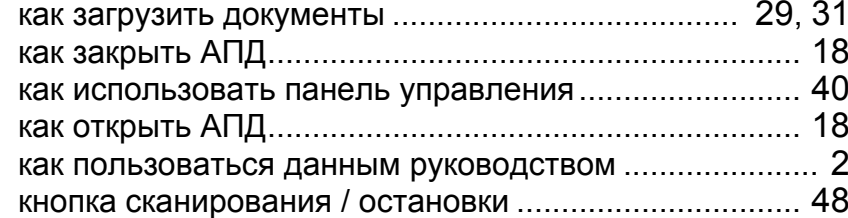

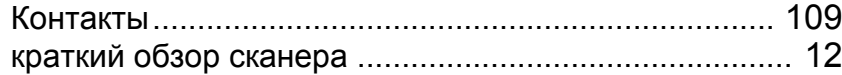

# **М**

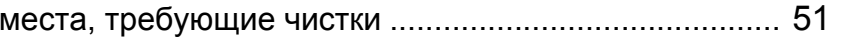

# **Н**

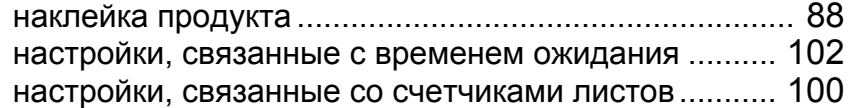

# **О**

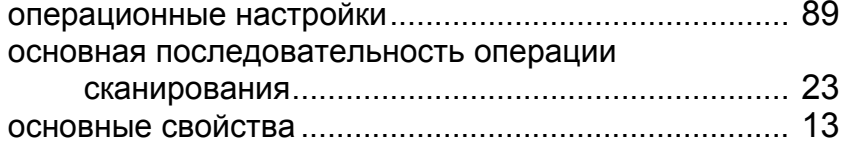

## **П**

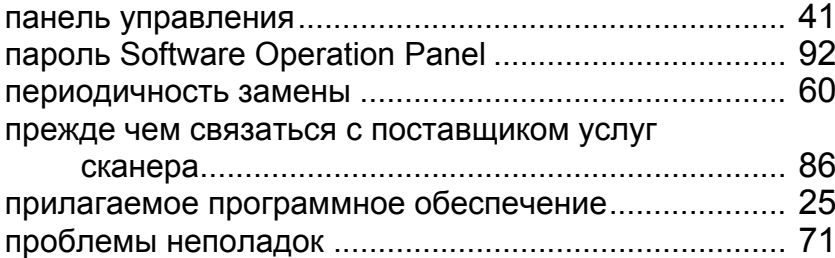

#### [TOP](#page-0-0)

[Содержание](#page-7-0)

[Индекс](#page-118-2)

## [Введение](#page-3-0)

[Краткий](#page-11-0) обзор [сканера](#page-11-0)

Как [загрузить](#page-28-1) [документы](#page-28-0)

Как [использо](#page-39-0)вать панель [управления](#page-42-0)

[Различные](#page-42-1) способы [сканирования](#page-49-0)

[Ежедневный](#page-58-0) [уход](#page-49-1)

Замена [расходных](#page-58-1) [материалов](#page-64-0)

[Устранение](#page-88-0) [неполадок](#page-64-1)

Операционные [настройки](#page-88-1)

#### Индекс

#### **Р**

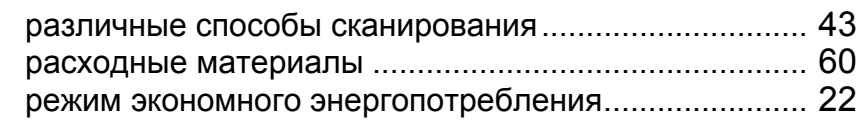

# **С**

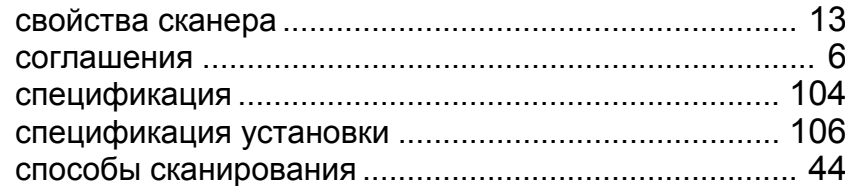

#### **У**

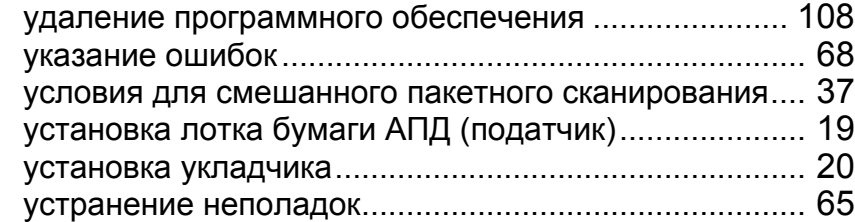

# **Ч**

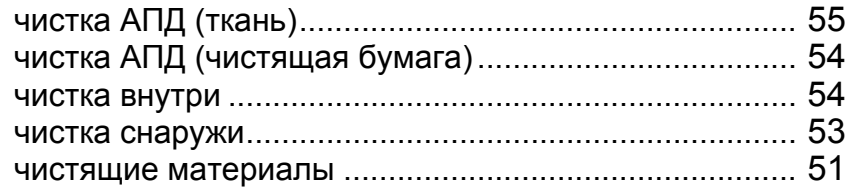

# **Э**

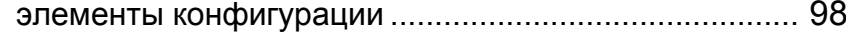

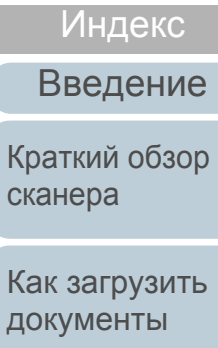

Как [использо](#page-39-0)вать панель [управления](#page-42-0)

[Различные](#page-42-1) способы [сканирования](#page-49-0)

[Ежедневный](#page-58-0) [уход](#page-49-1)

Замена [расходных](#page-58-1) [материалов](#page-64-0)

[Устранение](#page-88-0) [неполадок](#page-64-1)

Операционные [настройки](#page-88-1)

[Приложение](#page-102-0) [Глоссарий](#page-109-0)

# [Содержание](#page-7-0) [TOP](#page-0-0)

[Содержание](#page-7-0) [TOP](#page-0-0)Как [загрузить](#page-28-1) [документы](#page-28-0) Как [использо](#page-39-0)вать панель [управления](#page-42-0) [Различные](#page-42-1)способы[сканирования](#page-49-0) [Ежедневный](#page-58-0) [уход](#page-49-1) [Устранение](#page-88-0) [неполадок](#page-64-1) Операционные [настройки](#page-88-1) Замена[расходных](#page-58-1) [материалов](#page-64-0) [Краткий](#page-11-0) обзор [сканера](#page-11-0) [Индекс](#page-118-0) [Введение](#page-3-0) Сканер изображений SP-1120 / SP-1125 / SP-1130 Руководство по эксплуатации P3PC-5332-01RUZ0Дата выпуска: Февраль 2015 Выпущено: PFU LIMITED

- Содержание данного руководства может изменяться без предварительного уведомления.
- PFU LIMITED не несет ответственности за случайный или косвенный ущерб <sup>в</sup> результате использования данного продукта, а также по претензиям третьих сторон.
- Копирование содержания данного руководства <sup>в</sup> целом или частично, <sup>а</sup> также копирование приложений сканера запрещено по закону о защите авторских прав.